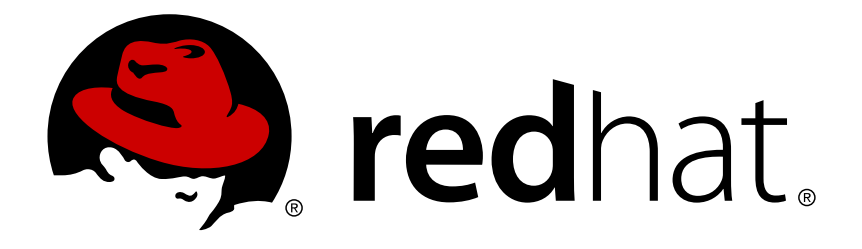

# **Red Hat Openshift Container Storage 3.11 Operations Guide**

Configuring and Managing Red Hat Openshift Container Storage.

Bhavana Mohan

Configuring and Managing Red Hat Openshift Container Storage.

Bhavana Mohan Customer Content Services Red Hat bmohanra@redhat.com

# **Legal Notice**

Copyright © 2019 Red Hat, Inc.

This document is licensed by Red Hat under the Creative Commons [Attribution-ShareAlike](http://creativecommons.org/licenses/by-sa/3.0/) 3.0 Unported License. If you distribute this document, or a modified version of it, you must provide attribution to Red Hat, Inc. and provide a link to the original. If the document is modified, all Red Hat trademarks must be removed.

Red Hat, as the licensor of this document, waives the right to enforce, and agrees not to assert, Section 4d of CC-BY-SA to the fullest extent permitted by applicable law.

Red Hat, Red Hat Enterprise Linux, the Shadowman logo, JBoss, OpenShift, Fedora, the Infinity logo, and RHCE are trademarks of Red Hat, Inc., registered in the United States and other countries.

Linux ® is the registered trademark of Linus Torvalds in the United States and other countries.

Java ® is a registered trademark of Oracle and/or its affiliates.

XFS ® is a trademark of Silicon Graphics International Corp. or its subsidiaries in the United States and/or other countries.

MySQL ® is a registered trademark of MySQL AB in the United States, the European Union and other countries.

Node.js ® is an official trademark of Joyent. Red Hat Software Collections is not formallyrelated to or endorsed bythe official Joyent Node.js open source or commercial project.

The OpenStack ® Word Mark and OpenStack logo are either registered trademarks/service marks or trademarks/service marks of the OpenStack Foundation, in the United States and other countries and are used with the OpenStack Foundation's permission. We are not affiliated with, endorsed or sponsored bythe OpenStack Foundation, or the OpenStack community.

All other trademarks are the property of their respective owners.

#### **Abstract**

This guide provides information about operating your Container Storage deployment.

### **Table of Contents**

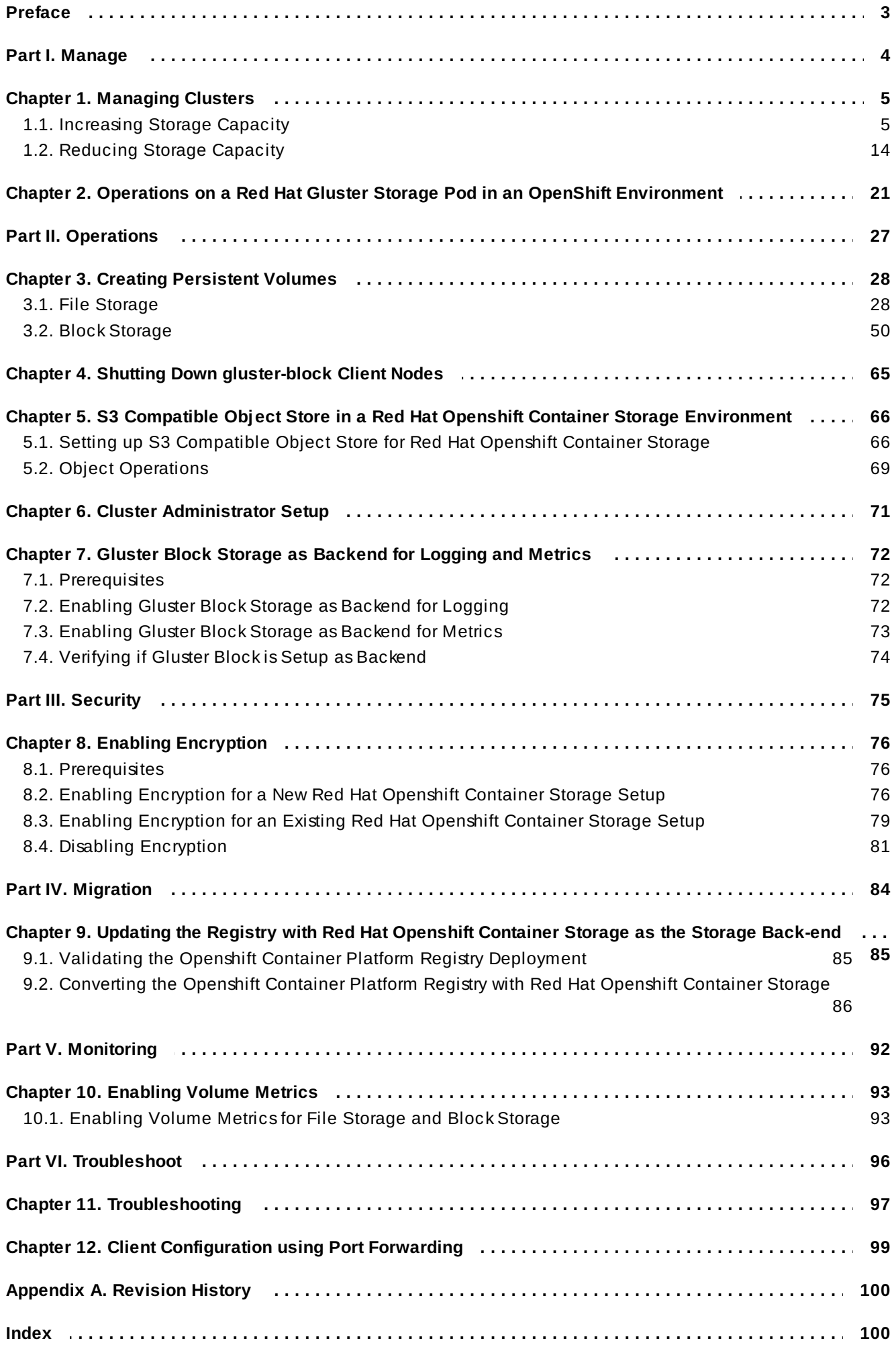

# <span id="page-6-0"></span>**Preface**

# <span id="page-7-0"></span>**Part I. Manage**

# <span id="page-8-0"></span>**Chapter 1. Managing Clusters**

Heketi allow s administrators to add and remove storage capacity by managing either a single or multiple Red Hat Gluster Storage clusters.

### <span id="page-8-1"></span>**1.1. Increasing Storage Capacity**

You can increase the storage capacity using any of the follow ing w ays:

- Adding devices
- Adding new nodes
- **Adding an entirely new cluster.**

#### <span id="page-8-2"></span>**1.1.1. Adding New Devices**

You can add more devices to existing nodes to increase storage capacity. When adding more devices, you must ensure to add devices as a set. For example, w hen expanding a distributed replicated volume w ith a replica count of replica 2, then one device should be added to at least tw o nodes. If using replica 3, then at least one device should be added to at least three nodes.

You can add a device by using CLI as follow s:

Register the specified device. The follow ing example command show s how to add a device **/dev/sde** to node **d6f2c22f2757bf67b1486d868dcb7794**:

```
# heketi-cli device add --name=/dev/sde --
node=d6f2c22f2757bf67b1486d868dcb7794
OUTPUT:
Device added successfully
```
#### <span id="page-8-3"></span>**1.1.2. Adding New Nodes**

Another w ay to add storage to Heketi, is to add new nodes to the cluster. Like adding devices, you can add a new node to an existing cluster by using CLI. After you add a new node to the cluster, you must register new devices to that node.

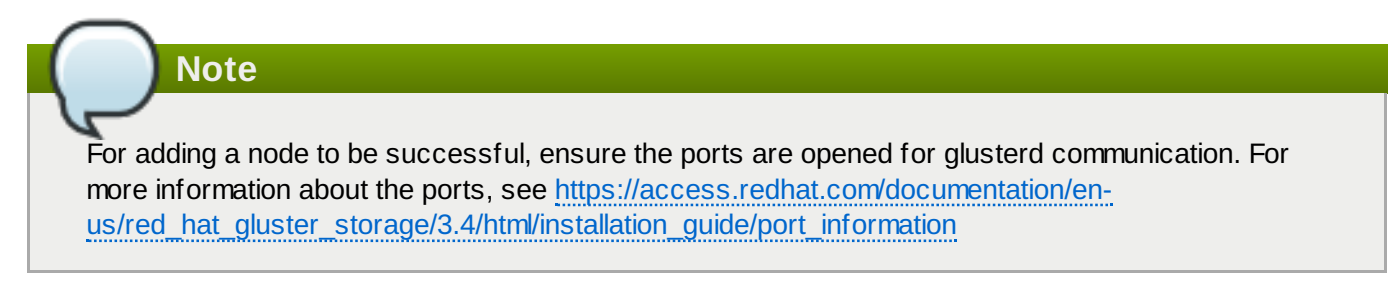

1. Scaleup the OCPcluster to add the new node. For more information see, [https://access.redhat.com/documentation/en-us/openshift\\_container\\_platform/3.11/html](https://access.redhat.com/documentation/en-us/openshift_container_platform/3.11/html-single/configuring_clusters/#adding-cluster-hosts_adding-hosts-to-cluster)single/configuring\_clusters/#adding-cluster-hosts\_adding-hosts-to-cluster

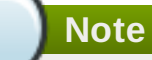

If the new node is already part of OCPcluster then skip this step and proceed w ith Step 2.

 $\ge$  The OCP cluster can be scaled up to add new nodes as either compute nodes or infra nodes. For example, for infra it is node3.example.com openshift node group name='nodeconfig-infra' and for compute node it is node3.example.com openshift\_node\_group\_name='node-config-compute'.

2. Configure the firew all rules:

**Note**

For adding a node to be successful, ensure the ports are opened for glusterd communication. For more information about the ports, see https://access.redhat.com/documentation/enus/red hat gluster storage/3.4/html/installation quide/port information

a. Add the follow ing rules /etc/sysconfig/iptables file of the new ly added glusterfs node:

```
-A OS_FIREWALL_ALLOW -p tcp -m state --state NEW -m tcp --
dport 24007 -j ACCEPT
-A OS_FIREWALL_ALLOW -p tcp -m state --state NEW -m tcp --
dport 24008 -j ACCEPT
-A OS_FIREWALL_ALLOW -p tcp -m state --state NEW -m tcp --
dport 2222 -j ACCEPT
-A OS_FIREWALL_ALLOW -p tcp -m state --state NEW -m multiport
--dports 49152:49664 -j ACCEPT
-A OS_FIREWALL_ALLOW -p tcp -m state --state NEW -m tcp --
dport 24010 -j ACCEPT
-A OS_FIREWALL_ALLOW -p tcp -m state --state NEW -m tcp --
dport 3260 -j ACCEPT
-A OS_FIREWALL_ALLOW -p tcp -m state --state NEW -m tcp --
dport 111 -j ACCEPT
```
b. Reload/restart the iptables:

# systemctl restart iptables

- 3. Execute the follow ing steps to add labels to the node w here the RHGS Container w ill be deployed:
	- a. Verify that Red Hat Openshift Container Storage is deployed and w orking as expected in the existing project by executing the follow ing command:

# oc get ds

```
# oc get ds
NAME DESIRED CURRENT READY UP-TO-DATE
AVAILABLE NODE SELECTOR AGE
glusterfs-storage 3 3 3 3
3 glusterfs=storage-host 1d
```
b. Add the label for each node w hich is new ly added, w here the Red Hat Gluster Storage pods are to be added for the new cluster:

# oc label node <NODE\_NAME> glusterfs=<node\_label>

w here,

- **NODE** NAME: is the name of the new ly created node.
- $\bullet$  node label: The name that is used in the existing daemonset. This is the value you get in the previous step w hen you execute **oc get ds**.

For example:

```
# oc label node 192.168.90.3 glusterfs=storage-host
node "192.168.90.3" labeled
```
c. Verify if the Red Hat Gluster Storage pods are running on the new ly added node by executing the follow ing command:

Observe additional Gluster Storage pods spaw ned on these new nodes

# oc get pods

For example:

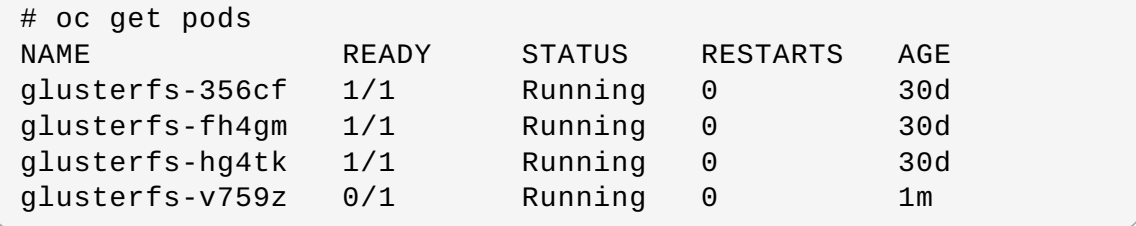

You should see additional Gluster Storage pods, in this example 4 gluster pods instead of just 3 as before. It w ill take 1-2 minutes for them to become healthy. (i.e. glusterfs-v759z 0/1 not healthy yet).

d. Verify if the Red Hat Gluster Storage pods are running

# oc get pods -o wide -l glusterfs=storage-pod

4. Add a new node to the cluster by using Heketi CLI. Follow ing show s an example of how to add new node in **zone 1** to **597fceb5d6c876b899e48f599b988f54** cluster using the CLI:

```
# heketi-cli node add --zone=1 --
cluster=597fceb5d6c876b899e48f599b988f54 --management-host-
name=node4.example.com --storage-host-name=192.168.10.104
OUTPUT:
Node information:
Id: 095d5f26b56dc6c64564a9bc17338cbf
State: online
```
Cluster Id: 597fceb5d6c876b899e48f599b988f54 Zone: 1 Management Hostname node4.example.com Storage Hostname 192.168.10.104

#### **1.1.3. Adding a New Cluster**

Storage capacity can also be increased by adding new clusters of Red Hat Gluster Storage. New clusters can be added in the follow ing tw o w ays based on the requirement:

- Adding a new cluster to the existing Red Hat Openshift Container Storage
- Adding another Red Hat Openshift Container Storage cluster in a new project

#### **1.1.3.1. Adding a New Cluster to the Existing Red Hat Openshift Container Storage**

To add a new cluster to the existing Red Hat Openshift Container Storage, execute the follow ing commands:

1. Verify that Red Hat Openshift Container Storage is deployed and w orking as expected in the existing project by executing the follow ing command. :

```
# oc get ds
```
For example:

```
# oc get ds
NAME DESIRED CURRENT READY UP-TO-DATE
AVAILABLE NODE SELECTOR AGE
glusterfs-storage 3 3 3 3 3 3
glusterfs=storage-host 1d
```
2. Verify if the Red Hat Gluster Storage pods are running by executing the follow ing command:

Observe additional Gluster Storage pods spaw ned on these new nodes

```
# oc get pods
```
For example:

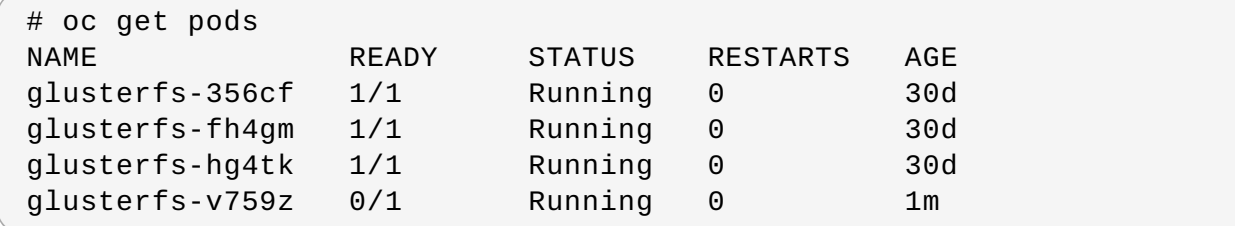

You should see additional Gluster Storage pods, in this example 4 gluster pods instead of just 3 as before. It will take 1-2 minutes for them to become healthy. (i.e. glusterfs-v759z 0/1 not healthy yet).

3. Add the label for each node w hich is new ly added , w here the Red Hat Gluster Storage pods are to be added for the new cluster to start by executing the follow ing command:

# oc label node <NODE\_NAME> glusterfs=<node\_label>

w here,

- **NODE** NAME: is the name of the new ly created node
- **node label: The name that is used in the existing daemonset.**

For example:

```
# oc label node 192.168.90.3 glusterfs=storage-host
node "192.168.90.3" labeled
```
4. Verify if the Red Hat Gluster Storage pods are running by executing the follow ing command:

# oc get ds

For example:

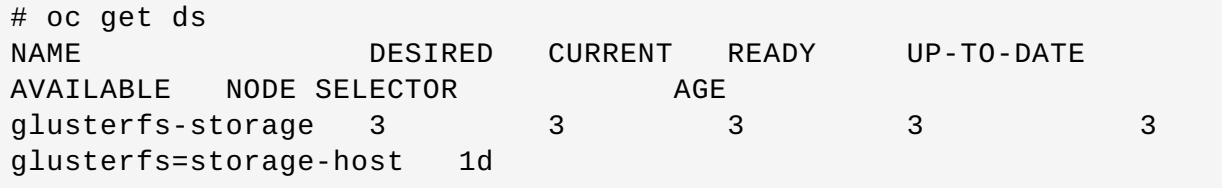

5. create a new cluster in Heketi by using the follow ing command:

```
# heketi-cli cluster create
```
6. Add nodes and devices to the new ly created cluster as [described](#page-8-2) in sections Section 1.1.1, "Adding New Devices" and Section 1.1.2, ["Adding](#page-8-3) New Nodes".

**Note**

For more information on how to add a new cluster to the existing Red Hat Openshift Container Storage in independent mode, see https://access.redhat.com/documentation/enus/red hat openshift container storage/3.11/html/deployment quide/cns deploy optional.

#### **1.1.3.2. Adding Another Red Hat Openshift Container Storage Cluster in a New Project**

To add another Red Hat Openshift Container Storage in a new project to, execute the follow ing commands:

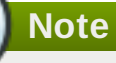

As Node label is global, there can be conflicts to start Red Hat Gluster Storage DaemonSets w ith the same label in tw o different projects. Node label is an argument to cns-deploy, thereby enabling deployment of multiple trusted storage pool by using a different label in a different project.

1. Create a new project by executing the follow ing command:

```
# oc new-project <new_project_name>
```
For example:

```
# oc new-project storage-project-2
Now using project "storage-project-2" on server
"https://master.example.com:8443"
```
2. After the project is created, execute the follow ing command on the master node to enable the deployment of the privileged containers as Red Hat Gluster Storage container can only run in the privileged mode.

```
# oc adm policy add-scc-to-user privileged -z storage-project-2
# oc adm policy add-scc-to-user privileged -z default
```
3. Create a new topology file for the new cluster. You must provide a topology file for the new cluster w hich describes the topology of the Red Hat Gluster Storage nodes and their attached storage devices. As a sample, a formatted topology file (topology-sample.json) is installed w ith the 'heketiclient' package in the /usr/share/heketi/ directory.

```
{
    "clusters": [
        {
             "nodes": [
                 {
                      "node": {
                          "hostnames": {
                               "manage": [
                                   "node1.example.com"
                               ],
                               "storage": [
                                   "192.168.68.3"
                               ]
                          },
                          "zone": 1
                      },
                      "devices": [
                          "/dev/sdb",
                          "/dev/sdc",
                          "/dev/sdd",
                          "/dev/sde",
                          "/dev/sdf",
                          "/dev/sdg",
                          "/dev/sdh",
                          "/dev/sdi"
                      ]
                  },
                  {
                      "node": {
                          "hostnames": {
                               "manage": [
                                   "node2.example.com"
                               ],
                               "storage": [
```

```
"192.168.68.2"
                                ]
                           },
                           "zone": 2
                      },
                       "devices": [
                           "/dev/sdb",
                           "/dev/sdc",
                           "/dev/sdd",
                           "/dev/sde",
                           "/dev/sdf",
                           "/dev/sdg",
                           "/dev/sdh",
                           "/dev/sdi"
                      ]
                  },
.......
.......
```
#### w here,

**Exercise Exercise Set 2** clusters.

Each element on the array is a map w hich describes the cluster as follow s.

■ nodes: Array of OpenShift nodes that w ill host the Red Hat Gluster Storage container

Each element on the array is a map w hich describes the node as follow s

- node: It is a map of the follow ing elements:
	- **E** zone: The value represents the zone number that the node belongs to; the zone number is used by heketi for choosing optimum position of bricks by having replicas of bricks in different zones. Hence zone number is similar to a failure domain.
	- **harthames:** It is a map w hich lists the manage and storage addresses
		- manage: It is the hostname/IP Address that is used by Heketi to communicate with the node
		- storage: It is the IP address that is used by other OpenShift nodes to communicate w ith the node. Storage data traffic w ill use the interface attached to this IP. This must be the IPaddress and not the hostname because, in an OpenShift environment, Heketi considers this to be the endpoint too.
- devices: Name of each disk to be added

Edit the topology file based on the Red Hat Gluster Storage pod hostname under the **node.hostnames.manage** section and **node.hostnames.storage** section w ith the IP address. For simplicity, the /usr/share/heketi/topology-sample.json file only sets up 4 nodes w ith 8 drives each.

4. Execute the follow ing command on the client to deploy the heketi and Red Hat Gluster Storage pods:

```
# cns-deploy -n <namespace> --daemonset-label <NODE_LABEL> -g
topology.json
```

```
# cns-deploy -n storage-project-2 --daemonset-label glusterfs2 -g
topology.json
Welcome to the deployment tool for GlusterFS on Kubernetes and
OpenShift.
Before getting started, this script has some requirements of the
execution
environment and of the container platform that you should verify.
The client machine that will run this script must have:
 * Administrative access to an existing Kubernetes or OpenShift
cluster
 * Access to a python interpreter 'python'
 * Access to the heketi client 'heketi-cli'
Each of the nodes that will host GlusterFS must also have
appropriate firewall
rules for the required GlusterFS ports:
 * 2222 - sshd (if running GlusterFS in a pod)
 * 24007 - GlusterFS Daemon
 * 24008 - GlusterFS Management
 * 49152 to 49251 - Each brick for every volume on the host
requires its own
   port. For every new brick, one new port will be used starting
at 49152. We
   recommend a default range of 49152-49251 on each host, though
you can adjust
   this to fit your needs.
In addition, for an OpenShift deployment you must:
 * Have 'cluster_admin' role on the administrative account doing
the deployment
 * Add the 'default' and 'router' Service Accounts to the
'privileged' SCC
 * Have a router deployed that is configured to allow apps to
access services
   running in the cluster
Do you wish to proceed with deployment?
[Y]es, [N]o? [Default: Y]: Y
Using OpenShift CLI.
NAME STATUS AGE
storage-project-2 Active 2m
Using namespace "storage-project-2".
Checking that heketi pod is not running ... OK
template "deploy-heketi" created
serviceaccount "heketi-service-account" created
template "heketi" created
template "glusterfs" created
role "edit" added: "system:serviceaccount:storage-project-
2:heketi-service-account"
node "192.168.35.5" labeled
node "192.168.35.6" labeled
```
node "192.168.35.7" labeled daemonset "glusterfs" created Waiting for GlusterFS pods to start ... OK service "deploy-heketi" created route "deploy-heketi" created deploymentconfig "deploy-heketi" created Waiting for deploy-heketi pod to start ... OK Creating cluster ... ID: fde139c21b0afcb6206bf272e0df1590 Creating node 192.168.35.5 ... ID: 0768a1ee35dce4cf707c7a1e9caa3d2a Adding device /dev/vdc ... OK Adding device /dev/vdd ... OK Adding device /dev/vde ... OK Adding device /dev/vdf ... OK Creating node 192.168.35.6 ... ID: 63966f6ffd48c1980c4a2d03abeedd04 Adding device /dev/vdc ... OK Adding device /dev/vdd ... OK Adding device /dev/vde ... OK Adding device /dev/vdf ... OK Creating node 192.168.35.7 ... ID: de129c099193aaff2c64dca825f33558 Adding device /dev/vdc ... OK Adding device /dev/vdd ... OK Adding device /dev/vde ... OK Adding device /dev/vdf ... OK heketi topology loaded. Saving heketi-storage.json secret "heketi-storage-secret" created endpoints "heketi-storage-endpoints" created service "heketi-storage-endpoints" created job "heketi-storage-copy-job" created deploymentconfig "deploy-heketi" deleted route "deploy-heketi" deleted service "deploy-heketi" deleted job "heketi-storage-copy-job" deleted pod "deploy-heketi-1-d0qrs" deleted secret "heketi-storage-secret" deleted service "heketi" created route "heketi" created deploymentconfig "heketi" created Waiting for heketi pod to start ... OK heketi is now running. Ready to create and provide GlusterFS volumes.

#### **Note**

For more information on the cns-deploy commands, see to the man page of the cns-deploy.

# cns-deploy --help

5. Verify that Red Hat Openshift Container Storage is deployed and w orking as expected in the new project w ith the new daemonSet label by executing the follow ing command:

```
# oc get ds
```
For example:

```
# oc get ds
NAME DESIRED CURRENT READY NODE-SELECTOR
AGE
glusterfs 3 3 3 storagenode=glusterfs2
8m
```
# <span id="page-17-0"></span>**1.2. Reducing Storage Capacity**

Heketi also supports the reduction of storage capacity. You can reduce storage by deleting devices, nodes, and clusters. These requests can only be performed by using the Heketi CLI or the API. For information on using command line API, see Heketi API [https://github.com/heketi/heketi/w](https://github.com/heketi/heketi/wiki/API) iki/API.

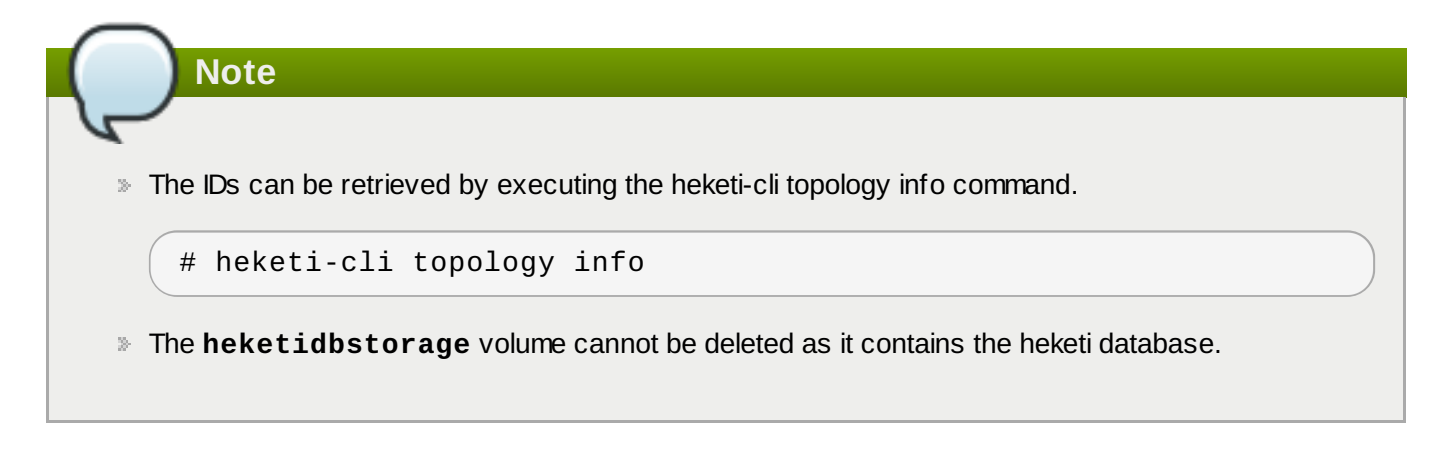

#### **1.2.1. Deleting Volumes**

You can delete the volume using the follow ing Heketi CLI command:

# heketi-cli volume delete <volume\_id>

For example:

```
heketi-cli volume delete 12b2590191f571be9e896c7a483953c3
Volume 12b2590191f571be9e896c7a483953c3 deleted
```
#### **1.2.2. Deleting Device**

Deleting the device deletes devices from heketi's topology. Devices that have bricks cannot be deleted. You must ensure they are free of bricks by disabling and removing devices.

#### **1.2.2.1. Disabling and Enabling a Device**

Disabling devices stops further allocation of bricks onto the device. You can disable devices using the follow ing Heketi CLI command:

```
# heketi-cli device disable <device_id>
```
For example:

```
# heketi-cli device disable f53b13b9de1b5125691ee77db8bb47f4
Device f53b13b9de1b5125691ee77db8bb47f4 is now offline
```
If you w ant to re-enable the device, execute the follow ing command. Enabling the device allow s allocation of bricks onto the device.

```
# heketi-cli device enable <device_id>
```
For example:

```
# heketi-cli device enable f53b13b9de1b5125691ee77db8bb47f4
Device f53b13b9de1b5125691ee77db8bb47f4 is now online
```
#### **1.2.2.2. Removing and Deleting the Device**

Removing devices moves existing bricks from the device to other devices. This helps in ensuring the device is free of bricks. A device can be removed only after disabling it.

1. Remove device using the follow ing command:

# heketi-cli device remove <device\_id>

For example:

heketi-cli device remove e9ef1d9043ed3898227143add599e1f9 Device e9ef1d9043ed3898227143add599e1f9 is now removed

2. Delete the device using the follow ing command:

# heketi-cli device delete <device\_id>

For example:

heketi-cli device delete 56912a57287d07fad0651ba0003cf9aa Device 56912a57287d07fad0651ba0003cf9aa deleted

The only w ay to reuse a deleted device is by adding the device to heketi's topology again.

#### **1.2.2.3. Replacing a Device**

…

Heketi does not allow one-to-one replacement of a device w ith another. How ever, in case of a failed device, follow the example below for the sequence of operations that are required to replace a failed device.

1. Locate the device that has failed using the follow ing command:

```
# heketi-cli topology info
```
…

```
...
   Nodes:
Node Id: 8faade64a9c8669de204b66bc083b10d
...
...
…
               Id:a811261864ee190941b17c72809a5001
Name:/dev/vdc State:online Size (GiB):499 Used
(GiB):281 Free (GiB):218
                      Bricks:
Id:34c14120bef5621f287951bcdfa774fc Size (GiB):280 Path:
/var/lib/heketi/mounts/vg_a811261864ee190941b17c72809a5001/brick_3
4c14120bef5621f287951bcdfa774fc/brick
…
…
...
```
The example below illustrates the sequence of operations that are required to replace a failed device. The example uses device ID **a811261864ee190941b17c72809a5001** w hich belongs to node w ith id **8faade64a9c8669de204b66bc083b10das**.

2. Add a new device preferably to the same node as the device being replaced.

```
# heketi-cli device add --name /dev/vdd --node
8faade64a9c8669de204b66bc083b10d
Device added successfully
```
3. Disable the failed device.

```
# heketi-cli device disable a811261864ee190941b17c72809a5001
Device a811261864ee190941b17c72809a5001 is now offline
```
4. Remove the failed device.

```
# heketi-cli device remove a811261864ee190941b17c72809a5001
Device a811261864ee190941b17c72809a5001 is now removed
```
At this stage, the bricks are migrated from the failed device. Heketi chooses a suitable device based on the brick allocation algorithm. As a result, there is a possibility that all the bricks might not be migrated to the new added device.

5. Delete the failed device.

```
# heketi-cli device delete a811261864ee190941b17c72809a5001
Device a811261864ee190941b17c72809a5001 deleted
```
6. Before repeating the above sequence of steps on another device, you must w ait for the self-heal operation to complete. You can verify that the self-heal operation completed w hen the Number of entries value returns a 0 value.

```
# oc rsh <any_gluster_pod_name>
for each in $(gluster volume list) ; do gluster vol heal $each
info | grep "Number of entries:" ; done
```

```
Number of entries: 0
Number of entries: 0
Number of entries: 0
```
#### **1.2.3. Deleting Node**

Nodes that have devices added to it cannot be deleted. To delete the node, the devices that are associated w ith the node have to be deleted. Disabling and removing the node ensures all the underlying devices are removed too. Once the node is removed, all the devices in it can be deleted and finally the node can be deleted

#### **1.2.3.1. Disabling and Enabling a Node**

Disabling node stops further allocation of bricks to all the devices associated to the node. You can disable nodes using the follow ing Heketi CLI command:

# heketi-cli node disable <node\_id>

For example:

heketi-cli node disable 5f0af88b968ed1f01bf959fe4fe804dc Node 5f0af88b968ed1f01bf959fe4fe804dc is now offline

If you w ant to re-enable the node, execute the follow ing command.

```
# heketi-cli node enable <node_id>
```
For example:

```
heketi-cli node enable 5f0af88b968ed1f01bf959fe4fe804dc
Node 5f0af88b968ed1f01bf959fe4fe804dc is now online
```
#### **1.2.3.2. Removing and Deleting the Node**

Removing nodes moves existing bricks from all the devices in the node to other devices in the cluster. This helps in ensuring all the device in the node is free of bricks. A device can be removed only after disabling it.

1. To remove the node execute the follow ing command:

# heketi-cli node remove <node\_id>

For example:

heketi-cli node remove 5f0af88b968ed1f01bf959fe4fe804dc Node 5f0af88b968ed1f01bf959fe4fe804dc is now removed

2. Delete the devices associated w ith the node by executing the follow ing command as the nodes that have devices associated w ith it cannot be deleted:

# heketi-cli device delete <device\_id>

heketi-cli device delete 56912a57287d07fad0651ba0003cf9aa Device 56912a57287d07fad0651ba0003cf9aa deleted

Execute the command for every device on the node.

3. Delete the node using the follow ing command:

```
# heketi-cli node delete <node_id>
```
For example:

```
heketi-cli node delete 5f0af88b968ed1f01bf959fe4fe804dc
Node 5f0af88b968ed1f01bf959fe4fe804dc deleted
```
Deleting the node deletes the node from the heketi topology. The only w ay to reuse a deleted node is by adding the node to heketi's topology again

#### **1.2.3.3. Replacing a Node**

Heketi does not allow one-to-one replacement of a node w ith another. How ever, in case of a failed node, follow the example below for the sequence of operations that are required to replace a failed node and its respective devices.

1. Locate the node that has failed using the follow ing command:

```
# heketi-cli topology info
…
…
...
   Nodes:
Node Id: 8faade64a9c8669de204b66bc083b10d
...
...
…
               Id:a811261864ee190941b17c72809a5001
Name:/dev/vdc State:online Size (GiB):499 Used
(GiB):281 Free (GiB):218
                       Bricks:
Id:34c14120bef5621f287951bcdfa774fc Size (GiB):280 Path:
/var/lib/heketi/mounts/vg_a811261864ee190941b17c72809a5001/brick_3
4c14120bef5621f287951bcdfa774fc/brick
…
…
...
```
The example below illustrates the sequence of operations that are required to replace a failed node. The example uses node ID 8faade64a9c8669de204b66bc083b10d.

For a converged deployment, scale up the OCP cluster to add the replacement node. For more detail how to add a node, refer to the steps in section Section 1.1.2, ["Adding](#page-8-3) New Nodes".

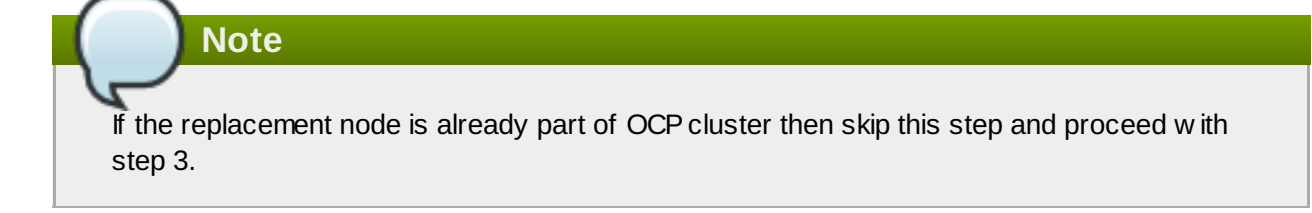

2. Add a new node, preferably that has the same devices as the node being replaced.

```
# heketi-cli node add --zone=1 --
cluster=597fceb5d6c876b899e48f599b988f54 --management-host-
name=node4.example.com --storage-host-name=192.168.10.104
# heketi-cli device add --name /dev/vdd --node
8faade64a9c8669de204b66bc083b10d
Node and device added successfully
```
3. Disable the failed node.

```
# heketi-cli node disable 8faade64a9c8669de204b66bc083b10d
Node 8faade64a9c8669de204b66bc083b10d is now offline
```
4. Remove the failed node.

```
# heketi-cli node remove 8faade64a9c8669de204b66bc083b10d
 Node 8faade64a9c8669de204b66bc083b10d is now removed
```
At this stage, the bricks are migrated from the failed node. Heketi chooses a suitable device based on the brick allocation algorithm.

5. Delete the devices associated w ith the node by executing the follow ing command as the nodes that have devices associated w ith it cannot be deleted:

# heketi-cli device delete <device\_id>

For example:

heketi-cli device delete 56912a57287d07fad0651ba0003cf9aa Device 56912a57287d07fad0651ba0003cf9aa deleted

Execute the command for every device on the node.

6. Delete the failed node.

```
# heketi-cli node delete 8faade64a9c8669de204b66bc083b10d
Node 8faade64a9c8669de204b66bc083b10d deleted
```
#### **1.2.4. Deleting Clusters**

You can delete the cluster using the follow ing Heketi CLI command:

**Note**

Before a cluster is deleted, ensure that all the nodes inside the cluster are deleted.

#### # heketi-cli cluster delete <cluster\_id>

#### For example:

heketi-cli cluster delete 0e949d91c608d13fd3fc4e96f798a5b1 Cluster 0e949d91c608d13fd3fc4e96f798a5b1 deleted

# <span id="page-24-0"></span>**Chapter 2. Operations on a Red Hat Gluster Storage Pod in an OpenShift Environment**

This chapter lists out the various operations that can be performed on a Red Hat Gluster Storage pod (gluster pod):

1. To list the pods, execute the follow ing command :

```
# oc get pods -n <storage_project_name>
```
For example:

```
# oc get pods -n storage-project
NAME READY
STATUS RESTARTS AGE
storage-project-router-1-v89qc 1/1
Running 0 1d
glusterfs-dc-node1.example.com 1/1
Running 0 1d
glusterfs-dc-node2.example.com 1/1
Running 1 1d
glusterfs-dc-node3.example.com 1/1
Running 0 1d
heketi-1-k1u14 1/1
Running 0 23m
```
Follow ing are the gluster pods from the above example:

glusterfs-dc-node1.example.com glusterfs-dc-node2.example.com glusterfs-dc-node3.example.com

#### **Note**

The topology.json file w ill provide the details of the nodes in a given Trusted Storage Pool (TSP) . In the above example all the 3 Red Hat Gluster Storage nodes are from the same TSP.

2. To enter the gluster pod shell, execute the follow ing command:

```
# oc rsh <gluster_pod_name> -n <storage_project_name>
```
For example:

```
# oc rsh glusterfs-dc-node1.example.com -n storage-project
```

```
sh-4.2#
```
3. To get the peer status, execute the follow ing command:

# gluster peer status

For example:

```
# gluster peer status
Number of Peers: 2
Hostname: node2.example.com
Uuid: 9f3f84d2-ef8e-4d6e-aa2c-5e0370a99620
State: Peer in Cluster (Connected)
Other names:
node1.example.com
Hostname: node3.example.com
Uuid: 38621acd-eb76-4bd8-8162-9c2374affbbd
State: Peer in Cluster (Connected)
```
4. To list the gluster volumes on the Trusted Storage Pool, execute the follow ing command:

```
# gluster volume info
```

```
Volume Name: heketidbstorage
Type: Distributed-Replicate
Volume ID: 2fa53b28-121d-4842-9d2f-dce1b0458fda
Status: Started
Number of Bricks: 2 x 3 = 6
Transport-type: tcp
Bricks:
Brick1:
192.168.121.172:/var/lib/heketi/mounts/vg_1be433737b71419dc9b395e2
21255fb3/brick_c67fb97f74649d990c5743090e0c9176/brick
Brick2:
192.168.121.233:/var/lib/heketi/mounts/vg_0013ee200cdefaeb6dfedd28
e50fd261/brick_6ebf1ee62a8e9e7a0f88e4551d4b2386/brick
Brick3:
192.168.121.168:/var/lib/heketi/mounts/vg_e4b32535c55c88f9190da7b7
efd1fcab/brick_df5db97aa002d572a0fec6bcf2101aad/brick
Brick4:
192.168.121.233:/var/lib/heketi/mounts/vg_0013ee200cdefaeb6dfedd28
e50fd261/brick_acc82e56236df912e9a1948f594415a7/brick
Brick5:
192.168.121.168:/var/lib/heketi/mounts/vg_e4b32535c55c88f9190da7b7
efd1fcab/brick_65dceb1f749ec417533ddeae9535e8be/brick
Brick6:
192.168.121.172:/var/lib/heketi/mounts/vg_7ad961dbd24e16d62cabe10f
d8bf8909/brick_f258450fc6f025f99952a6edea203859/brick
Options Reconfigured:
performance.readdir-ahead: on
Volume Name: vol_9e86c0493f6b1be648c9deee1dc226a6
Type: Distributed-Replicate
Volume ID: 940177c3-d866-4e5e-9aa0-fc9be94fc0f4
Status: Started
Number of Bricks: 2 x 3 = 6
```
Transport-type: tcp Bricks: Brick1: 192.168.121.168:/var/lib/heketi/mounts/vg\_3fa141bf2d09d30b899f2f26 0c494376/brick\_9fb4a5206bdd8ac70170d00f304f99a5/brick Brick2: 192.168.121.172:/var/lib/heketi/mounts/vg\_7ad961dbd24e16d62cabe10f d8bf8909/brick\_dae2422d518915241f74fd90b426a379/brick Brick3: 192.168.121.233:/var/lib/heketi/mounts/vg\_5c6428c439eb6686c5e4cee5 6532bacf/brick\_b3768ba8e80863724c9ec42446ea4812/brick Brick4: 192.168.121.172:/var/lib/heketi/mounts/vg\_7ad961dbd24e16d62cabe10f d8bf8909/brick\_0a13958525c6343c4a7951acec199da0/brick Brick5: 192.168.121.168:/var/lib/heketi/mounts/vg\_17fbc98d84df86756e782632 6fb33aa4/brick\_af42af87ad87ab4f01e8ca153abbbee9/brick Brick6: 192.168.121.233:/var/lib/heketi/mounts/vg\_5c6428c439eb6686c5e4cee5 6532bacf/brick\_ef41e04ca648efaf04178e64d25dbdcb/brick Options Reconfigured: performance.readdir-ahead: on

5. To get the volume status, execute the follow ing command:

```
# gluster volume status <volname>
```
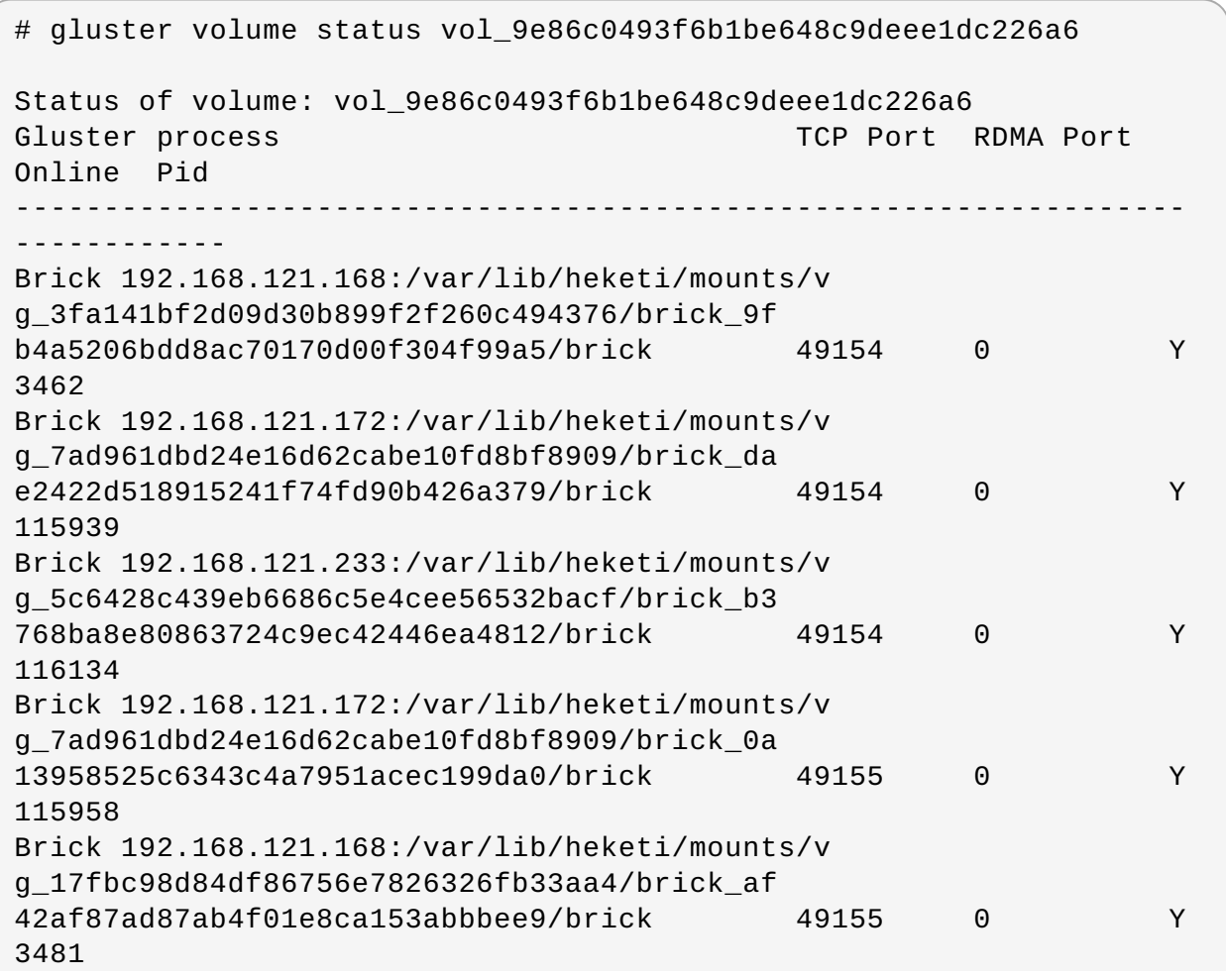

```
Brick 192.168.121.233:/var/lib/heketi/mounts/v
g_5c6428c439eb6686c5e4cee56532bacf/brick_ef
41e04ca648efaf04178e64d25dbdcb/brick 49155 0 Y
116153
NFS Server on localhost 2049 0 Y
116173
Self-heal Daemon on localhost N/A N/A Y
116181
NFS Server on node1.example.com
2049 0 Y 3501
Self-heal Daemon on node1.example.com
N/A N/A Y 3509
NFS Server on 192.168.121.172 2049 0
Y 115978
Self-heal Daemon on 192.168.121.172 N/A N/A
Y 115986
Task Status of Volume vol_9e86c0493f6b1be648c9deee1dc226a6
------------------------------------------------------------------
------------
There are no active volume tasks
```
6. To use the snapshot feature, load the snapshot module using the follow ing command on one of the nodes:

# modprobe dm\_snapshot

**Important**

#### **Restrictions for using Snapshot**

 $\triangleright$  After a snapshot is created, it must be accessed through the user-serviceable snapshots feature only. This can be used to copy the old versions of files into the required location.

Reverting the volume to a snapshot state is not supported and should never be done as it might damage the consistency of the data.

- On a volume w ith snapshots, volume changing operations, such as volume expansion, must not be performed.
- 7. To take the snapshot of the gluster volume, execute the follow ing command:

gluster snapshot create <snapname> <volname>

```
# gluster snapshot create snap1
vol_9e86c0493f6b1be648c9deee1dc226a6
```

```
snapshot create: success: Snap snap1_GMT-2016.07.29-13.05.46
created successfully
```
8. To list the snapshots, execute the follow ing command:

```
gluster snapshot list
```
For example:

```
# gluster snapshot list
snap1_GMT-2016.07.29-13.05.46
snap2_GMT-2016.07.29-13.06.13
snap3_GMT-2016.07.29-13.06.18
snap4_GMT-2016.07.29-13.06.22
snap5_GMT-2016.07.29-13.06.26
```
9. To delete a snapshot, execute the follow ing command:

# gluster snap delete <snapname>

For example:

# gluster snap delete snap1\_GMT-2016.07.29-13.05.46

Deleting snap will erase all the information about the snap. Do you still want to continue? (y/n) y snapshot delete: snap1\_GMT-2016.07.29-13.05.46: snap removed successfully

For more information about managing snapshots, see https://access.redhat.com/documentation/en[us/red\\_hat\\_gluster\\_storage/3.4/html-single/administration\\_guide/#chap-Managing\\_Snapshots.](https://access.redhat.com/documentation/en-us/red_hat_gluster_storage/3.4/html-single/administration_guide/#chap-Managing_Snapshots)

10. You can set up Red Hat Openshift Container Storage volumes for geo-replication to a non-Red Hat Openshift Container Storage remote site. Geo-replication uses a master–slave model. Here, the Red Hat Openshift Container Storage volume acts as the master volume. To set up geo-replication, you must run the geo-replication commands on gluster pods. To enter the gluster pod shell, execute the follow ing command:

# oc rsh <gluster\_pod\_name> -n <storage\_project\_name>

For more information about setting up geo-replication, see https://access.redhat.com/documentation/enus/red hat gluster\_storage/3.4/html/administration\_guide/chap-managing\_geo-replication.

11. Brick multiplexing is a feature that allow s including multiple bricks into one process. This reduces resource consumption, allow ing you to run more bricks than earlier w ith the same memory consumption.

Brick multiplexing is enabled by default from Container-Native Storage 3.6. If you w ant to turn it off, execute the follow ing command:

# gluster volume set all cluster.brick-multiplex off

12. The **auto\_unmount** option in glusterfs libfuse, w hen enabled, ensures that the file system is unmounted at FUSEserver termination by running a separate monitor process that performs the unmount.

The GlusterFS plugin in Openshift enables the **auto\_unmount** option for gluster mounts.

# <span id="page-30-0"></span>**Part II. Operations**

# <span id="page-31-0"></span>**Chapter 3. Creating Persistent Volumes**

OpenShift Container Platform clusters can be provisioned w ith [persistent](https://access.redhat.com/documentation/en-us/openshift_container_platform/3.11/html-single/architecture/#architecture-additional-concepts-storage) storage using GlusterFS.

Persistent volumes (PVs) and persistent volume claims (PVCs) can share volumes across a single project. While the GlusterFS-specific information contained in a PV definition could also be defined directly in a pod definition, doing so does not create the volume as a distinct cluster resource, making the volume more susceptible to conflicts.

#### **Binding PVs by Labels and Selectors**

Labels are an OpenShift Container Platform feature that support user-defined tags (key-value pairs) as part of an object's specification. Their primary purpose is to enable the arbitrary grouping of objects by defining identical labels among them. These labels can then be targeted by selectors to match all objects w ith specified label values. It is this functionality w e w ill take advantage of to enable our PVC to bind to our PV.

You can use labels to identify common attributes or characteristics shared among volumes. For example, you can define the gluster volume to have a custom attribute (key) named **storage-tier** w ith a value of **gold** assigned. A claim w ill be able to select a PV w ith **storage-tier=gold** to match this PV.

More details for provisioning volumes in file-based storage is provided in Section 3.1, "File [Storage".](#page-31-2) Similarly, further details for provisioning volumes in block-based storage is provided in Section 3.2, "Block [Storage"](#page-53-1).

### <span id="page-31-2"></span><span id="page-31-1"></span>**3.1. File Storage**

File storage, also called file-level or file-based storage, stores data in a hierarchical structure. The data is saved in files and folders, and presented to both the system storing it and the system retrieving it in the same format. You can provision volumes either statically or dynamically for file-based storage.

#### **3.1.1. Static Provisioning of Volumes**

#### **To enable persistent volume support in OpenShift and Kubernetes, few endpoints and a service must be created:**

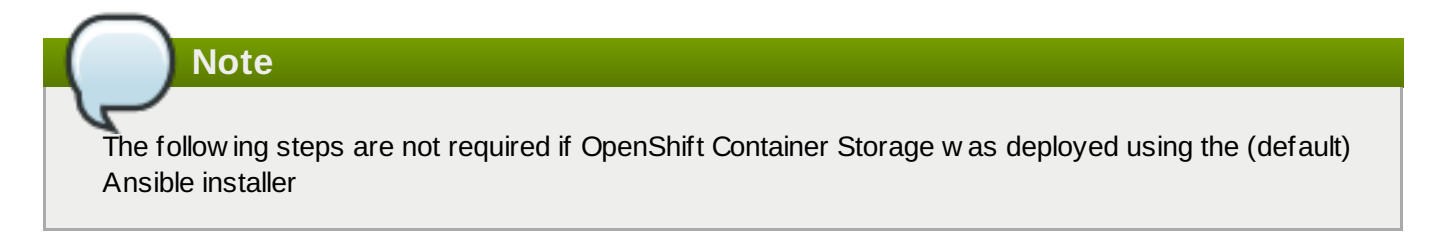

The sample glusterfs endpoint file (sample-gluster-endpoints.yaml) and the sample glusterfs service file (sample-gluster-service.yaml) are available at **/usr/share/heketi/templates/** directory.

The sample endpoints and services file w ill not be available for ansible deployments since /usr/share/heketi/templates/ directory w ill not be created for such deployments.

#### **Note**

Ensure to copy the sample glusterfs endpoint file / glusterfs service file to a location of your choice and then edit the copied file. For example:

# cp /usr/share/heketi/templates/sample-gluster-endpoints.yaml /<*path*>/gluster-endpoints.yaml

1. To specify the endpoints you w ant to create, update the copied **sample-glusterendpoints.yaml** file w ith the endpoints to be created based on the environment. Each Red Hat Gluster Storage trusted storage pool requires its ow n endpoint w ith the IPof the nodes in the trusted storage pool.

```
# cat sample-gluster-endpoints.yaml
apiVersion: v1
kind: Endpoints
metadata:
  name: glusterfs-cluster
subsets:
  - addresses:
      - ip: 192.168.10.100
    ports:
      - port: 1
  - addresses:
      - ip: 192.168.10.101
    ports:
      - port: 1
  - addresses:
      - ip: 192.168.10.102
    ports:
      - port: 1
```
**name**: is the name of the endpoint

**ip**: is the ip address of the Red Hat Gluster Storage nodes.

2. Execute the follow ing command to create the endpoints:

```
# oc create -f <name_of_endpoint_file>
```
For example:

```
# oc create -f sample-gluster-endpoints.yaml
endpoints "glusterfs-cluster" created
```
3. To verify that the endpoints are created, execute the follow ing command:

```
# oc get endpoints
```
# oc get endpoints NAME ENDPOINTS AGE storage-project-router 192.168.121.233:80,192.168.121.233:443,192.168.121.233:1936 2d glusterfs-cluster 192.168.121.168:1,192.168.121.172:1,192.168.121.233:1 3s heketi 10.1.1.3:8080 2m heketi-storage-endpoints 192.168.121.168:1,192.168.121.172:1,192.168.121.233:1 3m

4. Execute the follow ing command to create a gluster service:

```
# oc create -f <name_of_service_file>
```
For example:

```
# cat sample-gluster-service.yaml
apiVersion: v1
kind: Service
metadata:
  name: glusterfs-cluster
spec:
 ports:
    - port: 1
```

```
# oc create -f sample-gluster-service.yaml
service "glusterfs-cluster" created
```
5. To verify that the service is created, execute the follow ing command:

```
# oc get service
```
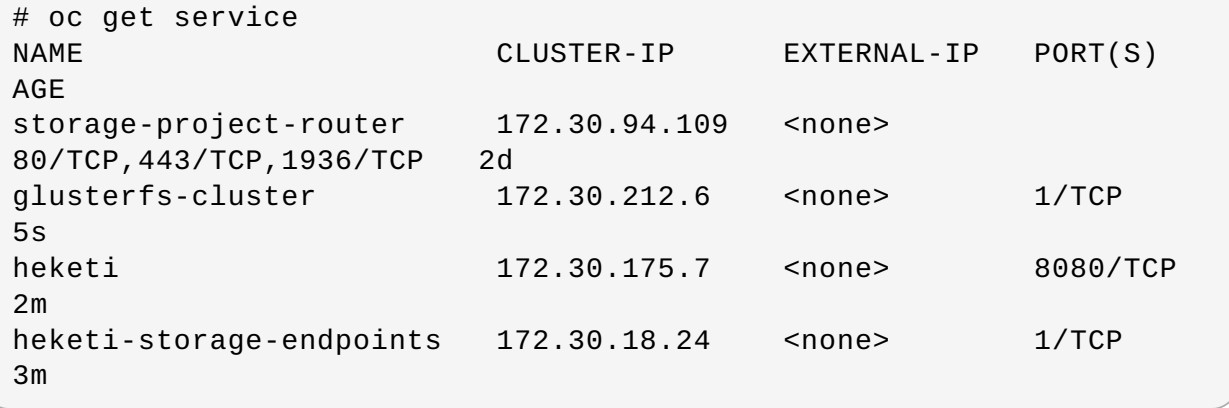

# **Note** The endpoints and the services must be created for each project that requires a persistent storage.

6. Create a 100G persistent volume w ith Replica 3 from GlusterFS and output a persistent volume specification describing this volume to the file pv001.json:

```
$ heketi-cli volume create --size=100 --persistent-volume-
file=pv001.json
```

```
cat pv001.json
{
 "kind": "PersistentVolume",
 "apiVersion": "v1",
 "metadata": {
    "name": "glusterfs-f8c612ee",
    "creationTimestamp": null
 },
 "spec": {
    "capacity": {
      "storage": "100Gi"
   },
    "glusterfs": {
      "endpoints": "TYPE ENDPOINT HERE",
      "path": "vol_f8c612eea57556197511f6b8c54b6070"
    },
    "accessModes": [
      "ReadWriteMany"
    \cdot"persistentVolumeReclaimPolicy": "Retain"
 },
 "status": {}
```
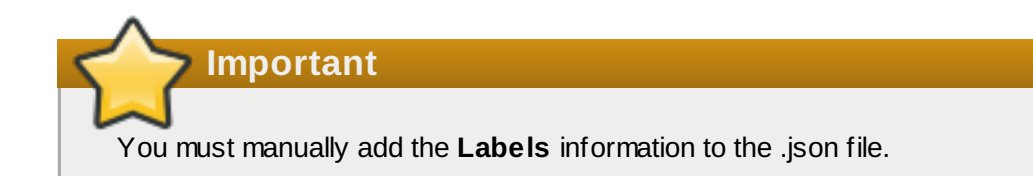

Follow ing is the example YAML file for reference:

```
apiVersion: v1
kind: PersistentVolume
metadata:
  name: pv-storage-project-glusterfs1
  labels:
    storage-tier: gold
spec:
 capacity:
    storage: 12Gi
  accessModes:
    - ReadWriteMany
```

```
persistentVolumeReclaimPolicy: Retain
glusterfs:
  endpoints: TYPE END POINTS NAME HERE,
  path: vol_e6b77204ff54c779c042f570a71b1407
```
**name**: The name of the volume.

**storage**: The amount of storage allocated to this volume

**glusterfs**: The volume type being used, in this case the glusterfs plug-in

**endpoints**: The endpoints name that defines the trusted storage pool created

**path**: The Red Hat Gluster Storage volume that w ill be accessed from the Trusted Storage Pool.

**accessModes**: accessModes are used as labels to match a PV and a PVC. They currently do not define any form of access control.

**labels**: Use labels to identify common attributes or characteristics shared among volumes. In this case, w e have defined the gluster volume to have a custom attribute (key) named **storage-tier** w ith a value of **gold** assigned. A claim w ill be able to select a PV w ith **storage-tier=gold** to match this PV.

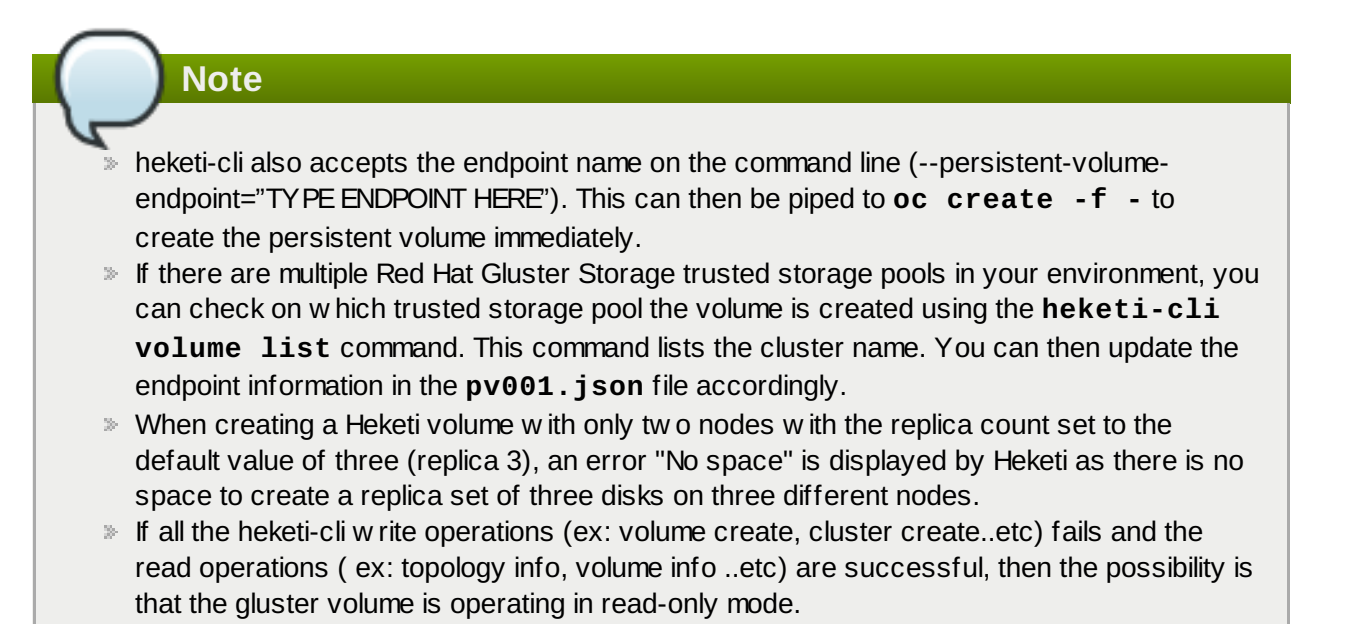

7. Edit the pv001.json file and enter the name of the endpoint in the endpoint's section:

```
cat pv001.json
{
  "kind": "PersistentVolume",
  "apiVersion": "v1",
  "metadata": {
    "name": "glusterfs-f8c612ee",
    "creationTimestamp": null,
    "labels": {
      "storage-tier": "gold"
    }
 },
  "spec": {
    "capacity": {
      "storage": "12Gi"
```
```
},
    "glusterfs": {
      "endpoints": "glusterfs-cluster",
      "path": "vol_f8c612eea57556197511f6b8c54b6070"
    },
    "accessModes": [
      "ReadWriteMany"
    ],
    "persistentVolumeReclaimPolicy": "Retain"
  },
  "status": {}
}
```
8. Create a persistent volume by executing the follow ing command:

```
# oc create -f pv001.json
```
For example:

```
# oc create -f pv001.json
persistentvolume "glusterfs-4fc22ff9" created
```
9. To verify that the persistent volume is created, execute the follow ing command:

# oc get pv

For example:

```
# oc get pv
NAME CAPACITY ACCESSMODES STATUS CLAIM
REASON AGE
glusterfs-4fc22ff9 100Gi RWX Available
4s
```
10. Create a persistent volume claim file. For example:

```
# cat pvc.yaml
apiVersion: v1
kind: PersistentVolumeClaim
metadata:
  name: glusterfs-claim
spec:
  accessModes:
    - ReadWriteMany
  resources:
    requests:
      storage: 100Gi
    selector:
      matchLabels:
        storage-tier: gold
```
11. Bind the persistent volume to the persistent volume claim by executing the follow ing command:

```
# oc create -f pvc.yaml
```
For example:

```
# oc create -f pvc.yaml
persistentvolumeclaim"glusterfs-claim" created
```
12. To verify that the persistent volume and the persistent volume claim is bound, execute the follow ing commands:

# oc get pv # oc get pvc

For example:

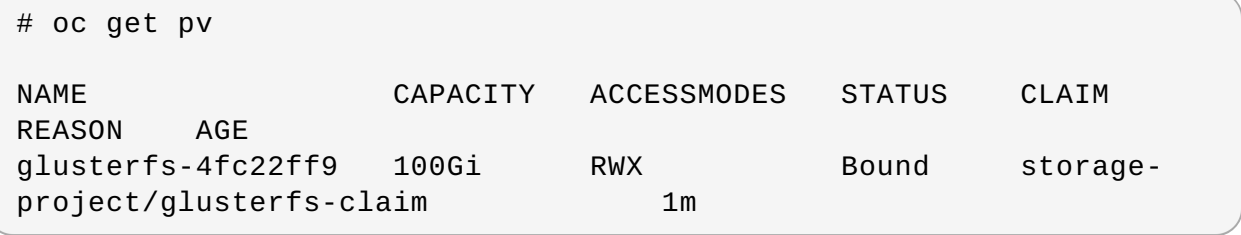

```
# oc get pvc
NAME STATUS VOLUME CAPACITY
ACCESSMODES AGE
glusterfs-claim Bound glusterfs-4fc22ff9 100Gi RWX
11s
```
13. The claim can now be used in the application:

```
# cat app.yaml
apiVersion: v1
kind: Pod
metadata:
  name: busybox
spec:
 containers:
    - image: busybox
      command:
        - sleep
        - "3600"
      name: busybox
      volumeMounts:
        - mountPath: /usr/share/busybox
          name: mypvc
 volumes:
    - name: mypvc
      persistentVolumeClaim:
        claimName: glusterfs-claim
```

```
# oc create -f app.yaml
pod "busybox" created
```
For more information about using the glusterfs claim in the application see, [https://access.redhat.com/documentation/en-us/openshift\\_container\\_platform/3.11/html](https://access.redhat.com/documentation/en-us/openshift_container_platform/3.11/html-single/configuring_clusters/#install-config-storage-examples-gluster-example)single/configuring\_clusters/#install-config-storage-examples-gluster-example.

14. To verify that the pod is created, execute the follow ing command:

```
# oc get pods -n <storage_project_name>
```
For example:

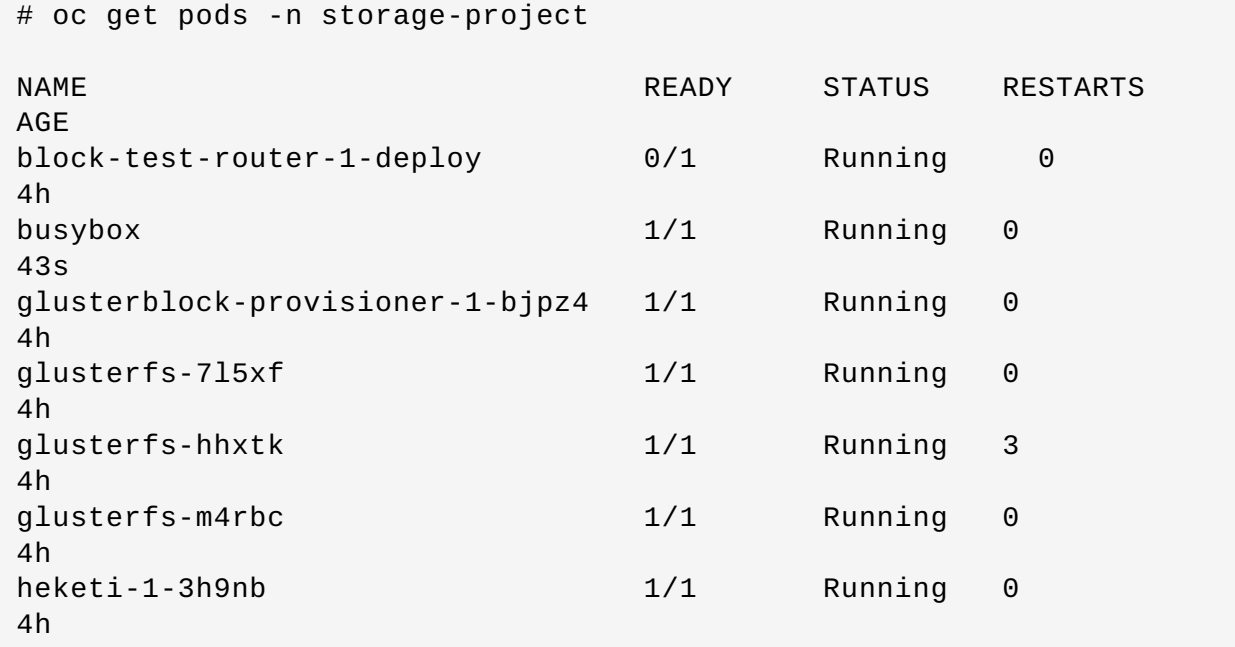

15. To verify that the persistent volume is mounted inside the container, execute the follow ing command:

# oc rsh busybox

```
/ $ df -h
Filesystem Size Used Available Use% Mounted on
/dev/mapper/docker-253:0-1310998-
81732b5fd87c197f627a24bcd2777f12eec4ee937cc2660656908b2fa6359129
                100.0G 34.1M 99.9G 0% /
tmpfs 1.5G 0 1.5G 0% /dev
tmpfs 1.5G 0 1.5G 0%
/sys/fs/cgroup
192.168.121.168:vol_4fc22ff934e531dec3830cfbcad1eeae
                 99.9G 66.1M 99.9G 0%
/usr/share/busybox
tmpfs 1.5G 0 1.5G 0%
/run/secrets
/dev/mapper/vg_vagrant-lv_root
                 37.7G 3.8G 32.0G 11%
/dev/termination-log
tmpfs 1.5G 12.0K 1.5G 0%
/var/run/secretgit s/kubernetes.io/serviceaccount
```
**Note**

If you encounter a permission denied error on the mount point, then refer to section Gluster Volume Security at: [https://access.redhat.com/documentation/en-us/openshift\\_container\\_platform/3.11/html](https://access.redhat.com/documentation/en-us/openshift_container_platform/3.11/html-single/configuring_clusters/#install-config-storage-examples-gluster-example)single/configuring\_clusters/#install-config-storage-examples-gluster-example.

## **3.1.2. Dynamic Provisioning of Volumes**

Dynamic provisioning enables you to provision a Red Hat Gluster Storage volume to a running application container w ithout pre-creating the volume. The volume w ill be created dynamically as the claim request comes in, and a volume of exactly the same size w ill be provisioned to the application containers.

**Note**

The steps outlined below are not necessary w hen OpenShift Container Storage w as deployed using the (default) Ansible installer and the default storage class (glusterfs-storage) created during the installation w ill be used.

### **3.1.2.1. Configuring Dynamic Provisioning of Volumes**

To configure dynamic provisioning of volumes, the administrator must define StorageClass objects that describe named "classes" of storage offered in a cluster. After creating a Storage Class, a secret for heketi authentication must be created before proceeding w ith the creation of persistent volume claim.

### **3.1.2.1.1. Creating Secret for Heketi Authentication**

To create a secret for Heketi authentication, execute the follow ing commands:

If the **admin-key** value (secret to access heketi to get the volume details) w as not set during the deployment of Red Hat Openshift Container Storage, then the follow ing steps can be omitted.

1. Create an encoded value for the passw ord by executing the follow ing command:

```
# echo -n "<key>" | base64
```
w here "key" is the value for "**admin-key**" that w as created w hile deploying Red Hat Openshift Container Storage

For example:

**Note**

```
# echo -n "mypassword" | base64
bXlwYXNzd29yZA==
```
2. Create a secret file. A sample secret file is provided below :

```
# cat glusterfs-secret.yaml
```

```
apiVersion: v1
kind: Secret
metadata:
  name: heketi-secret
  namespace: default
data:
 # base64 encoded password. E.g.: echo -n "mypassword" | base64
 key: bXlwYXNzd29yZA==
type: kubernetes.io/glusterfs
```
3. Register the secret on Openshift by executing the follow ing command:

```
# oc create -f glusterfs-secret.yaml
secret "heketi-secret" created
```
### <span id="page-40-0"></span>**3.1.2.1.2. Registering a Storage Class**

When configuring a StorageClass object for persistent volume provisioning, the administrator must describe the type of provisioner to use and the parameters that w ill be used by the provisioner w hen it provisions a PersistentVolume belonging to the class.

1. To create a storage class execute the follow ing command:

```
# cat > glusterfs-storageclass.yaml
apiVersion: storage.k8s.io/v1beta1
kind: StorageClass
metadata:
  name: gluster-container
provisioner: kubernetes.io/glusterfs
reclaimPolicy: Retain
parameters:
  resturl: "http://heketi-storage-project.cloudapps.mystorage.com"
  restuser: "admin"
  volumetype: "replicate:3"
  clusterid:
"630372ccdc720a92c681fb928f27b53f,796e6db1981f369ea0340913eeea4c9a
"
  secretNamespace: "default"
  secretName: "heketi-secret"
  volumeoptions: "client.ssl on, server.ssl on"
  volumenameprefix: "test-vol"
allowVolumeExpansion: true
```
w here,

**resturl**: Gluster REST service/Heketi service url w hich provision gluster volumes on demand. The general format must be IPaddress:Port and this is a mandatory parameter for GlusterFS dynamic provisioner. If Heketi service is exposed as a routable service in openshift/kubernetes setup, this can have a format similar to http://heketi-storage-project.cloudapps.mystorage.com w here the fqdn is a resolvable heketi service url.

**restuser** : Gluster REST service/Heketi user w ho has access to create volumes in the trusted storage pool

**volumetype**: It specifies the volume type that is being used.

**Note**

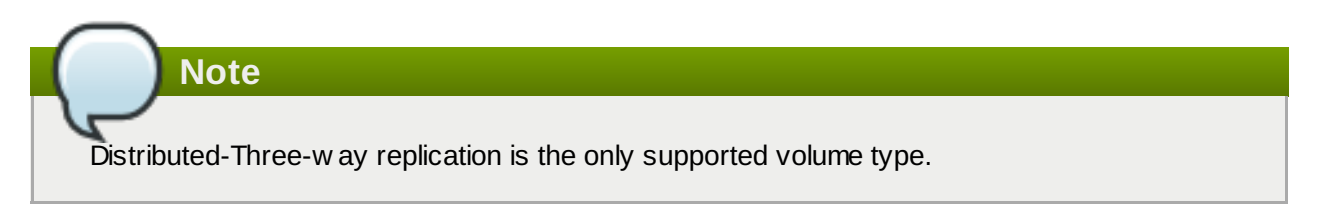

**clusterid**: It is the ID of the cluster w hich w ill be used by Heketi w hen provisioning the volume. It can also be a list of comma-separated cluster IDs. This is an optional parameter.

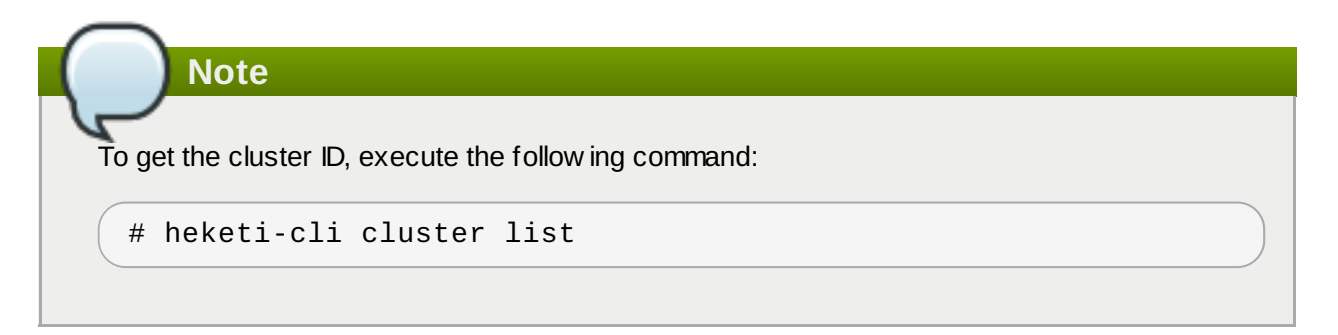

**secretNamespace + secretName**: Identification of Secret instance that contains the user passw ord that is used w hen communicating w ith the Gluster REST service. These parameters are optional. Empty passw ord w ill be used w hen both secretNamespace and secretName are omitted.

When the persistent volumes are dynamically provisioned, the Gluster plugin automatically creates an endpoint and a headless service in the name gluster-dynamic-<claimname>. This dynamic endpoint and service w ill be deleted automatically w hen the persistent volume claim is deleted.

**volumeoptions**: This is an optional parameter. It allow s you to create glusterfs volumes w ith encryption enabled by setting the parameter to "client.ssl on, server.ssl on". For more information on enabling encryption, see Chapter 8, *Enabling [Encryption](#page-79-0)*.

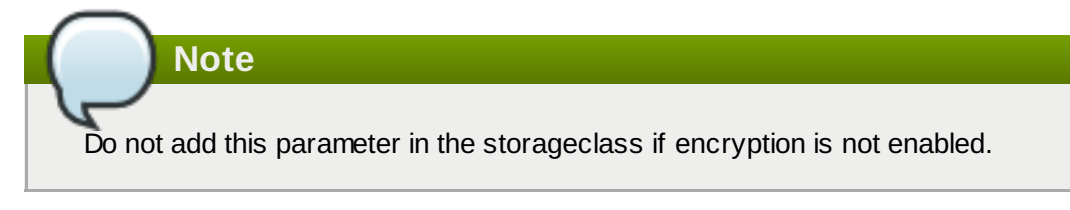

**volumenameprefix**: This is an optional parameter. It depicts the name of the volume created by heketi. For more [information](#page-44-0) see Section 3.1.2.1.5, "(Optional) Providing a Custom Volume Name Prefix for Persistent Volumes"

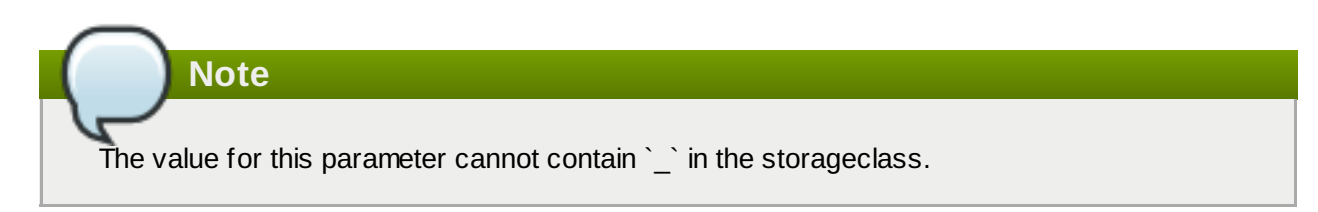

**allowVolumeExpansion**: To increase the PV claim value, ensure to set the **allowVolumeExpansion** parameter in the storageclass file to **true**. For more information, see Section 3.1.2.1.7, ["Expanding](#page-46-0) Persistent Volume Claim".

2. To register the storage class to Openshift, execute the follow ing command:

```
# oc create -f glusterfs-storageclass.yaml
storageclass "gluster-container" created
```
3. To get the details of the storage class, execute the follow ing command:

```
# oc describe storageclass gluster-container
Name: gluster-container
IsDefaultClass: No
Annotations: <none>
Provisioner: kubernetes.io/glusterfs
Parameters: resturl=http://heketi-storage-
project.cloudapps.mystorage.com,restuser=admin,secretName=heketi-
secret, secretNamespace=default
No events.
```
### <span id="page-42-0"></span>**3.1.2.1.3. Creating a Persistent Volume Claim**

**Note**

To create a persistent volume claim execute the follow ing commands:

1. Create a Persistent Volume Claim file. A sample persistent volume claim is provided below :

```
# cat glusterfs-pvc-claim1.yaml
kind: PersistentVolumeClaim
apiVersion: v1
metadata:
  name: claim1
  annotations:
    volume.beta.kubernetes.io/storage-class: gluster-container
spec:
  persistentVolumeReclaimPolicy: Retain
  accessModes:
    - ReadWriteOnce
  resources:
    requests:
      storage: 5Gi
```
**persistentVolumeReclaimPolicy**:This is an optional parameter. When this parameter is set to "Retain" the underlying persistent volume is retained even after the corresponding persistent volume claim is deleted.

When PVC is deleted, the underlying heketi and gluster volumes are not deleted if "persistentVolumeReclaimPolicy:" is set to "Retain". To delete the volume, you must use heketi cli and then delete the PV.

2. Register the claim by executing the follow ing command:

```
# oc create -f glusterfs-pvc-claim1.yaml
persistentvolumeclaim "claim1" created
```
3. To get the details of the claim, execute the follow ing command:

```
# oc describe pvc <claim_name>
```
For example:

```
# oc describe pvc claim1
Name: claim1
Namespace: default
StorageClass: gluster-container
Status: Bound
Volume: pvc-54b88668-9da6-11e6-965e-54ee7551fd0c
Labels: <none>
Capacity: 4Gi
Access Modes: RWO
No events.
```
### **3.1.2.1.4. Verifying Claim Creation**

To verify if the claim is created, execute the follow ing commands:

1. To get the details of the persistent volume claim and persistent volume, execute the follow ing command:

```
# oc get pv,pvc
NAME CAPACITY
ACCESSMODES RECLAIMPOLICY STATUS CLAIM
REASON AGE
pv/pvc-962aa6d1-bddb-11e6-be23-5254009fc65b 4Gi RWO
Delete Bound storage-project/claim1 3m
NAME STATUS VOLUME
CAPACITY ACCESSMODES AGE
pvc/claim1 Bound pvc-962aa6d1-bddb-11e6-be23-5254009fc65b
4Gi RWO 4m
```
2. To validate if the endpoint and the services are created as part of claim creation, execute the follow ing command:

```
# oc get endpoints,service
NAME
SALL THE ENDPOINTS
AGE
ep/storage-project-router
192.168.68.3:443,192.168.68.3:1936,192.168.68.3:80 28d
ep/gluster-dynamic-claim1
192.168.68.2:1,192.168.68.3:1,192.168.68.4:1 5m
```
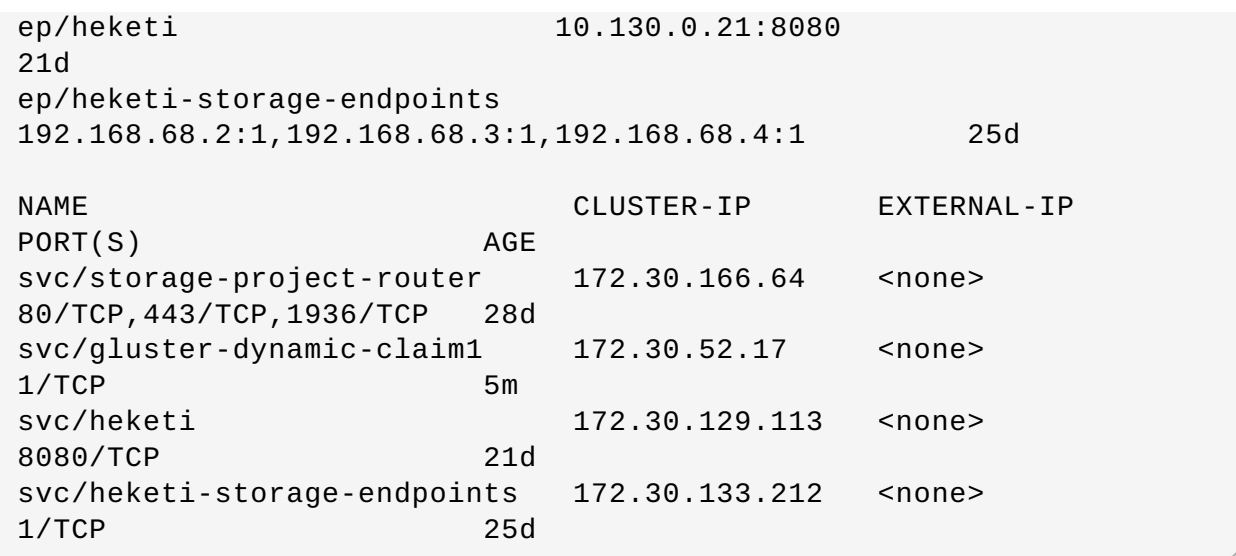

### <span id="page-44-0"></span>**3.1.2.1.5. (Optional) Providing a Custom Volume Name Prefix for Persistent Volumes**

You can provide a custom volume name prefix to the persistent volume that is created. By providing a custom volume name prefix, users can now easily search/filter the volumes based on:

- Any string that w as provided as the field value of "volnameprefix" in the storageclass file.
- **Exercistent volume claim name.**
- **Project / Namespace name.**

To set the name, ensure that you have added the parameter **volumenameprefix** to the storage class file. For more information, see Section 3.1.2.1.2, ["Registering](#page-40-0) a Storage Class"

**Note**

The value for this parameter cannot contain  $\dot{\ }$  in the storageclass.

To verify if the custom volume name prefix is set, execute the follow ing command:

# oc describe pv <pv\_name>

```
# oc describe pv pvc-f92e3065-25e8-11e8-8f17-005056a55501
    Name: pvc-f92e3065-25e8-11e8-8f17-005056a55501
    Labels: <none>
   Annotations: Description=Gluster-Internal: Dynamically
provisioned PV
                    gluster.kubernetes.io/heketi-volume-
id=027c76b24b1a3ce3f94d162f843529c8
                    gluster.org/type=file
                    kubernetes.io/createdby=heketi-dynamic-provisioner
                    pv.beta.kubernetes.io/gid=2000
                    pv.kubernetes.io/bound-by-controller=yes
                    pv.kubernetes.io/provisioned-
by=kubernetes.io/glusterfs
                    volume.beta.kubernetes.io/mount-
```
**Operations Guide**

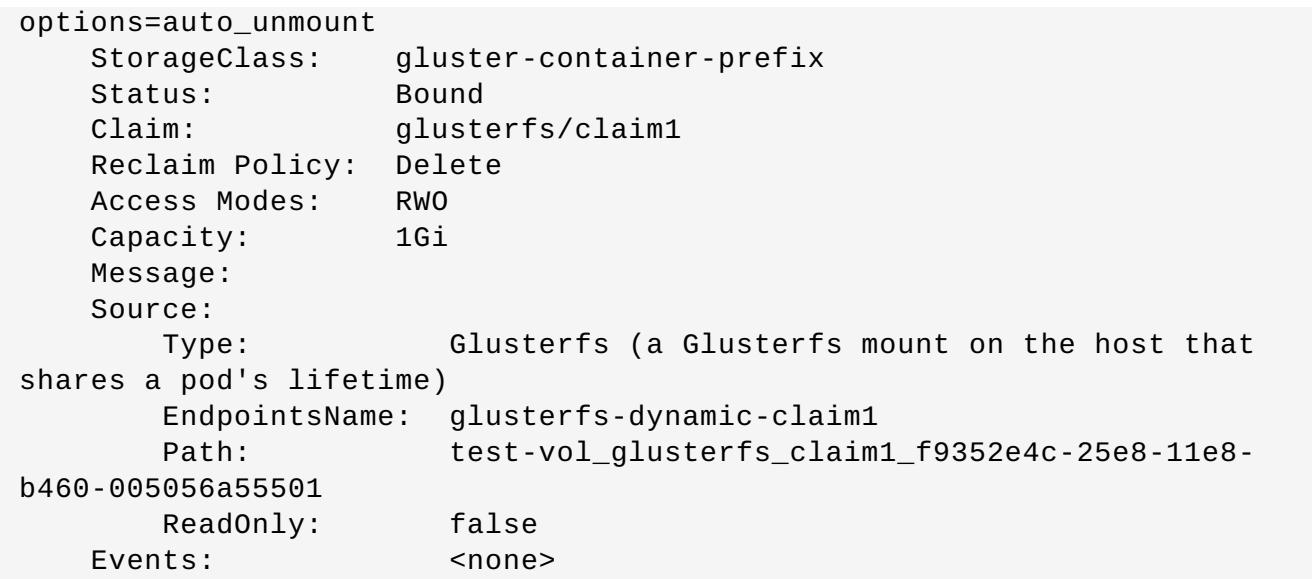

The value for **Path** w ill have the custom volume name prefix attached to the namespace and the claim name, w hich is "test-vol" in this case.

### <span id="page-45-0"></span>**3.1.2.1.6. Using the Claim in a Pod**

Execute the follow ing steps to use the claim in a pod.

1. To use the claim in the application, for example

```
# cat app.yaml
apiVersion: v1
kind: Pod
metadata:
  name: busybox
spec:
 containers:
    - image: busybox
     command:
        - sleep
        - "3600"
      name: busybox
      volumeMounts:
        - mountPath: /usr/share/busybox
          name: mypvc
  volumes:
    - name: mypvc
      persistentVolumeClaim:
        claimName: claim1
```

```
# oc create -f app.yaml
pod "busybox" created
```
For more information about using the glusterfs claim in the application see, [https://access.redhat.com/documentation/en-us/openshift\\_container\\_platform/3.11/html](https://access.redhat.com/documentation/en-us/openshift_container_platform/3.11/html-single/configuring_clusters/#install-config-storage-examples-gluster-example)single/configuring\_clusters/#install-config-storage-examples-gluster-example.

2. To verify that the pod is created, execute the follow ing command:

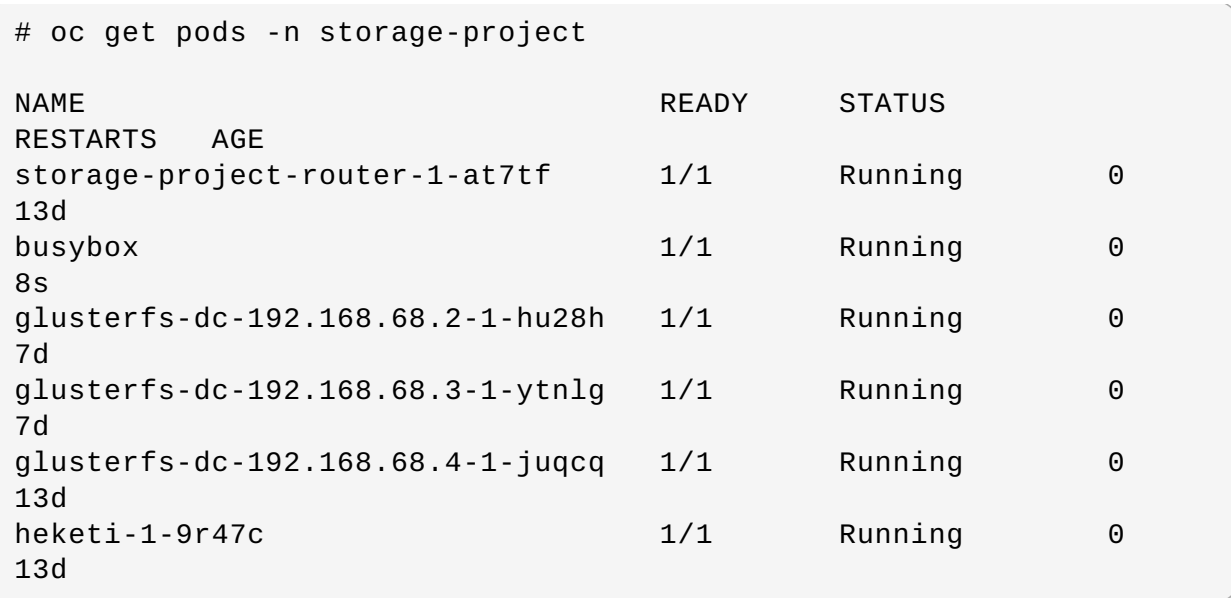

3. To verify that the persistent volume is mounted inside the container, execute the follow ing command:

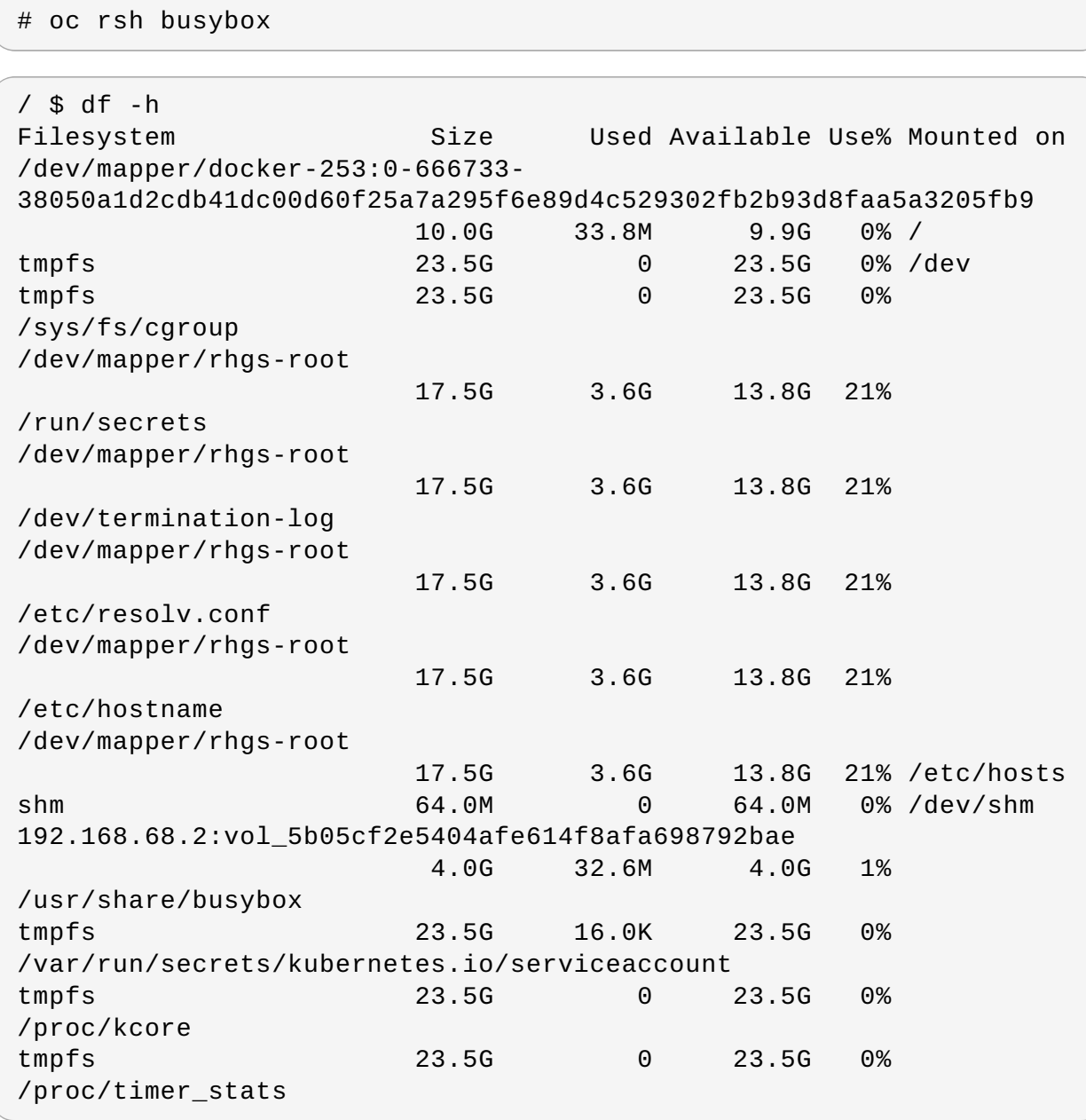

### <span id="page-46-0"></span>**3.1.2.1.7. Expanding Persistent Volume Claim**

**3.1.2.1.7. Expanding Persistent Volume Claim**

To increase the PV claim value, ensure to set the **allowVolumeExpansion** parameter in the storageclass file to **true**. For more information refer, Section 3.1.2.1.2, ["Registering](#page-40-0) a Storage Class"

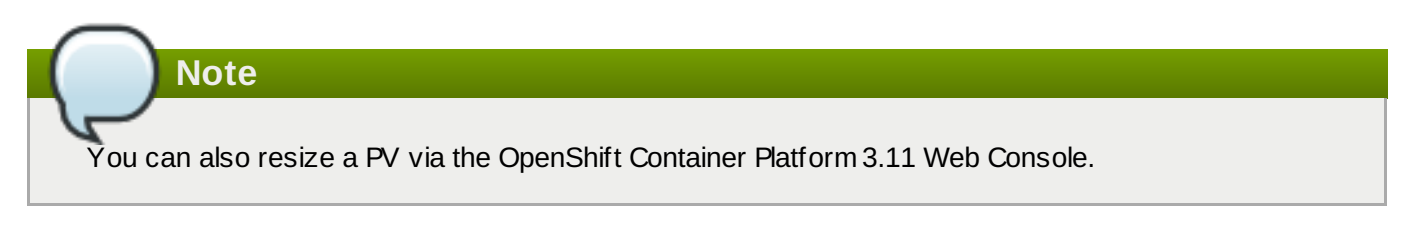

To expand the persistent volume claim value, execute the follow ing commands:

1. If the feature gates **ExpandPersistentVolumes**, and the admissionconfig **PersistentVolumeClaimResize** are not enabled, then edit the master.conf file located at /etc/origin/master/master-config.yaml on the master to enable them. For example:

To enable feature gates **ExpandPersistentVolumes**

```
apiServerArguments:
      runtime-config:
      - apis/settings.k8s.io/v1alpha1=true
      storage-backend:
      - etcd3
      storage-media-type:
      - application/vnd.kubernetes.protobuf
      feature-gates:
      - ExpandPersistentVolumes=true
controllerArguments:
      feature-gates:
      - ExpandPersistentVolumes=true
```
To enable admissionconfig **PersistentVolumeClaimResize** add the follow ing under admission config in the master-config file.

```
admissionConfig:
 pluginConfig:
    PersistentVolumeClaimResize:
      configuration:
        apiVersion: v1
        disable: false
        kind: DefaultAdmissionConfig
```
a. Restart the OpenShift master by running the follow ing commands:

```
# /usr/local/bin/master-restart api
# /usr/local/bin/master-restart controllers
```
2. To check the existing persistent volume size, execute the follow ing command on the app pod:

```
# oc rsh busybox
```

```
# df - h
```
# oc rsh busybox  $/$  # df -h Filesystem Size Used Available Use% Mounted on /dev/mapper/docker-253:0-100702042- 0fa327369e7708b67f0c632d83721cd9a5b39fd3a7b3218f3ff3c83ef4320ce7 10.0G 34.2M 9.9G 0% / tmpfs 15.6G 0 15.6G 0% /dev tmpfs 15.6G 0 15.6G 0% /sys/fs/cgroup /dev/mapper/rhel\_dhcp47--150-root 50.0G 7.4G 42.6G 15% /dev/termination-log /dev/mapper/rhel\_dhcp47--150-root 50.0G 7.4G 42.6G 15% /run/secrets /dev/mapper/rhel\_dhcp47--150-root 50.0G 7.4G 42.6G 15% /etc/resolv.conf /dev/mapper/rhel\_dhcp47--150-root 50.0G 7.4G 42.6G 15% /etc/hostname /dev/mapper/rhel\_dhcp47--150-root 50.0G 7.4G 42.6G 15% /etc/hosts shm 64.0M 0 64.0M 0% /dev/shm 10.70.46.177:test-vol\_glusterfs\_claim10\_d3e15a8b-26b3-11e8-acdf-005056a55501 2.0G 32.6M 2.0G 2% /usr/share/busybox tmpfs 15.6G 16.0K 15.6G 0% /var/run/secrets/kubernetes.io/serviceaccount tmpfs 15.6G 0 15.6G 0% /proc/kcore tmpfs 15.6G 0 15.6G 0% /proc/timer\_list tmpfs 15.6G 0 15.6G 0% /proc/timer\_stats tmpfs 15.6G 0 15.6G 0% /proc/sched\_debug tmpfs 15.6G 0 15.6G 0% /proc/scsi tmpfs 15.6G 0 15.6G 0% /sys/firmware

In this example the persistent volume size is 2Gi

3. To edit the persistent volume claim value, execute the follow ing command and edit the follow ing storage parameter:

```
resources:
    requests:
      storage: <storage_value>
```
# oc edit pvc <claim\_name>

For example, to expand the storage value to 20Gi:

```
# oc edit pvc claim3
apiVersion: v1
kind: PersistentVolumeClaim
metadata:
  annotations:
    pv.kubernetes.io/bind-completed: "yes"
    pv.kubernetes.io/bound-by-controller: "yes"
    volume.beta.kubernetes.io/storage-class: gluster-container2
    volume.beta.kubernetes.io/storage-provisioner:
kubernetes.io/glusterfs
  creationTimestamp: 2018-02-14T07:42:00Z
  name: claim3
  namespace: storage-project
  resourceVersion: "283924"
  selfLink: /api/v1/namespaces/storage-
project/persistentvolumeclaims/claim3
  uid: 8a9bb0df-115a-11e8-8cb3-005056a5a340
spec:
 accessModes:
  - ReadWriteOnce
  resources:
    requests:
      storage: 20Gi
  volumeName: pvc-8a9bb0df-115a-11e8-8cb3-005056a5a340
status:
  accessModes:
  - ReadWriteOnce
  capacity:
    storage: 2Gi
  phase: Bound
```
4. To verify, execute the follow ing command on the app pod:

# oc rsh busybox

/ # df -h

```
# oc rsh busybox
# df -h
Filesystem Size Used Available Use% Mounted on
/dev/mapper/docker-253:0-100702042-
0fa327369e7708b67f0c632d83721cd9a5b39fd3a7b3218f3ff3c83ef4320ce7
                    10.0G 34.2M 9.9G 0% /
tmpfs 15.6G 0 15.6G 0% /dev
tmpfs 15.6G 0 15.6G 0%
/sys/fs/cgroup
/dev/mapper/rhel_dhcp47--150-root
                    50.0G 7.4G 42.6G 15%
/dev/termination-log
/dev/mapper/rhel_dhcp47--150-root
                    50.0G 7.4G 42.6G 15%
/run/secrets
/dev/mapper/rhel_dhcp47--150-root
```
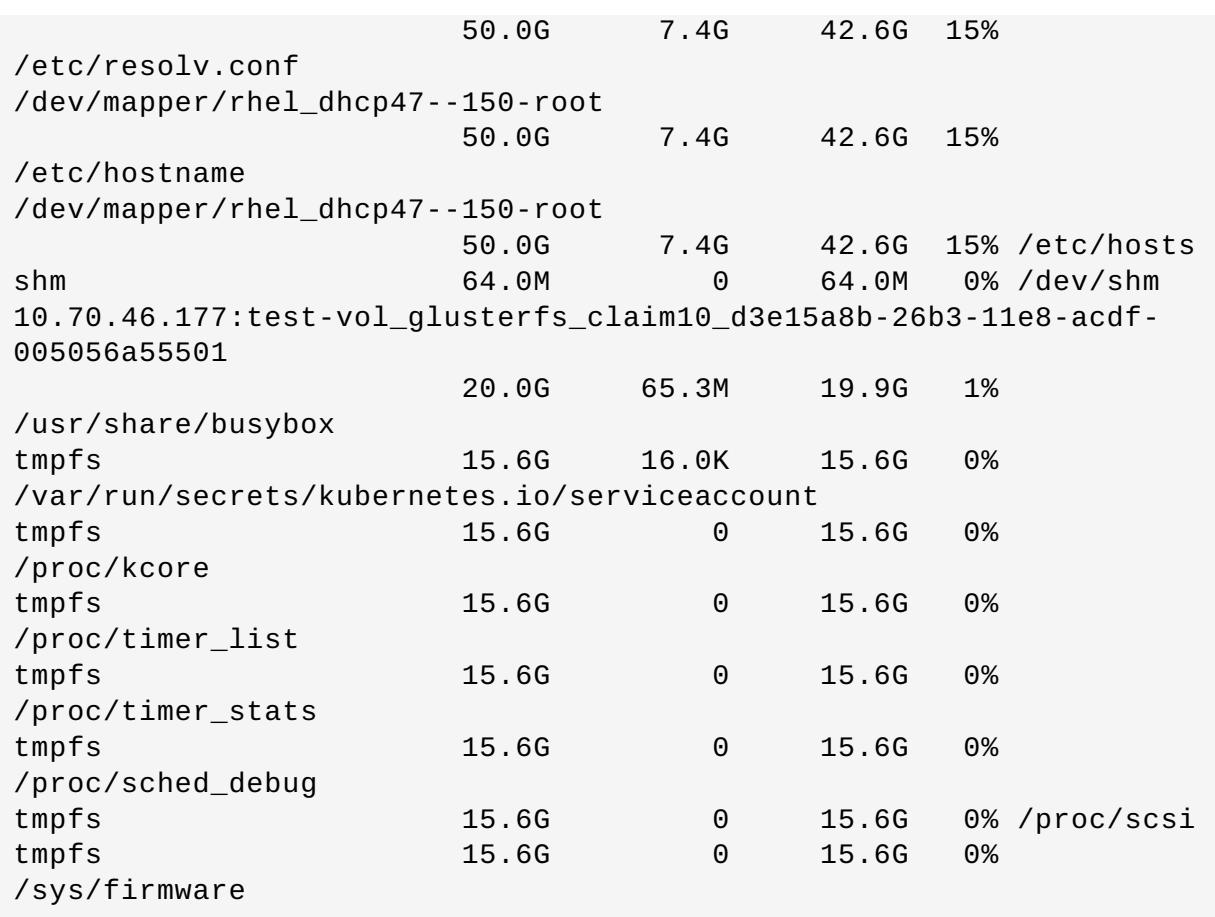

It is observed that the size is changed from 2Gi (earlier) to 20Gi.

### **3.1.2.1.8. Deleting a Persistent Volume Claim**

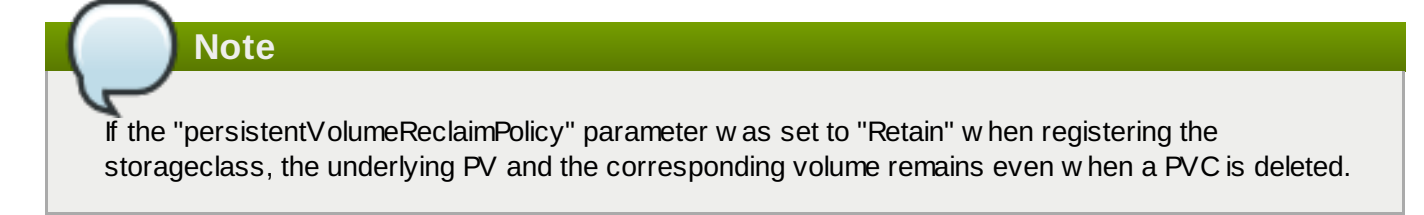

1. To delete a claim, execute the follow ing command:

```
# oc delete pvc <claim-name>
```
For example:

```
# oc delete pvc claim1
persistentvolumeclaim "claim1" deleted
```
2. To verify if the claim is deleted, execute the follow ing command:

```
# oc get pvc <claim-name>
```
For example:

# oc get pvc claim1 No resources found.

When the user deletes a persistent volume claim that is bound to a persistent volume created by dynamic provisioning, apart from deleting the persistent volume claim, Kubernetes w ill also delete the persistent volume, endpoints, service, and the actual volume. Execute the follow ing commands if this has to be verified:

To verify if the persistent volume is deleted, execute the follow ing command:

```
# oc get pv <pv-name>
```
For example:

```
# oc get pv pvc-962aa6d1-bddb-11e6-be23-5254009fc65b
No resources found.
```
To verify if the endpoints are deleted, execute the follow ing command:

# oc get endpoints <endpointname>

For example:

```
# oc get endpoints gluster-dynamic-claim1
No resources found.
```
To verify if the service is deleted, execute the follow ing command:

```
# oc get service <servicename>
```
For example:

# oc get service gluster-dynamic-claim1 No resources found.

### **3.1.3. Volume Security**

Volumes come w ith a UID/GID of 0 (root). For an application pod to w rite to the volume, it should also have a UID/GID of 0 (root). With the volume security feature the administrator can now create a volume w ith a unique GID and the application pod can w rite to the volume using this unique GID

#### **Volume security for statically provisioned volumes**

To create a statically provisioned volume w ith a GID, execute the follow ing command:

```
$ heketi-cli volume create --size=100 --persistent-volume-
file=pv001.json --gid=590
```
In the above command, a 100G persistent volume w ith a GID of 590 is created and the output of the persistent volume specification describing this volume is added to the pv001.json file.

For more information about accessing the volume using this GID, see https://access.redhat.com/documentation/en[us/openshift\\_container\\_platform/3.11/html/configuring\\_clusters/persistent-storage-examples#install-config](https://access.redhat.com/documentation/en-us/openshift_container_platform/3.11/html/configuring_clusters/persistent-storage-examples#install-config-storage-examples-gluster-example)storage-examples-gluster-example.

### **Volume security for dynamically provisioned volumes**

Tw o new parameters, gidMin and gidMax, are introduced w ith dynamic provisioner. These values allow the administrator to configure the GID range for the volume in the storage class. To set up the GID values and provide volume security for dynamically provisioned volumes, execute the follow ing commands:

1. Create a storage class file w ith the GID values. For example:

```
# cat glusterfs-storageclass.yaml
apiVersion: storage.k8s.io/v1beta1
kind: StorageClass
metadata:
  name:gluster-container
provisioner: kubernetes.io/glusterfs
parameters:
  resturl: "http://heketi-storage-project.cloudapps.mystorage.com"
  restuser: "admin"
  secretNamespace: "default"
  secretName: "heketi-secret"
  gidMin: "2000"
  gidMax: "4000"
```
If the gidMin and gidMax value are not provided, then the dynamic provisioned volumes w ill have the GID betw een 2000 and 2147483647.

- 2. Create a persistent volume claim. For more [information](#page-42-0) see, Section 3.1.2.1.3, "Creating a Persistent Volume Claim"
- 3. Use the claim in the pod. Ensure that this pod is non-privileged. For more information see, Section [3.1.2.1.6,](#page-45-0) "Using the Claim in a Pod"
- 4. To verify if the GID is w ithin the range specified, execute the follow ing command:

```
# oc rsh busybox
```
**Note**

```
$ id
```
For example:

```
$ id
uid=1000060000 gid=0(root) groups=0(root),2001
```
w here, 2001 in the above output is the allocated GID for the persistent volume, w hich is w ithin the range specified in the storage class. You can w rite to this volume w ith the allocated GID.

**Note** When the persistent volume claim is deleted, the GID of the persistent volume is released from the pool.

## **3.2. Block Storage**

Block storage allow s the creation of high performance individual storage units. Unlike the traditional file storage capability that glusterfs supports, each storage volume/block device can be treated as an independent disk drive, so that each storage volume/block device can support an individual file system.

gluster-block is a distributed management framew ork for block devices. It aims to make Gluster-backed block storage creation and maintenance as simple as possible. gluster-block can provision block devices and export them as iSCSI LUN's across multiple nodes, and uses iSCSI protocol for data transfer as SCSI block/commands.

**Block volume expansion is not supported in OpenShift Container Storage 3.11.** 

- **Static provisioning of volumes is not supported for Block storage. Dynamic provisioning of volumes** is the only method supported.
- The recommended Red Hat Enterprise Linux (RHEL) version for block storage is RHEL-7.5.4. Please ensure that your kernel version matches w ith 3.10.0-862.14.4.el7.x86\_64. To verify execute:

# uname -r

**Note**

Reboot the node for the latest kernel update to take effect.

## **3.2.1. Dynamic Provisioning of Volumes for Block Storage**

Dynamic provisioning enables you to provision a Red Hat Gluster Storage volume to a running application container w ithout pre-creating the volume. The volume w ill be created dynamically as the claim request comes in, and a volume of exactly the same size w ill be provisioned to the application containers.

**Note**

The steps outlined below are not necessary w hen OpenShift Container Storage w as deployed using the (default) Ansible installer and the default storage class (glusterfs-storage-block) created during the installation w ill be used.

### **3.2.1.1. Configuring Dynamic Provisioning of Volumes**

To configure dynamic provisioning of volumes, the administrator must define StorageClass objects that describe named "classes" of storage offered in a cluster. After creating a Storage Class, a secret for heketi authentication must be created before proceeding w ith the creation of persistent volume claim.

### **3.2.1.1.1. Configuring Multipathing on all Initiators**

To ensure the iSCSI initiator can communicate w ith the iSCSI targets and achieve HA using multipathing, execute the follow ing steps on all the OpenShift nodes (iSCSI initiator) w here the app pods are hosted:

1. To install initiator related packages on all the nodes w here initiator has to be configured, execute the follow ing command:

```
# yum install iscsi-initiator-utils device-mapper-multipath
```
2. To enable multipath, execute the follow ing command:

```
# mpathconf --enable
```
**Note**

3. Create and add the follow ing content to the multipath.conf file:

# In case of upgrades, make sure that the changes to multipath.conf and reloading of multipathd are done only after all the server nodes are upgraded.

```
# cat >> /etc/multipath.conf <<EOF
# LIO iSCSI
devices {
        device {
                vendor "LIO-ORG"
                user friendly names "yes" # names like mpatha
                path_grouping_policy "failover" # one path per
group
                hardware_handler "1 alua"
                path selector "round-robin 0"
                failback immediate
                path_checker "tur"
                prio "alua"
                no_path_retry 120
        }
}
EOF
```
4. Execute the follow ing commands to start multipath daemon and [re]load the multipath configuration:

# systemctl start multipathd

```
# systemctl reload multipathd
```
### **3.2.1.1.2. Creating Secret for Heketi Authentication**

To create a secret for Heketi authentication, execute the follow ing commands:

**Note**

If the **admin-key** value (secret to access heketi to get the volume details) w as not set during the deployment of Red Hat Openshift Container Storage, then the follow ing steps can be omitted.

1. Create an encoded value for the passw ord by executing the follow ing command:

# echo -n "<key>" | base64

w here "**key**" is the value for **admin-key** that w as created w hile deploying CNS

For example:

```
# echo -n "mypassword" | base64
bXlwYXNzd29yZA==
```
2. Create a secret file. A sample secret file is provided below :

```
# cat glusterfs-secret.yaml
apiVersion: v1
kind: Secret
metadata:
  name: heketi-secret
  namespace: default
data:
  # base64 encoded password. E.g.: echo -n "mypassword" | base64
  key: bXlwYXNzd29yZA==
type: gluster.org/glusterblock
```
3. Register the secret on Openshift by executing the follow ing command:

# oc create -f glusterfs-secret.yaml secret "heketi-secret" created

#### <span id="page-55-0"></span>**3.2.1.1.3. Registering a Storage Class**

When configuring a StorageClass object for persistent volume provisioning, the administrator must describe the type of provisioner to use and the parameters that w ill be used by the provisioner w hen it provisions a PersistentVolume belonging to the class.

1. Create a storage class. A sample storage class file is presented below :

```
# cat > glusterfs-block-storageclass.yaml
apiVersion: storage.k8s.io/v1
kind: StorageClass
metadata:
 name: gluster-block
provisioner: gluster.org/glusterblock
reclaimPolicy: Retain
parameters:
 resturl: "http://heketi-storage-project.cloudapps.mystorage.com"
```

```
restuser: "admin"
restsecretnamespace: "default"
restsecretname: "heketi-secret"
hacount: "3"
clusterids:
"630372ccdc720a92c681fb928f27b53f,796e6db1981f369ea0340913eeea4c9a
"
chapauthenabled: "true"
volumenameprefix: "test-vol"
```
w here,

**resturl**: Gluster REST service/Heketi service url w hich provision gluster volumes on demand. The general format must be IPaddress:Port and this is a mandatory parameter for GlusterFS dynamic provisioner. If Heketi service is exposed as a routable service in openshift/kubernetes setup, this can have a format similar to http://heketi-storage-project.cloudapps.mystorage.com w here the fqdn is a resolvable heketi service url.

**restuser** : Gluster REST service/Heketi user w ho has access to create volumes in the trusted storage pool

**restsecretnamespace** + **restsecretname** : Identification of Secret instance that contains user passw ord to use w hen talking to Gluster REST service. These parameters are optional. Empty passw ord w ill be used w hen both **restsecretnamespace** and **restsecretname** are omitted.

**hacount**: It is the count of the number of paths to the block target server. **hacount** provides high availability via multipathing capability of iSCSI. If there is a path failure, the I/Os w ill not be interrupted and w ill be served via another available paths.

**clusterids**: It is the ID of the cluster w hich w ill be used by Heketi w hen provisioning the volume. It can also be a list of comma-separated cluster IDs. This is an optional parameter.

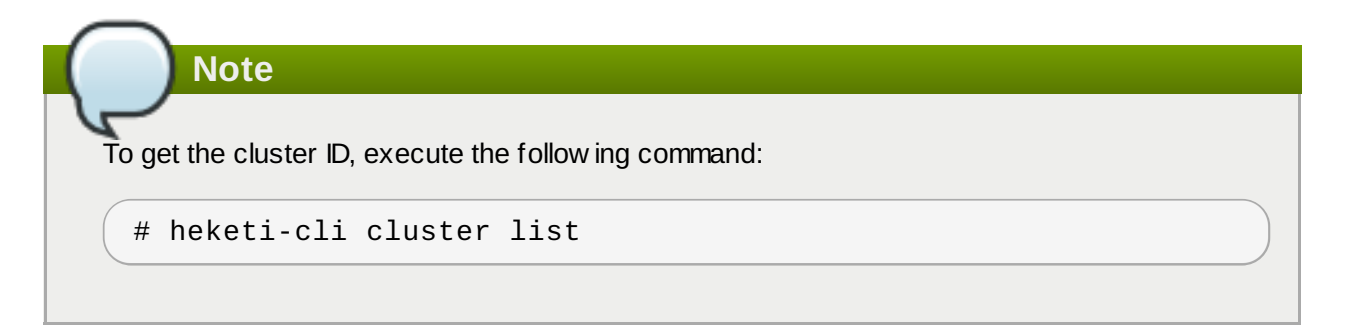

**chapauthenabled:** If you w ant to provision block volume w ith CHAPauthentication enabled, this value has to be set to true. This is an optional parameter.

**volumenameprefix**: This is an optional parameter. It depicts the name of the volume created by heketi. For more [information](#page-59-0) see, Section 3.2.1.1.6, "(Optional) Providing a Custom Volume Name Prefix for Persistent Volumes"

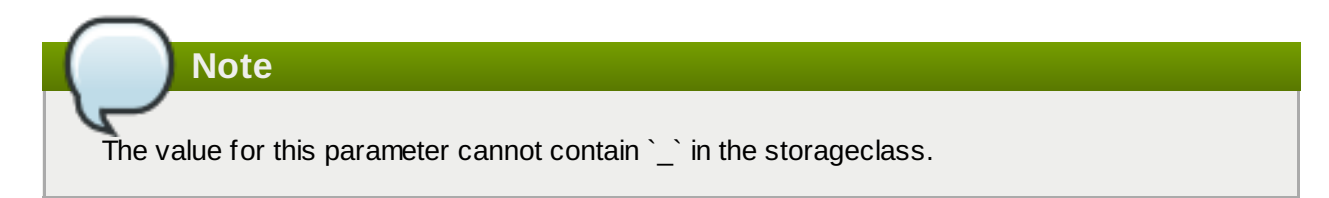

2. To register the storage class to Openshift, execute the follow ing command:

```
# oc create -f glusterfs-block-storageclass.yaml
storageclass "gluster-block" created
```
3. To get the details of the storage class, execute the follow ing command:

```
# oc describe storageclass gluster-block
Name: gluster-block
IsDefaultClass: No
Annotations: <none>
Provisioner: gluster.org/glusterblock
Parameters:
chapauthenabled=true,hacount=3,opmode=heketi,restsecretname=heketi
-secret,restsecretnamespace=default,resturl=http://heketi-storage-
project.cloudapps.mystorage.com,restuser=admin
Events: <none>
```
### **3.2.1.1.4. Creating a Persistent Volume Claim**

To create a persistent volume claim execute the follow ing commands:

1. Create a Persistent Volume Claim file. A sample persistent volume claim is provided below :

```
# cat glusterfs-block-pvc-claim.yaml
kind: PersistentVolumeClaim
apiVersion: v1
metadata:
 name: claim1
 annotations:
    volume.beta.kubernetes.io/storage-class: gluster-block
spec:
 persistentVolumeReclaimPolicy: Retain
 accessModes:
    - ReadWriteOnce
 resources:
    requests:
      storage: 5Gi
```
**persistentVolumeReclaimPolicy**:This is an optional parameter. When this parameter is set to "Retain" the underlying persistent volume is retained even after the corresponding persistent volume claim is deleted.

# **Note**

When PVC is deleted, the underlying heketi and gluster volumes are not deleted if "persistentVolumeReclaimPolicy:" is set to "Retain". To delete the volume, you must use heketi cli and then delete the PV.

2. Register the claim by executing the follow ing command:

```
# oc create -f glusterfs-block-pvc-claim.yaml
persistentvolumeclaim "claim1" created
```
3. To get the details of the claim, execute the follow ing command:

```
# oc describe pvc <claim_name>
```
For example:

```
# oc describe pvc claim1
Name: claim1
Namespace: block-test
StorageClass: gluster-block
Status: Bound
Volume: pvc-ee30ff43-7ddc-11e7-89da-5254002ec671
Labels: <none>
Annotations: control-plane.alpha.kubernetes.io/leader=
{"holderIdentity":"8d7fecb4-7dba-11e7-a347-
0a580a830002","leaseDurationSeconds":15,"acquireTime":"2017-08-
10T15:02:30Z","renewTime":"2017-08-10T15:02:58Z","lea...
      pv.kubernetes.io/bind-completed=yes
      pv.kubernetes.io/bound-by-controller=yes
      volume.beta.kubernetes.io/storage-class=gluster-block
      volume.beta.kubernetes.io/storage-
provisioner=gluster.org/glusterblock
Capacity: 5Gi
Access Modes: RWO
Events:
FirstSeen LastSeen Count From
SubObjectPath Type Reason Message
 --------- -------- ----- ----
------------- -------- ------ -------
1m 1m 1 gluster.org/glusterblock 8d7fecb4-7dba-
11e7-a347-0a580a830002 Normal Provisioning
External provisioner is provisioning volume for claim "block-
test/claim1"
1m 1m 18 persistentvolume-controller
Normal ExternalProvisioning cannot find provisioner
"gluster.org/glusterblock", expecting that a volume for the claim
is provisioned either manually or via external software
1m 1m 1 gluster.org/glusterblock 8d7fecb4-7dba-
11e7-a347-0a580a830002 Normal
ProvisioningSucceeded Successfully provisioned volume pvc-
ee30ff43-7ddc-11e7-89da-5254002ec671
```
### **3.2.1.1.5. Verifying Claim Creation**

To verify if the claim is created, execute the follow ing commands:

1. To get the details of the persistent volume claim and persistent volume, execute the follow ing command:

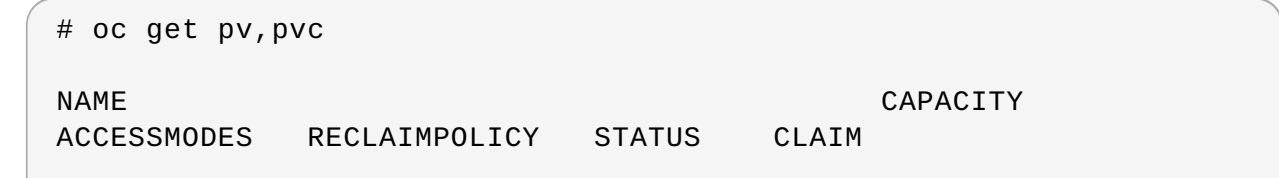

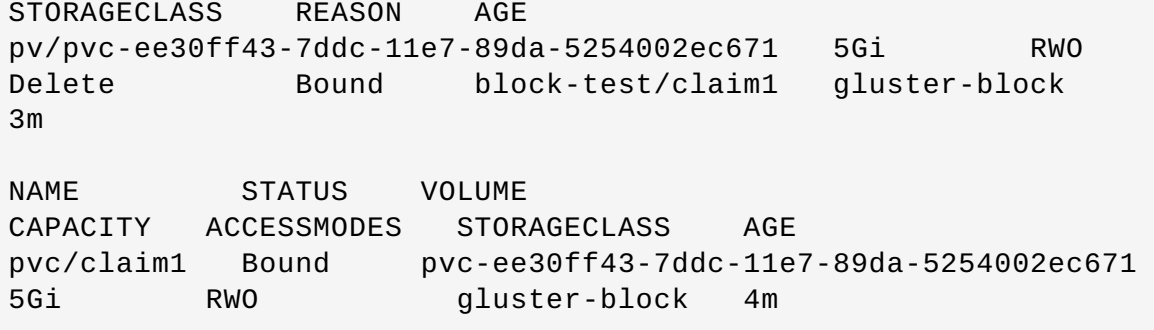

### <span id="page-59-0"></span>**3.2.1.1.6. (Optional) Providing a Custom Volume Name Prefix for Persistent Volumes**

You can provide a custom volume name prefix to the persistent volume that is created. By providing a custom volume name prefix, users can now easily search/filter the volumes based on:

- Any string that w as provided as the field value of "volnameprefix" in the storageclass file.
- **Persistent volume claim name.**
- **Project / Namespace name.**

To set the name, ensure that you have added the parameter **volumenameprefix** to the storage class file. For more information, refer Section 3.2.1.1.3, ["Registering](#page-55-0) a Storage Class"

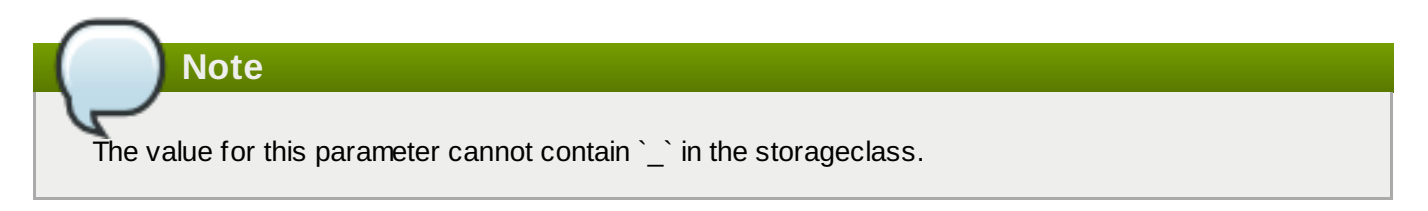

To verify if the custom volume name prefix is set, execute the follow ing command:

```
# oc describe pv <pv_name>
```
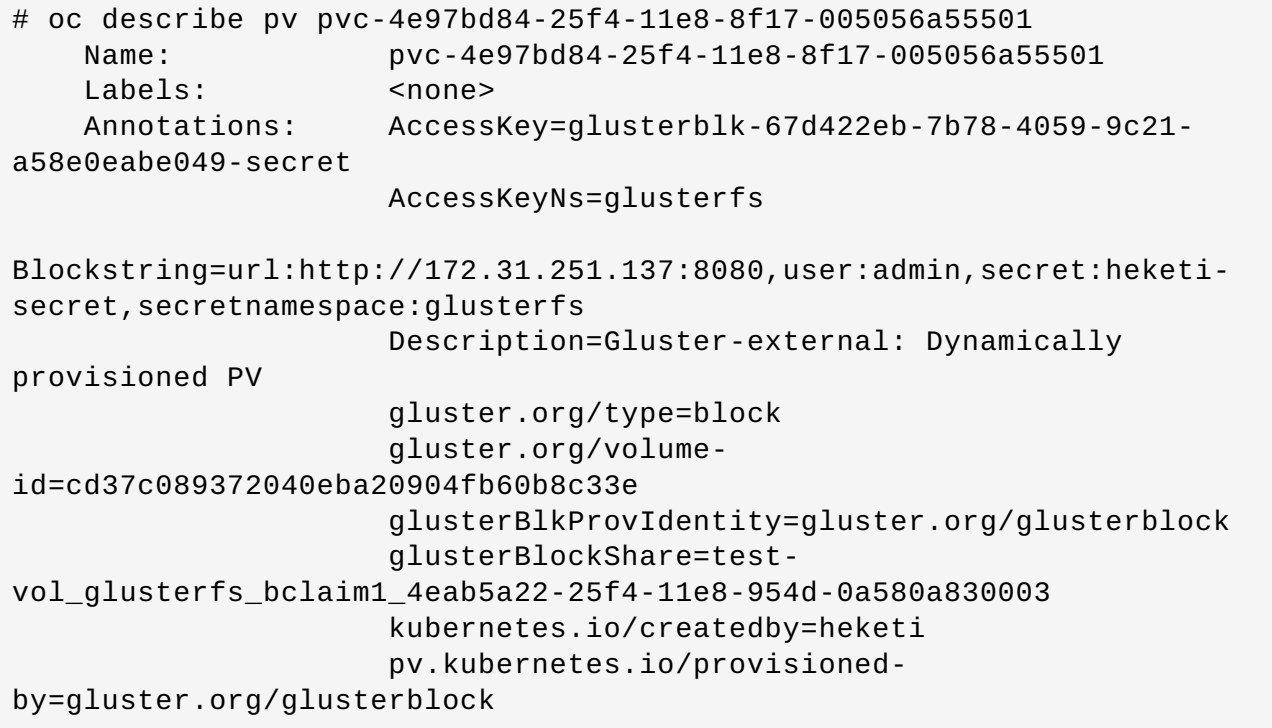

v2.0.0=v2.0.0 StorageClass: gluster-block-prefix Status: Bound Claim: glusterfs/bclaim1 Reclaim Policy: Delete Access Modes: RWO Capacity: 5Gi Message: Source: Type: ISCSI (an ISCSI Disk resource that is attached to a kubelet's host machine and then exposed to the pod) TargetPortal: 10.70.46.177 IQN: iqn.2016-12.org.gluster-block:67d422eb-7b78- 4059-9c21-a58e0eabe049 Lun: 0 ISCSIInterface default FSType: xfs ReadOnly: false Portals: [10.70.46.142 10.70.46.4] DiscoveryCHAPAuth: false SessionCHAPAuth: true SecretRef: {glusterblk-67d422eb-7b78-4059-9c21 a58e0eabe049-secret } InitiatorName: <none> Events: <none>

The value for **glusterBlockShare** w ill have the custom volume name prefix attached to the namespace and the claim name, w hich is "test-vol" in this case.

### **3.2.1.1.7. Using the Claim in a Pod**

Execute the follow ing steps to use the claim in a pod.

1. To use the claim in the application, for example

```
# cat app.yaml
apiVersion: v1
kind: Pod
metadata:
  name: busybox
spec:
  containers:
    - image: busybox
      command:
        - sleep
        - "3600"
      name: busybox
      volumeMounts:
        - mountPath: /usr/share/busybox
          name: mypvc
  volumes:
    - name: mypvc
      persistentVolumeClaim:
        claimName: claim1
```
# oc create -f app.yaml pod "busybox" created

For more information about using the glusterfs claim in the application see, [https://access.redhat.com/documentation/en-us/openshift\\_container\\_platform/3.11/html](https://access.redhat.com/documentation/en-us/openshift_container_platform/3.11/html-single/configuring_clusters/#install-config-storage-examples-gluster-example)single/configuring\_clusters/#install-config-storage-examples-gluster-example.

2. To verify that the pod is created, execute the follow ing command:

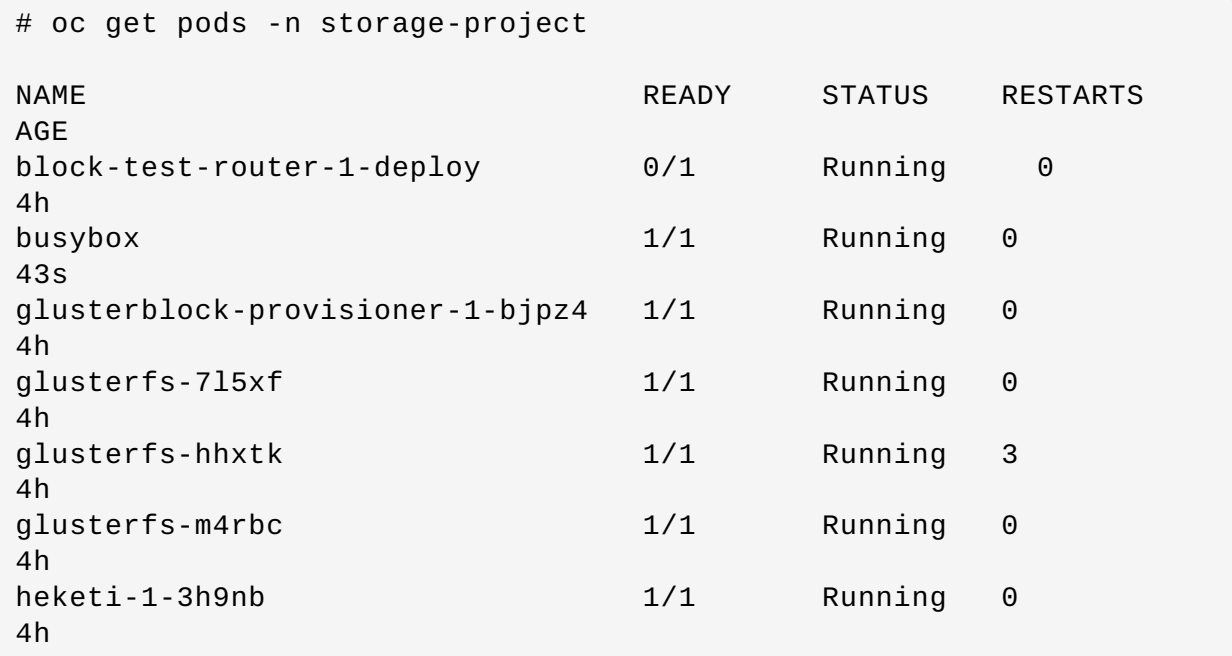

3. To verify that the persistent volume is mounted inside the container, execute the follow ing command:

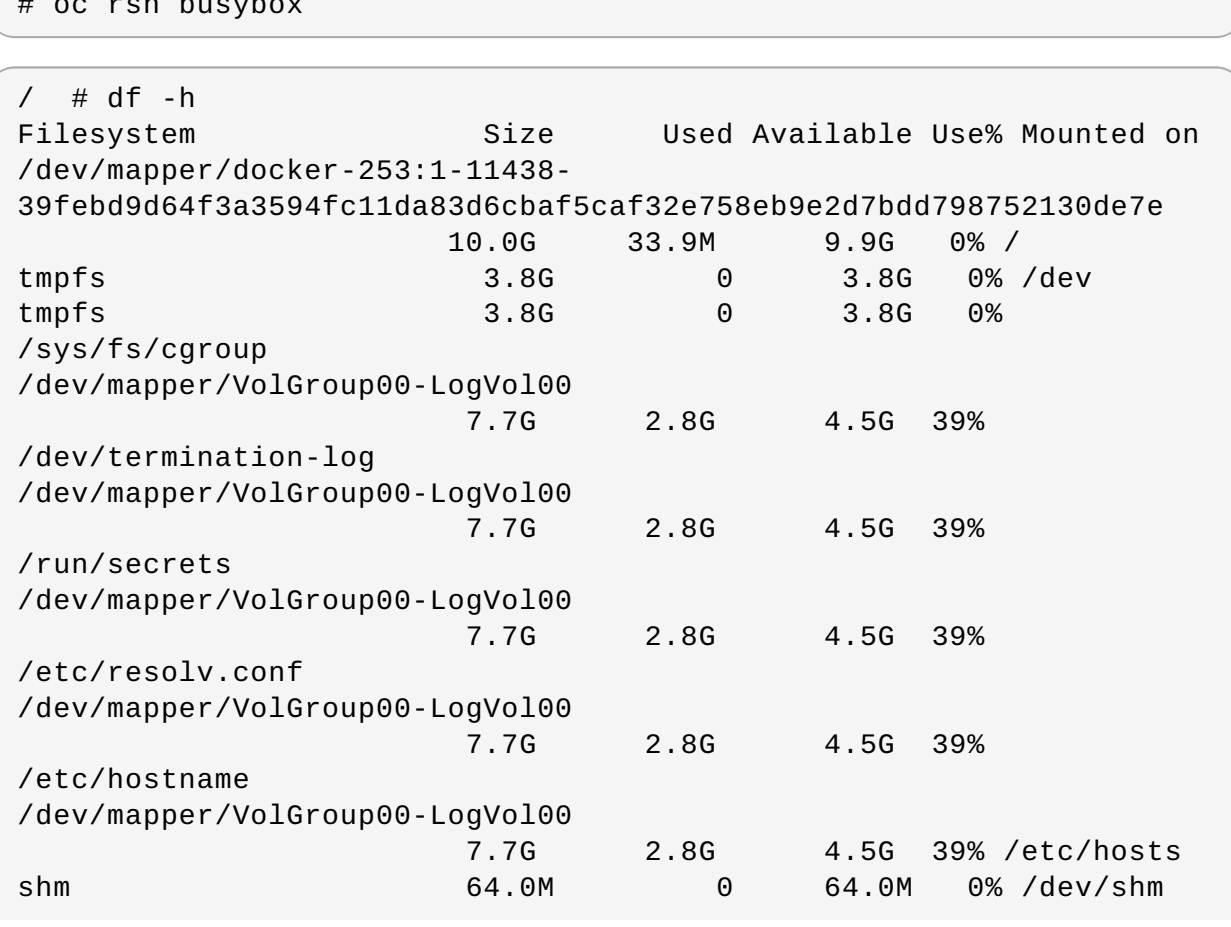

# oc rsh busybox

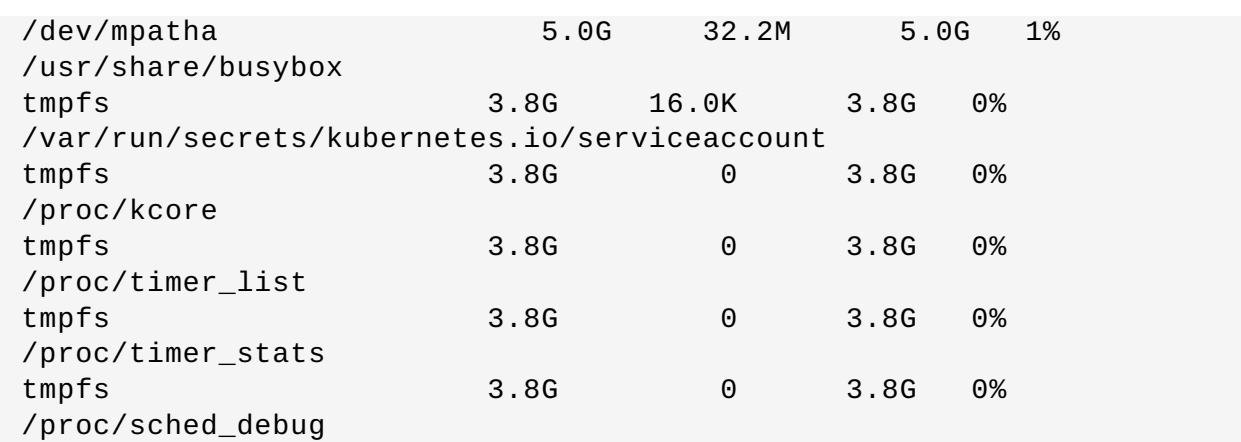

### **3.2.1.1.8. Deleting a Persistent Volume Claim**

# **Note**

If the "persistentVolumeReclaimPolicy" parameter w as set to "Retain" w hen registering the storageclass, the underlying PV and the corresponding volume remains even w hen a PVC is deleted.

1. To delete a claim, execute the follow ing command:

```
# oc delete pvc <claim-name>
```
For example:

```
# oc delete pvc claim1
persistentvolumeclaim "claim1" deleted
```
2. To verify if the claim is deleted, execute the follow ing command:

```
# oc get pvc <claim-name>
```
For example:

```
# oc get pvc claim1
No resources found.
```
When the user deletes a persistent volume claim that is bound to a persistent volume created by dynamic provisioning, apart from deleting the persistent volume claim, Kubernetes w ill also delete the persistent volume, endpoints, service, and the actual volume. Execute the follow ing commands if this has to be verified:

To verify if the persistent volume is deleted, execute the follow ing command:

# oc get pv <pv-name>

```
# oc get pv pvc-962aa6d1-bddb-11e6-be23-5254009fc65b
No resources found.
```
Next step: If you are installing Red Hat Openshift Container Storage 3.11, and you w ant to use block storage as the backend storage for logging and metrics, proceed to Chapter 7, *Gluster Block Storage as [Backend](#page-75-0) for Logging and Metrics*.

## **3.2.2. Replacing a Block on Block Storage**

If you w ant to replace a block from a node that is out of resource or is faulty, it can be replaced to a new node.

Execute the follow ing commands

1. Execute the follow ing command to fetch the zone and cluster info from heketi

```
# heketi-cli topology info --user=<user> --secret=<user key>
```

```
--user - heketi user
```
--secret - Secret key for a specified user

2. After obtaining the cluster id and zone id add a new node to heketi by executing the follow ing command:

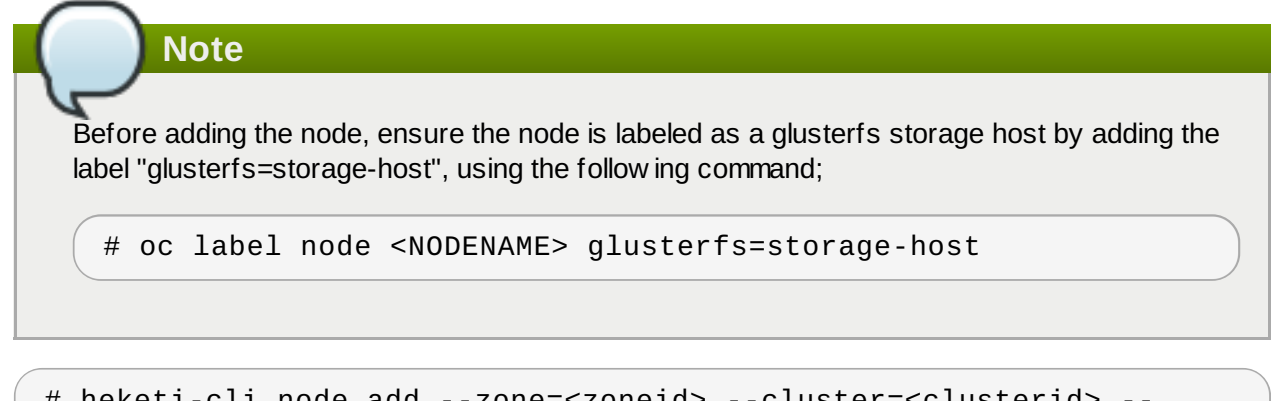

```
# heketi-cli node add --zone=<zoneid> --cluster=<clusterid> --
management-host-name=<new hostname> --storage-host-name=<new node
ip> --user=<user> --secret=<user key>
```
--cluster - The cluster in w hich the node should reside

--management-host-name - Management hostname. This is the new node that has to be added.

--storage-host-name - Storage hostname.

--zone - The zone in w hich the node should reside

--user - heketi user.

--secret - Secret key for a specified user

For example:

```
heketi-cli node add --zone=1 --
cluster=607204cb27346a221f39887a97cf3f90 --management-host-
name=dhcp43-241.lab.eng.blr.redhat.com --storage-host-
name=10.70.43.241 --user=admin --secret=adminkey
```
Node information:

```
Id: 2639c473a2805f6e19d45997bb18cb9c
State: online
Cluster Id: 607204cb27346a221f39887a97cf3f90
Zone: 1
Management Hostname dhcp43-241.lab.eng.blr.redhat.com
Storage Hostname 10.70.43.241
```
3. Execute the follow ing command to add the device

```
# heketi-cli device add --name=<device name> --node=<node id> --
user=<user> --secret=<user key>
```
--name - Name of device to add

--node - New ly added node id

For example:

```
# heketi-cli device add --name=/dev/vdc --
node=2639c473a2805f6e19d45997bb18cb9c --user=admin --
secret=adminkey
Device added successfully
```
4. After the new node and its associated devices are added to heketi, the faulty or unw anted node can be removed from heketi

To remove any node from heketi, follow this w orkflow :

- node disable (Disallow usage of a node by placing it offline)
- node replace (Removes a node and all its associated devices from Heketi)
- device delete (Deletes a device from Heketi node)
- node delete (Deletes a node from Heketi management)
- 5. Execute the follow ing command to fetch the node list from heketi

#heketi-cli node list --user=<user> --secret=<user key>

For example:

```
# heketi-cli node list --user=admin --secret=adminkey
Id:05746c562d6738cb5d7de149be1dac04
Cluster:607204cb27346a221f39887a97cf3f90
Id:ab37fc5aabbd714eb8b09c9a868163df
Cluster:607204cb27346a221f39887a97cf3f90
Id:c513da1f9bda528a9fd6da7cb546a1ee
Cluster:607204cb27346a221f39887a97cf3f90
Id:e6ab1fe377a420b8b67321d9e60c1ad1
Cluster:607204cb27346a221f39887a97cf3f90
```
6. Execute the follow ing command to fetch the node info of the node, that has to be deleted from heketi:

# heketi-cli node info <nodeid> --user=<user> --secret=<user key>

For example:

```
# heketi-cli node info c513da1f9bda528a9fd6da7cb546a1ee --
user=admin --secret=adminkey
Node Id: c513da1f9bda528a9fd6da7cb546a1ee
State: online
Cluster Id: 607204cb27346a221f39887a97cf3f90
Zone: 1
Management Hostname: dhcp43-171.lab.eng.blr.redhat.com
Storage Hostname: 10.70.43.171
Devices:
Id:3a1e0717e6352a8830ab43978347a103 Name:/dev/vdc
State:online Size (GiB):499 Used (GiB):100 Free
(GiB):399 Bricks:1
Id:89a57ace1c3184826e1317fef785e6b7 Name:/dev/vdd
State:online Size (GiB):499 Used (GiB):10 Free
(GiB):489 Bricks:5
```
7. Execute the follow ing command to disable the node from heketi. This makes the node go offline:

```
# heketi-cli node disable <node-id> --user=<user> --secret=<user
key>
```
For example:

```
# heketi-cli node disable ab37fc5aabbd714eb8b09c9a868163df --
user=admin --secret=adminkey
Node ab37fc5aabbd714eb8b09c9a868163df is now offline
```
8. Execute the follow ing command to remove a node and all its associated devices from Heketi:

```
#heketi-cli node remove <node-id> --user=<user> --secret=<user
key>
```
For example:

```
# heketi-cli node remove ab37fc5aabbd714eb8b09c9a868163df --
user=admin --secret=adminkey
Node ab37fc5aabbd714eb8b09c9a868163df is now removed
```
9. Execute the follow ing command to delete the devices from heketi node:

```
# heketi-cli device delete <device-id> --user=<user> --secret=
<user key>
```

```
# heketi-cli device delete 0fca78c3a94faabfbe5a5a9eef01b99c --
user=admin --secret=adminkey
Device 0fca78c3a94faabfbe5a5a9eef01b99c deleted
```
10. Execute the follow ing command to delete a node from Heketi management:

#heketi-cli node delete <nodeid> --user=<user> --secret=<user key>

For example:

```
# heketi-cli node delete ab37fc5aabbd714eb8b09c9a868163df --
user=admin --secret=adminkey
Node ab37fc5aabbd714eb8b09c9a868163df deleted
```
- 11. Execute the follow ing commands on any one of the gluster pods to replace the faulty node w ith the new node:
	- a. Execute the follow ing command to get list of blockvolumes hosted under block-hostingvolume

```
# gluster-block list <block-hosting-volume> --json-pretty
```
b. Execute the follow ing command to find out w hich all blockvolumes are hosted on the old node, w ith the help of info command

```
# gluster-block info <block-hosting-volume>/<block-volume> --
json-pretty
```
c. Execute the follow ing command to replace the faulty node w ith the new node:

```
# gluster-block replace <volname/blockname> <old-node> <new-
node> [force]
```

```
{
  "NAME":"block",
  "CREATE SUCCESS":"192.168.124.73",
  "DELETE SUCCESS":"192.168.124.63",
  "REPLACE PORTAL SUCCESS ON":[
    "192.168.124.79"
 ],
  "RESULT":"SUCCESS"
}
Note: If the old node is down and does not come up again then
you can force replace:
gluster-block replace sample/block 192.168.124.63
192.168.124.73 force --json-pretty
{
  "NAME":"block",
  "CREATE SUCCESS":"192.168.124.73",
  "DELETE FAILED (ignored)":"192.168.124.63",
  "REPLACE PORTAL SUCCESS ON":[
```
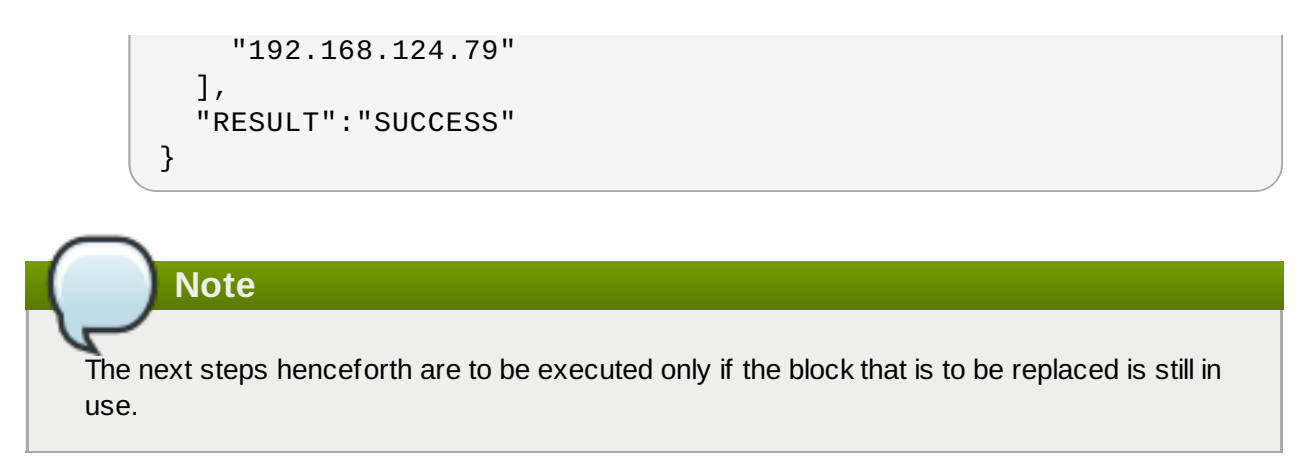

12. Logout of the old portal by executing the follow ing command on the initiator:

```
# iscsiadm -m node -T <targetname> -p <old node> -u
```
For example:

```
# iscsiadm -m node -T iqn.2016-12.org.gluster-block:d6d18f43-8a74-
4b2c-a5b7-df1fa3f5bc9a -p 192.168.124.63 -u
Logging out of session [sid: 8, target: iqn.2016-12.org.gluster-
block:d6d18f43-8a74-4b2c-a5b7-df1fa3f5bc9a, portal:
192.168.124.63,3260]
Logout of [sid: 8, target: iqn.2016-12.org.gluster-block:d6d18f43-
8a74-4b2c-a5b7-df1fa3f5bc9a, portal: 192.168.124.63,3260]
successful.
```
13. To re-discover the new node execute the follow ing command:

```
# iscsiadm -m discovery -t st -p <new node>
```
For example:

```
# iscsiadm -m discovery -t st -p 192.168.124.73
192.168.124.79:3260,1 iqn.2016-12.org.gluster-block:d6d18f43-8a74-
4b2c-a5b7-df1fa3f5bc9a
192.168.124.73:3260,2 iqn.2016-12.org.gluster-block:d6d18f43-8a74-
4b2c-a5b7-df1fa3f5bc9a
```
14. Login to the new portal by executing the follow ing command:

```
# iscsiadm -m node -T <targetname> -p <new node ip> -l
```
For example:

```
# iscsiadm -m node -T iqn.2016-12.org.gluster-block:d6d18f43-8a74-
4b2c-a5b7-df1fa3f5bc9a -p 192.168.124.73 -l
```
15. To verify if the enabled hosting volume is replaced and running successfully, execute the follow ing command on the initiator:

```
# ll /dev/disk/by-path/ip-* | grep <targetname> | grep <"new node
ip">
```
# **Chapter 4. Shutting Down gluster-block Client Nodes**

Follow this procedure to shutdown gluster-block client nodes:

- 1. Evacuate the pods. For more information, refer https://access.redhat.com/documentation/en[us/openshift\\_container\\_platform/3.11/html-single/cluster\\_administration/#evacuating-pods-on-nodes](https://access.redhat.com/documentation/en-us/openshift_container_platform/3.11/html-single/cluster_administration/#evacuating-pods-on-nodes)
- 2. Ensure that no gluster block mounts exist in the system.
- 3. Reboot the nodes. For more information, refer https://access.redhat.com/documentation/en[us/openshift\\_container\\_platform/3.11/html-single/cluster\\_administration/#rebooting-nodes](https://access.redhat.com/documentation/en-us/openshift_container_platform/3.11/html-single/cluster_administration/#rebooting-nodes)

# **Chapter 5. S3 Compatible Object Store in a Red Hat Openshift Container Storage Environment**

**Important**

Support for S3 compatible Object Store in Container-Native Storage is under technology preview . Technology Preview features are not fully supported under Red Hat service-level agreements (SLAs), may not be functionally complete, and are not intended for production use.

Tech Preview features provide early access to upcoming product innovations, enabling customers to test functionality and provide feedback during the development process.

As Red Hat considers making future iterations of Technology Preview features generally available, w e w ill provide commercially reasonable efforts to resolve any reported issues that customers experience w hen using these features.

Object Store provides a system for data storage that enables users to access the same data, both as an object and as a file, thus simplifying management and controlling storage costs. The S3 API is the de facto standard for HTTP based access to object storage services.

# **5.1. Setting up S3 Compatible Object Store for Red Hat Openshift Container Storage**

**Note**

Ensure that cns-deploy package has been installed before setting up S3 Compatible Object Store. For more information on how to install cns-deploy package, see [https://access.redhat.com/documentation/en-us/red\\_hat\\_openshift\\_container\\_storage/3.11/html](https://access.redhat.com/documentation/en-us/red_hat_openshift_container_storage/3.11/html-single/deployment_guide/#part-Appendix)single/deployment\_guide/#part-Appendix

Execute the follow ing steps from the /usr/share/heketi/templates/ directory to set up S3 compatible object store for Red Hat Openshift Container Storage:

1. (Optional): If you w ant to create a secret for heketi, then execute the follow ing command:

# oc create secret generic heketi-\${NAMESPACE}-admin-secret --from-literal=key=\${ADMIN\_KEY} --type=kubernetes.io/glusterfs

For example:

```
# oc create secret generic heketi-storage-project-admin-secret
--from-literal=key=abcd --type=kubernetes.io/glusterfs
```
a. Execute the follow ing command to label the secret:

```
# oc label --overwrite secret heketi-${NAMESPACE}-admin-
secret
glusterfs=s3-heketi-${NAMESPACE}-admin-secret
gluster-s3=heketi-${NAMESPACE}-admin-secret
```
For example:

```
# oc label --overwrite secret heketi-storage-project-admin-
secret
glusterfs=s3-heketi-storage-project-admin-secret
gluster-s3=heketi-storage-project-admin-secret
```
2. Create a GlusterFS StorageClass file. Use the **HEKETI\_URL** and **NAMESPACE** from the current setup and set a **STORAGE\_CLASS** name.

```
# sed -e 's/${HEKETI_URL}/<HEKETI_URL>/g' -e
's/${STORAGE_CLASS}/<STORAGE_CLASSNAME>/g' -e
's/${NAMESPACE}/<NAMESPACE_NAME>/g'
/usr/share/heketi/templates/gluster-s3-storageclass.yaml | oc
create -f -
```

```
# sed -e 's/${HEKETI_URL}/heketi-storage-
project.cloudapps.mystorage.com/g' -e
's/${STORAGE_CLASS}/gluster-s3-store/g' -e
's/${NAMESPACE}/storage-project/g'
/usr/share/heketi/templates/gluster-s3-storageclass.yaml | oc
create -f -storageclass "gluster-s3-store" created
```
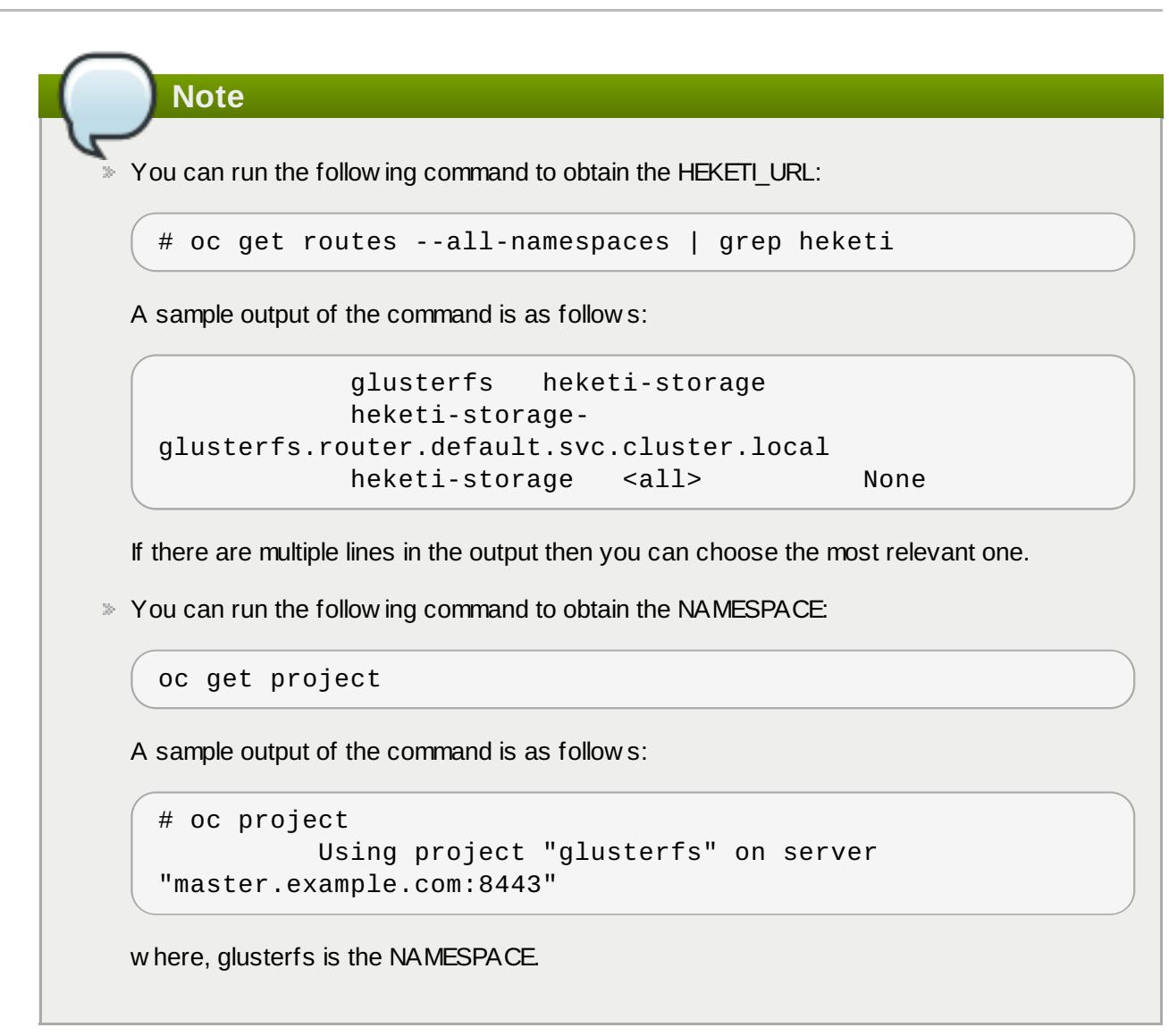

3. Create the Persistent Volume Claims using the storage class.

```
# sed -e 's/${VOLUME_CAPACITY}/<NEW SIZE in Gi>/g' -e
's/${STORAGE_CLASS}/<STORAGE_CLASSNAME>/g'
/usr/share/heketi/templates/gluster-s3-pvcs.yaml | oc create -f -
```
For Example:

```
# sed -e 's/${VOLUME_CAPACITY}/2Gi/g' -e
's/${STORAGE_CLASS}/gluster-s3-store/g'
/usr/share/heketi/templates/gluster-s3-pvcs.yaml | oc create -f -
persistentvolumeclaim "gluster-s3-claim" created
persistentvolumeclaim "gluster-s3-meta-claim" created
```
Use the **STORAGE\_CLASS** created from the previous step. Modify the **VOLUME\_CAPACITY** as per the environment requirements. Wait till the PVC is bound. Verify the same using the follow ing command:

```
# oc get pvc
NAME STATUS VOLUME
CAPACITY ACCESSMODES AGE
gluster-s3-claim Bound pvc-0b7f75ef-9920-11e7-9309-
```
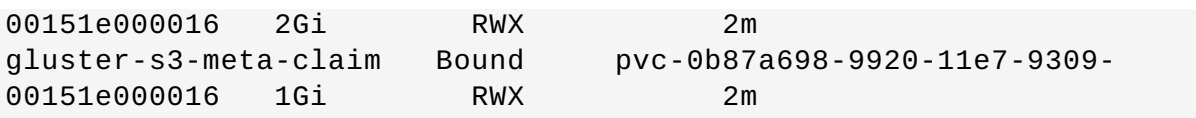

4. Start the glusters3 object storage service using the template. Set the **S3\_ACCOUNT** name, **S3\_USER** name, and **S3\_PASSWORD**. **PVC** and **META\_PVC** are obtained from the previous step.

```
# oc new-app /usr/share/heketi/templates/gluster-s3-template.yaml
\lambda--param=S3 ACCOUNT=testvolume --param=S3 USER=adminuser \
--param=S3_PASSWORD=itsmine --param=PVC=gluster-s3-claim \
--param=META_PVC=gluster-s3-meta-claim
--> Deploying template "storage-project/gluster-s3" for
"/usr/share/heketi/templates/gluster-s3-template.yaml" to project
storage-project
    gluster-s3
     ---------
    Gluster s3 service template
     * With parameters:
       * S3 Account Name=testvolume
        * S3 User=adminuser
        * S3 User Password=itsmine
        * Primary GlusterFS-backed PVC=gluster-s3-claim
        * Metadata GlusterFS-backed PVC=gluster-s3-meta-claim
--> Creating resources ...
    service "gluster-s3-service" created
    route "gluster-s3-route" created
    deploymentconfig "gluster-s3-dc" created
--> Success
    Run 'oc status' to view your app.
```
5. Execute the follow ing command to verify if the S3 pod is up:

# oc get pods -o wide NAME READY STATUS RESTARTS AGE IP NODE gluster-s3-azkys 1/1 Running 0 4m 10.130.0.29 node3 ..

# **5.2. Object Operations**

This section lists some of the object operation that can be performed:

**EX** Get the URL of the route w hich provides S3 OS

```
# s3_storage_url=$(oc get routes | grep "gluster.*s3" | awk '{print
$2}')
```
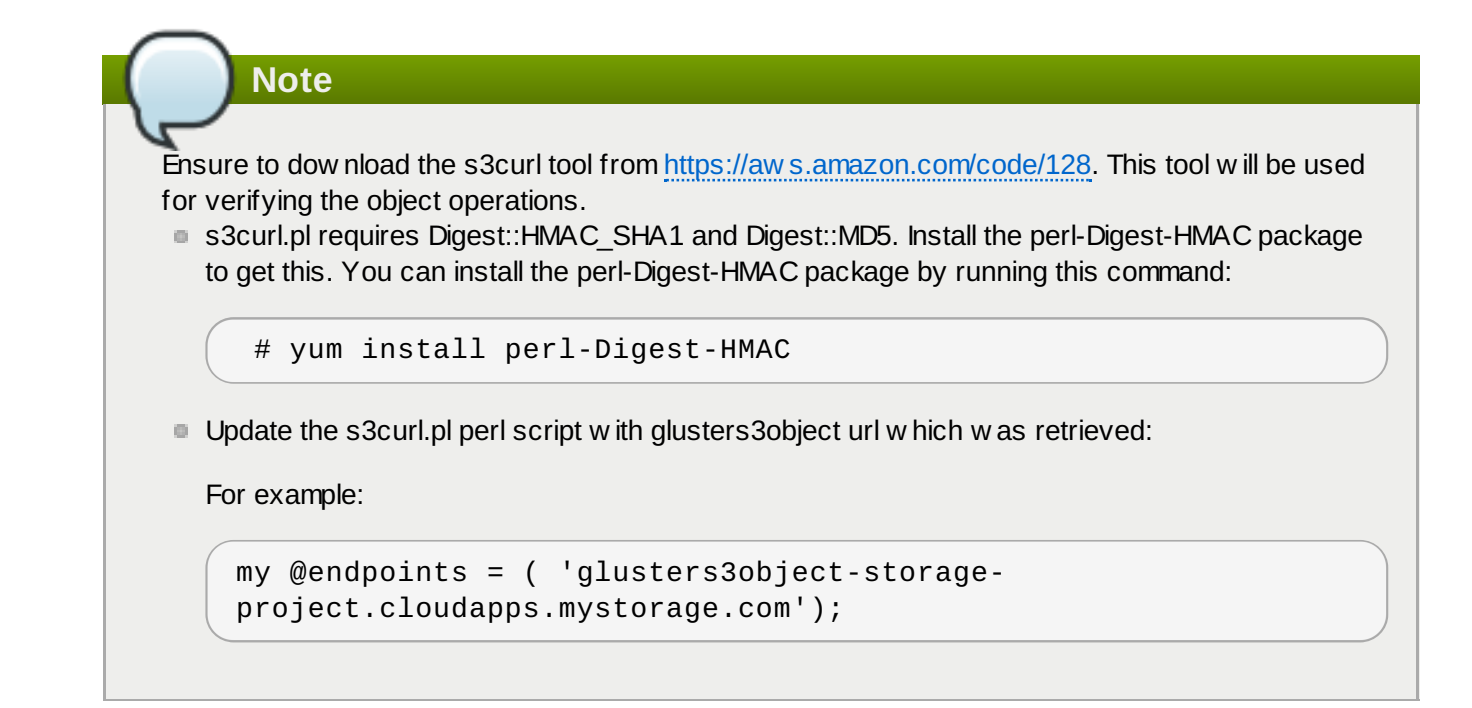

To perform **PUT** operation of the bucket:

```
s3curl.pl --debug --id "testvolume:adminuser" --key "itsmine" --put
/dev/null -- -k -v http://$s3_storage_url/bucket1
```
To perform **PUT** operation of the object inside the bucket:

```
s3curl.pl --debug --id "testvolume:adminuser" --key "itsmine" --put
my_object.jpg -- -k -v -s
http://$s3_storage_url/bucket1/my_object.jpg
```
To verify listing of objects in the bucket:

```
s3curl.pl --debug --id "testvolume:adminuser" --key "itsmine" -- -k -
v -s http://$s3_storage_url/bucket1/
```
# **Chapter 6. Cluster Administrator Setup**

## **Authentication**

Set up the authentication using **AllowAll Authentication** method.

## **AllowAll Authentication**

Set up an authentication model w hich allow s all passw ords. Edit **/etc/origin/master/masterconfig.yaml** on the OpenShift master and change the value of

**DenyAllPasswordIdentityProvider** to **AllowAllPasswordIdentityProvider**. Then restart the OpenShift master.

1. Now that the authentication model has been setup, login as a user, for example admin/admin:

```
# oc login openshift master e.g. https://1.1.1.1:8443 --
username=admin --password=admin
```
2. Grant the admin user account the **cluster-admin** role.

```
# oc login -u system:admin -n default
 Logged into "https:// << openshift_master_fgdn>>:8443" as
"system:admin" using existing credentials.
 You have access to the following projects and can switch between
them with 'oc project <projectname>':
 *default
  glusterfs
  infra-storage
  kube-public
  kube-system
  management-infra
  openshift
  openshift-infra
  openshift-logging
  openshift-node
  openshift-sdn
  openshift-web-console
 Using project "default".
 # oc adm policy add-cluster-role-to-user cluster-admin admin
 cluster role "cluster-admin" added: "admin"
```
For more information on authentication methods, see https://access.redhat.com/documentation/en[us/openshift\\_container\\_platform/3.11/html-single/configuring\\_clusters/#identity-providers-configuring](https://access.redhat.com/documentation/en-us/openshift_container_platform/3.11/html-single/configuring_clusters/#identity-providers-configuring).

# **Chapter 7. Gluster Block Storage as Backend for Logging and Metrics**

Follow ing section guides to configure Gluster Block Storage as the backend storage for logging and metrics

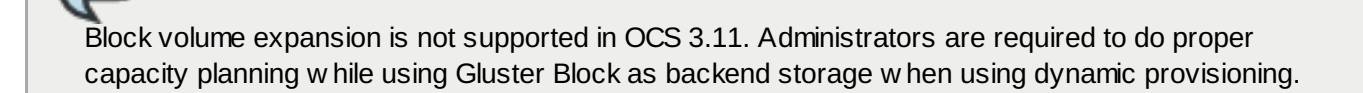

# **7.1. Prerequisites**

**Note**

Before setting gluster block storage as the backend for logging or metrics, check if the follow ing prerequisites are met:

In the storageclass file, check if the default storage class is set to the storage class of gluster block. For example:

# oc get storageclass NAME TYPE gluster-block gluster.org/glusterblock

If the default is not set to **gluster-block** (or any other name that you have provided) then execute the follow ing command. For example:

```
# oc patch storageclass gluster-block -p '{"metadata": {"annotations":
{"storageclass.kubernetes.io/is-default-class":"true"}}}'
```
 $\blacksquare$  Execute the follow ing command to verify:

```
oc get storageclass
NAME TYPE
gluster-block (default) gluster.org/glusterblock
```
# **7.2. Enabling Gluster Block Storage as Backend for Logging**

Follow the tasks mentioned below to enable Gluster Block Storage as backend for logging:

- 1. To enable logging in Openshift Container platform, see https://access.redhat.com/documentation/en[us/openshift\\_container\\_platform/3.11/html-single/configuring\\_clusters/#install-config-aggregate](https://access.redhat.com/documentation/en-us/openshift_container_platform/3.11/html-single/configuring_clusters/#install-config-aggregate-logging)logging
- 2. The **openshift\_logging\_es\_pvc\_dynamic** ansible variable has to be set to true.

```
[OSEv3:vars] openshift_logging_es_pvc_dynamic=true
```
For example, a sample set of variables for openshift logging are listed below.

openshift\_logging\_install\_logging=true

openshift\_logging\_es\_pvc\_dynamic=true openshift\_logging\_kibana\_nodeselector={"noderole.kubernetes.io/infra": "true"} openshift\_logging\_curator\_nodeselector={"noderole.kubernetes.io/infra": "true"} openshift\_logging\_es\_nodeselector={"noderole.kubernetes.io/infra": "true"} openshift\_logging\_es\_pvc\_size=10Gi openshift\_logging\_es\_pvc\_storage\_class\_name="glusterfs-registryblock"

- 3. Run the Ansible playbook. For more information, see .https://access.redhat.com/documentation/en[us/openshift\\_container\\_platform/3.11/html-single/configuring\\_clusters/#install-config-aggregate](https://access.redhat.com/documentation/en-us/openshift_container_platform/3.11/html-single/configuring_clusters/#install-config-aggregate-logging)logging
- 4. To verify, execute the follow ing command:

```
# oc get pods -n openshift-logging
```
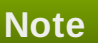

**Note**

For more information regarding logging storage considerations, see [https://access.redhat.com/documentation/en-us/openshift\\_container\\_platform/3.11/html](https://access.redhat.com/documentation/en-us/openshift_container_platform/3.11/html-single/configuring_clusters/#install-config-aggregate-logging-sizing-guidelines-storage)single/configuring\_clusters/#install-config-aggregate-logging-sizing-guidelines-storage.

# **7.3. Enabling Gluster Block Storage as Backend for Metrics**

Follow the tasks mentioned below to enable Gluster Block Storage as backend for metrics

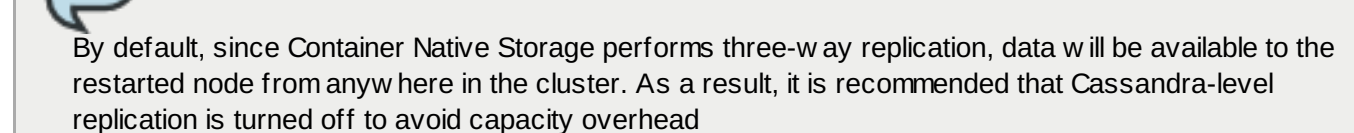

- 1. To enable metrics in Openshift Container platform, see https://access.redhat.com/documentation/en[us/openshift\\_container\\_platform/3.11/html-single/configuring\\_clusters/#install-config-cluster-metrics](https://access.redhat.com/documentation/en-us/openshift_container_platform/3.11/html-single/configuring_clusters/#install-config-cluster-metrics)
- 2. The **openshift\_metrics\_cassandra\_storage\_type** ansible variable should be set to **dynamic**:

[OSEv3:vars]openshift\_metrics\_cassandra\_storage\_type=dynamic

For example, a sample set of variables for openshift metrics are listed below.

```
openshift_metrics_install_metrics=true
openshift metrics storage kind=dynamic
openshift_metrics_hawkular_nodeselector={"node-
role.kubernetes.io/infra": "true"}
openshift_metrics_cassandra_nodeselector={"node-
```

```
role.kubernetes.io/infra": "true"}
openshift_metrics_heapster_nodeselector={"node-
role.kubernetes.io/infra": "true"}
openshift_metrics_storage_volume_size=10Gi
openshift_metrics_cassandra_pvc_storage_class_name="glusterfs-
registry-block"
```
- 3. Run the Ansible playbook. For more information, see https://access.redhat.com/documentation/en[us/openshift\\_container\\_platform/3.11/html-single/configuring\\_clusters/#install-config-cluster-metrics.](https://access.redhat.com/documentation/en-us/openshift_container_platform/3.11/html-single/configuring_clusters/#install-config-cluster-metrics)
- 4. To verify, execute the follow ing command:

```
# oc get pods --namespace openshift-infra
```
It should list the follow ing pods running:

```
heapster-cassandra
heapster-metrics
hawkular-&*9
```
**Note**

For more information regarding metrics storage considerations, see [https://access.redhat.com/documentation/en-us/openshift\\_container\\_platform/3.11/html](https://access.redhat.com/documentation/en-us/openshift_container_platform/3.11/html-single/configuring_clusters/#metrics-data-storage)single/configuring\_clusters/#metrics-data-storage.

# **7.4. Verifying if Gluster Block is Setup as Backend**

Execute the follow ing commands to verify if gluster block is setup as the backend for logging and metrics:

1. To get an overview of the infrastructure, execute the follow ing command:

```
# oc get pods -n logging -o jsonpath='{range
.items[*].status.containerStatuses[*]}{"Name: "}{.name}{"\n "}
{"Image: "}{.image}{"\n"}{" State: "}{.state}{"\n"}{end}'
```
2. To get the details of all the persistent volume claims, execute the follow ing command:

```
# oc get pvc
```
3. To get the details of the pvc, execute the follow ing command:

# oc describe pvc <claim\_name>

Verify the volume is mountable and that permissions allow read/w rite. Also, PVC claim name should match the dynamically provisioned gluster block storage class.

For more information, see https://access.redhat.com/documentation/en[us/openshift\\_container\\_platform/3.11/html-single/configuring\\_clusters/#install-config-aggregate](https://access.redhat.com/documentation/en-us/openshift_container_platform/3.11/html-single/configuring_clusters/#install-config-aggregate-logging-sizing)logging-sizing.

# **Part III. Security**

# **Chapter 8. Enabling Encryption**

Red Hat Gluster Storage supports netw ork encryption using TLS/SSL. Red Hat Gluster Storage uses TLS/SSL for authentication and authorization, in place of the home grow n authentication framew ork used for normal connections. Red Hat Gluster Storage supports the follow ing encryption types:

- I/O encryption encryption of the I/O connections betw een the Red Hat Gluster Storage clients and servers.
- Management encryption encryption of the management (glusterd) connections w ithin a trusted storage pool.

# **8.1. Prerequisites**

To enable encryption it is necessary to have 3 certificates per node (glusterfs.key, gluserfs.pem and glusterfs.ca). For more information about the steps to be performed as prerequisites, see [https://access.redhat.com/documentation/en-us/red\\_hat\\_gluster\\_storage/3.4/html](https://access.redhat.com/documentation/en-us/red_hat_gluster_storage/3.4/html-single/administration_guide/#chap-Network_Encryption-Prereqs)single/administration\_guide/#chap-Netw ork\_Encryption-Prereqs.

Ensure to enable encryption w hile registering the storageclass file using the volumeoptions parameter. For more information on registering a storageclass file for File storage, see [https://access.qa.redhat.com/documentation/en-us/red\\_hat\\_openshift\\_container\\_storage/3.11/html](https://access.qa.redhat.com/documentation/en-us/red_hat_openshift_container_storage/3.11/html-single/operations_guide/#chap-Documentation-Red_Hat_Gluster_Storage_Container_Native_with_OpenShift_Platform-OpenShift_Creating_Persistent_Volumes-Dynamic_Prov)single/operations\_guide/#chap-Documentation-Red Hat Gluster Storage Container Native with OpenShift Platform-OpenShift\_Creating\_Persistent\_Volumes-Dynamic\_Prov.

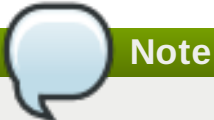

- **Ensure to perform the steps on all the OpenShift nodes except master.**
- All the Red Hat Gluster Storage volumes are mounted on the OpenShift nodes and then bind mounted to the application pods. Hence, it is not required to perform any encryption related operations specifically on the application pods.

# **8.2. Enabling Encryption for a New Red Hat Openshift Container Storage Setup**

You can configure netw ork encryption for a new Red Hat Openshift Container Storage setup for both VO encryption and management encryption.

## **8.2.1. Enabling Management Encryption**

Though Red Hat Gluster Storage can be configured only for I/O encryption w ithout using management encryption, it is recommended to have management encryption. If you w ant to enable SSL only on the *VO* path, skip this section and proceed w ith Section 8.2.2, "Enabling I/O [encryption](#page-80-0) for a Volume".

## **On the server**

Perform the follow ing on all the server, ie, the OpenShift nodes on w hich Red Hat Gluster Storage pods are running.

1. Create the /var/lib/glusterd/secure-access file.

```
# touch /var/lib/glusterd/secure-access
```
#### **On the clients**

**Note**

Perform the follow ing on the clients, that is, on all the remaining OpenShift nodes on w hich Red Hat Gluster Storage is not running.

1. Create the /var/lib/glusterd/secure-access file.

# touch /var/lib/glusterd/secure-access

specifically on the application pods. After running the commands on the server and clients, deploy Red Hat Openshift Container Storage. For more information, see https://access.redhat.com/documentation/en-

All the Red Hat Gluster Storage volumes are mounted on the OpenShift nodes and then bind mounted

to the application pods. Hence, it is not required to perform any encryption related operations

[us/red\\_hat\\_openshift\\_container\\_storage/3.11/html-single/deployment\\_guide/#chap-Documentation-](https://access.redhat.com/documentation/en-us/red_hat_openshift_container_storage/3.11/html-single/deployment_guide/#chap-Documentation-Red_Hat_Gluster_Storage_Container_Native_with_OpenShift_Platform-Setting_the_environment-Deploy_CNS)Red\_Hat\_Gluster\_Storage\_Container\_Native\_w ith\_OpenShift\_Platform-Setting\_the\_environment-Deploy\_CNS

## <span id="page-80-0"></span>**8.2.2. Enabling I/O encryption for a Volume**

Enable the I/O encryption betw een the servers and clients:

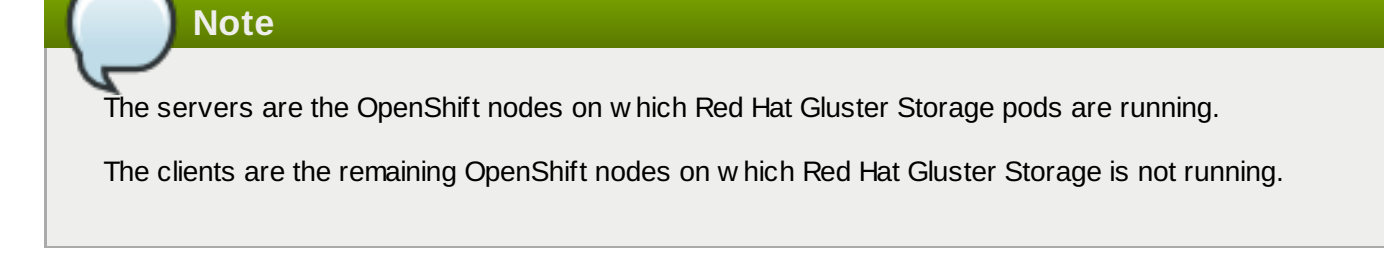

- 1. Ensure Red Hat Openshift Container Storage is deployed before proceeding w ith further steps. For more information see, https://access.redhat.com/documentation/en[us/red\\_hat\\_openshift\\_container\\_storage/3.11/html-single/deployment\\_guide/#chap-Documentation-](https://access.redhat.com/documentation/en-us/red_hat_openshift_container_storage/3.11/html-single/deployment_guide/#chap-Documentation-Red_Hat_Gluster_Storage_Container_Native_with_OpenShift_Platform-Setting_the_environment-Deploy_CNS)Red Hat Gluster Storage Container Native w ith OpenShift Platform-Setting the environment-Deploy CNS
- 2. You can either create a statically provisioned volume or a dynamically provisioned volume. For more information about static provisioning of volumes, see https://access.redhat.com/documentation/en[us/red\\_hat\\_openshift\\_container\\_storage/3.11/html-single/operations\\_guide/#chap-Documentation-](https://access.redhat.com/documentation/en-us/red_hat_openshift_container_storage/3.11/html-single/operations_guide/#chap-Documentation-Red_Hat_Gluster_Storage_Container_Native_with_OpenShift_Platform-OpenShift_Creating_Persistent_Volumes-Static_Prov)Red Hat Gluster Storage Container Native with OpenShift Platform-OpenShift\_Creating\_Persistent\_Volumes-Static\_Prov. For more information about dynamic provisioning of volumes, see https://access.redhat.com/documentation/enus/red hat openshift container storage/3.11/html-single/operations guide/#chap-Documentation-Red Hat Gluster Storage Container Native with OpenShift Platform-OpenShift\_Creating\_Persistent\_Volumes-Dynamic\_Prov

**Note**

To enable encryption during the creation of statically provisioned volume, execute the follow ing command:

# heketi-cli volume create --size=100 --gluster-volumeoptions="client.ssl on","server.ssl on"

3. Stop the volume by executing the follow ing command:

```
# oc rsh <gluster_pod_name> gluster volume stop VOLNAME
```
The *gluster pod name* is the name of one of the Red Hat Gluster Storage pods of the trusted storage pool to w hich the volume belongs.

```
Note
To get the VOLNAME, execute the follow ing command:
 # oc describe pv <pv_name>
For example:
 # oc describe pv pvc-01569c5c-1ec9-11e7-a794-005056b38171
 Name: pvc-01569c5c-1ec9-11e7-a794-005056b38171
 Labels: <none>
 StorageClass: fast
 Status: Bound
 Claim: storage-project/storage-claim68
 Reclaim Policy: Delete
 Access Modes: RWO
 Capacity: 1Gi
 Message:
 Source:
     Type: Glusterfs (a Glusterfs mount on the
 host that shares a pod's lifetime)
     EndpointsName: glusterfs-dynamic-storage-claim68
     Path: vol 0e81e5d6e46dcbf02c11ffd9721fca28
     ReadOnly: false
 No events.
```
The VOLNAME is the value of "path" in the above output.

4. Set the list of common names of all the servers to access the volume. Ensure to include the common names of clients w hich w ill be allow ed to access the volume.

# oc rsh <gluster\_pod\_name> gluster volume set VOLNAME auth.sslallow 'server1,server2,server3,client1,client2,client3'

# **Note**

If you set auth.ssl-allow option w ith \* as value, any TLS authenticated clients can mount and access the volume from the application side. Hence, you set the option's value to \* or provide common names of clients as w ell as the nodes in the trusted storage pool.

5. Enable the client.ssl and server.ssl options on the volume.

```
# oc rsh <gluster_pod_name> gluster volume set VOLNAME client.ssl
on
# oc rsh <gluster_pod_name> gluster volume set VOLNAME server.ssl
on
```
6. Start the volume.

```
# oc rsh <gluster_pod_name> gluster volume start VOLNAME
```
# **8.3. Enabling Encryption for an Existing Red Hat Openshift Container Storage Setup**

You can configure netw ork encryption for an existing Red Hat Openshift Container Storage Storage setup for both I/O encryption and management encryption.

## **8.3.1. Enabling I/O encryption for a Volume**

Enable the I/O encryption betw een the servers and clients for a volume:

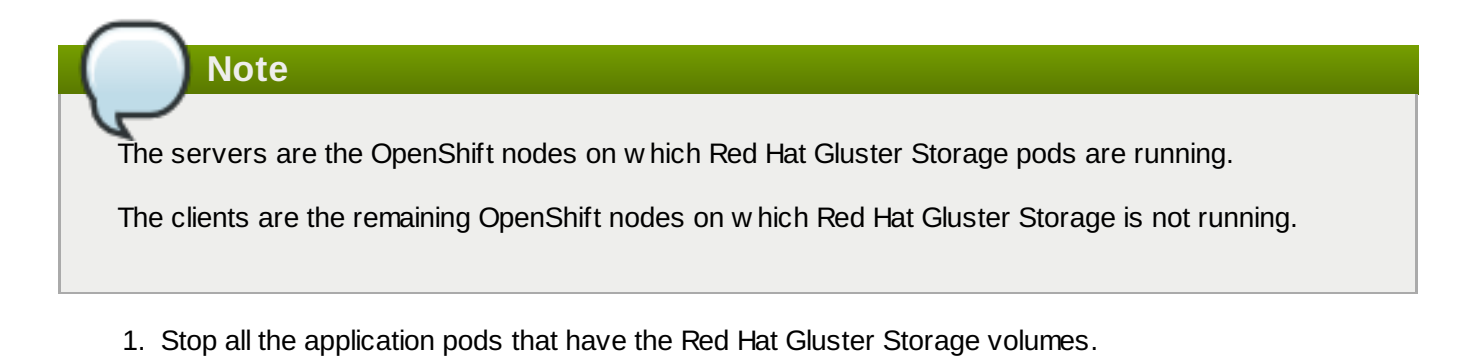

2. Stop the volume.

# oc rsh <gluster\_pod\_name> gluster volume stop VOLNAME

The *gluster pod name* is the name of one of the Red Hat Gluster Storage pods of the trusted storage pool to w hich the volume belongs.

3. Set the list of common names for clients allow ed to access the volume. Be sure to include the common names of all the servers.

```
# oc rsh <gluster_pod_name> gluster volume set VOLNAME auth.ssl-
allow 'server1,server2,server3,client1,client2,client3'
```
**Note**

If you set auth.ssl-allow option w ith \* as value, any TLS authenticated clients can mount and access the volume from the application side. Hence, you set the option's value to \* or provide common names of clients as w ell as the nodes in the trusted storage pool.

4. Enable client.ssl and server.ssl on the volume by using the follow ing command:

```
# oc rsh <gluster_pod_name> gluster volume set VOLNAME client.ssl
on
# oc rsh <gluster_pod_name> gluster volume set VOLNAME server.ssl
on
```
5. Start the volume.

# oc rsh <gluster\_pod\_name> gluster volume start VOLNAME

6. Start the application pods to use the I/O encrypted Red Hat Gluster Storage volumes.

## **8.3.2. Enabling Management Encryption**

Management encryption is recommended, even though, Red Hat Gluster Storage can be configured only for I/O encryption w ithout using management encryption. On an existing installation, w ith running servers and clients, schedule a dow ntime of volumes, applications, clients, and other end-users to enable management encryption.

You cannot currently change betw een unencrypted and encrypted connections dynamically. Bricks and other local services on the servers and clients do not receive notifications from glusterd if they are running w hen the sw itch to management encryption is made.

- 1. Stop all the application pods that have the Red Hat Gluster Storage volumes.
- 2. Stop all the volumes.

# oc rsh <gluster\_pod\_name> gluster volume stop VOLNAME

3. Stop the Red Hat Gluster Storage pods.

```
# oc delete daemonset glusterfs
```
4. On deletion of daemon set the pods go dow n. To verify if the pods are dow n, execute the follow ing command:

```
# oc get pods
```
5. Create the /var/lib/glusterd/secure-access file on all OpenShift nodes.

```
# touch /var/lib/glusterd/secure-access
```
6. Create the Red Hat Gluster Storage daemonset by executing the follow ing command:

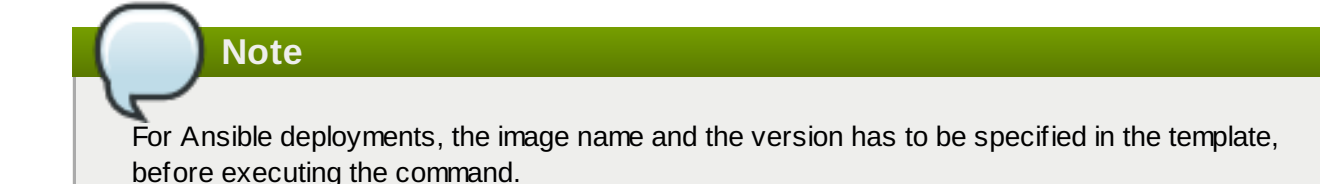

# oc process glusterfs | oc create -f -

7. On creation of daemon set the pods are started. To verify if the pods are started, execute the follow ing command:

```
# oc get pods
```
8. Start all the volumes.

# oc rsh <gluster\_pod\_name> gluster volume start VOLNAME

9. Start the application pods to use the management encrypted Red Hat Gluster Storage.

# **8.4. Disabling Encryption**

You can disable encryption for on Red Hat Openshift Container Storage setup in the follow ing tw o scenarios:

- **Disabling I/O Encryption for a Volume**
- **Disabling Management Encryption**

## **8.4.1. Disabling I/O Encryption for all the Volumes**

Execute the follow ing commands to disable the *VO* encryption betw een the servers and clients for a volume:

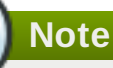

The servers are the OpenShift nodes on w hich Red Hat Gluster Storage pods are running.

The clients are the remaining OpenShift nodes on w hich Red Hat Gluster Storage is not running.

- 1. Stop all the application pods that have the Red Hat Gluster Storage volumes.
- 2. Stop all the volumes.

# oc rsh <gluster\_pod\_name> gluster volume stop VOLNAME

3. Reset all the encryption options for a volume:

```
# oc rsh <gluster_pod_name> gluster volume reset VOLNAME auth.ssl-
allow
# oc rsh <gluster_pod_name> gluster volume reset VOLNAME
client.ssl
```

```
# oc rsh <gluster_pod_name> gluster volume reset VOLNAME
server.ssl
```
4. Delete the files that w ere used for netw ork encryption using the follow ing command on all the OpenShift nodes:

```
# rm /etc/ssl/glusterfs.pem /etc/ssl/glusterfs.key
/etc/ssl/glusterfs.ca
```
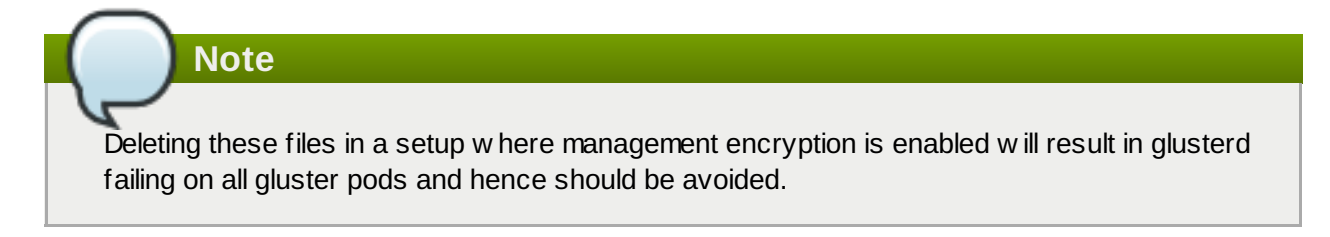

5. Stop the Red Hat Gluster Storage pods.

```
# oc delete daemonset glusterfs
```
6. On deletion of daemon set the pods go dow n. To verify if the pods are dow n, execute the follow ing command:

# oc get pods

**Note**

7. Create the Red Hat Gluster Storage daemonset by executing the follow ing command:

For Ansible deployments, the image name and the version has to be specified in the template, before executing the command.

# oc process glusterfs | oc create -f -

8. On creation of daemon set the pods are started. To verify if the pods are started, execute the follow ing command:

# oc get pods

9. Start the volume.

```
# oc rsh <gluster_pod_name> gluster volume start VOLNAME
```
10. Start the application pods to use the I/O encrypted Red Hat Gluster Storage volumes.

## **8.4.2. Disabling Management Encryption**

You cannot currently change betw een unencrypted and encrypted connections dynamically. Bricks and other local services on the servers and clients do not receive notifications from glusterd if they are running w hen the sw itch to management encryption is made.

Execute the follow ing commands to disable the management encryption

- 1. Stop all the application pods that have the Red Hat Gluster Storage volumes.
- 2. Stop all the volumes.

# oc rsh <gluster\_pod\_name> gluster volume stop VOLNAME

3. Stop the Red Hat Gluster Storage pods.

# oc delete daemonset glusterfs

4. On deletion of daemon set the pods go dow n. To verify if the pods are dow n, execute the follow ing command:

oc get pods

5. Delete the /var/lib/glusterd/secure-access file on all OpenShift nodes to disable management encryption.

# rm /var/lib/glusterd/secure-access

6. Delete the files that w ere used for netw ork encryption using the follow ing command on all the OpenShift nodes:

```
# rm /etc/ssl/glusterfs.pem /etc/ssl/glusterfs.key
/etc/ssl/glusterfs.ca
```
7. Create the Red Hat Gluster Storage daemonset by executing the follow ing command:

```
Note
For Ansible deployments, the image name and the version has to be specified in the template,
before executing the command.
```
# oc process glusterfs | oc create -f -

8. On creation of daemon set the pods are started. To verify if the pods are started, execute the follow ing command:

```
# oc get pods
```
9. Start all the volumes.

```
# oc rsh <gluster_pod_name> gluster volume start VOLNAME
```
10. Start the application pods to use the management encrypted Red Hat Gluster Storage.

# **Part IV. Migration**

# **Chapter 9. Updating the Registry with Red Hat Openshift Container Storage as the Storage Back-end**

OpenShift Container Platform provides an integrated registry w ith storage using an NFS-backed persistent volume that is automatically setup. Red Hat Openshift Container Storage allow s you to replace this w ith a Gluster persistent volume for registry storage. This provides increased reliability, scalability and failover.

For additional information about OpenShift Container Platform and the docker-registry, see https://access.redhat.com/documentation/en[us/openshift\\_container\\_platform/3.11/html/configuring\\_clusters/setting-up-the-registry](https://access.redhat.com/documentation/en-us/openshift_container_platform/3.11/html/configuring_clusters/setting-up-the-registry) .

# **9.1. Validating the Openshift Container Platform Registry Deployment**

To verify that the registry is properly deployed, execute the follow ing commands:

1. On the master or client, execute the follow ing command to login as the cluster admin user:

```
# oc login
```
For example:

```
# oc login
Authentication required for https://master.example.com:8443
(openshift)
Username: <cluster-admin-user>
Password: <password>
Login successful.
You have access to the following projects and can switch between
them with 'oc project <projectname>':
  * default
    management-infra
    openshift
    openshift-infra
Using project "default".
```
If you are not automatically logged into project default, then sw itch to it by executing the follow ing command:

# oc project default

2. To verify that the pod is created, execute the follow ing command:

# oc get pods

For example:

```
# oc get pods
```

```
NAME READY STATUS RESTARTS AGE
```

```
docker-registry-2-mbu0u  1/1 Running  4 6d
docker-registry-2-spw0o 1/1 Running 3 6d
registry-console-1-rblwo 1/1 Running 3 6d
```
3. To verify that the endpoints are created, execute the follow ing command:

```
# oc get endpoints
```
For example:

```
# oc get endpoints
NAME ENDPOINTS
AGE
docker-registry 10.128.0.15:5000,10.129.0.9:5000
7d
kubernetes
192.168.234.143:8443,192.168.234.143:8053,192.168.234.143:8053
7d
registry-console 10.128.0.17:9090
7d
router
192.168.234.144:443,192.168.234.145:443,192.168.234.144:1936 + 3
more... 7d
```
4. To verify that the persistent volume is created, execute the follow ing command:

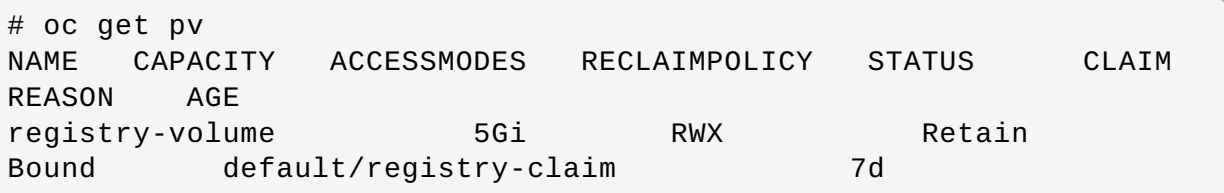

5. To obtain the details of the persistent volume that w as created for the NFS registry, execute the follow ing command:

```
# oc describe pv registry-volume
Name: registry-volume
Labels: <none>
StorageClass:
Status: Bound
Claim: default/registry-claim
Reclaim Policy: Retain
Access Modes: RWX
Capacity: 5Gi
Message:
Source:
   Type: NFS (an NFS mount that lasts the lifetime of a pod)
   Server: cns30.rh73
   Path: /exports/registry
   ReadOnly: false
No events.
```
# **9.2. Converting the Openshift Container Platform Registry with Red Hat Openshift Container Storage**

#### **Openshift Container Storage**

This section provides the steps to create a Red Hat Gluster Storage volume and use it to provide storage for the integrated registry.

#### **Setting up a Red Hat Gluster Storage Persistent Volume**

Execute the follow ing commands to create a Red Hat Gluster Storage volume to store the registry data and create a persistent volume.

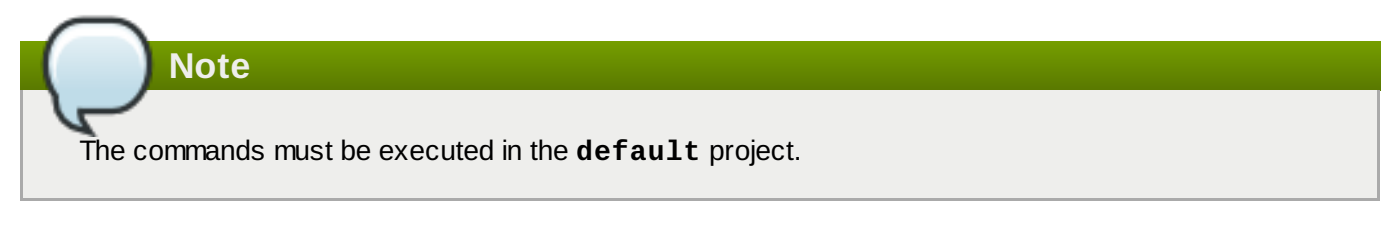

1. Login to the **default** project:

```
# oc project default
```
For example:

```
# oc project default
Now using project "default" on server "https://cns30.rh73:8443"
```
2. Execute the follow ing command to create the **gluster-registry-endpoints.yaml** file:

```
oc get endpoints <heketi-db-storage-endpoint-name> -o yaml --
namespace=<project-name> > gluster-registry-endpoints.yaml
```
**Note**

You must create an endpoint for each project from w hich you w ant to utilize the Red Hat Gluster Storage registry. Hence, you w ill have a service and an endpoint in both the **default** project and the new project (**storage-project**) created in earlier steps.

3. Edit the **gluster-registry-endpoints.yaml** file. Change the name to gluster-registryendpoints and remove all the other metadata, leaving everything else the same.

```
# cat gluster-registry-endpoints.yaml
apiVersion: v1
kind: Endpoints
metadata:
  name: gluster-registry-endpoints
subsets:
  - addresses:
      - ip: 192.168.124.114
      - ip: 192.168.124.52
      - ip: 192.168.124.83
    ports:
      - port: 1
        protocol: TCP
```
4. Execute the follow ing command to create the endpoint:

```
# oc create -f gluster-registry-endpoints.yaml
endpoints "gluster-registry-endpoints" created
```
5. To verify the creation of the endpoint, execute the follow ing command:

```
# oc get endpoints
NAME ENDPOINTS
AGE
docker-registry 10.129.0.8:5000,10.130.0.5:5000
28d
gluster-registry-endpoints
192.168.124.114:1,192.168.124.52:1,192.168.124.83:1
10s
kubernetes
192.168.124.250:8443,192.168.124.250:8053,192.168.124.250:8053
28d
registry-console 10.131.0.6:9090
28d
router
192.168.124.114:443,192.168.124.83:443,192.168.124.114:1936 + 3
more... 28d
```
6. Execute the follow ing command to create the **gluster-registry-service.yaml** file:

```
oc get services <heketi-storage-endpoint-name> -o yaml --
namespace=<project-name> > gluster-registry-service.yaml
```
7. Edit the **gluster-registry-service.yaml** file. Change the name to gluster-registry-service and remove all the other metadata. Also, remove the specific cluster IPaddresses:

```
# cat gluster-registry-service.yaml
apiVersion: v1
kind: Service
metadata:
  name: gluster-registry-service
spec:
  ports:
    - port: 1
      protocol: TCP
      targetPort: 1
  sessionAffinity: None
  type: ClusterIP
status:
  loadBalancer: {}
```
8. Execute the follow ing command to create the service:

```
# oc create -f gluster-registry-service.yaml
services "gluster-registry-service" created
```
9. Execute the follow ing command to verify if the service are running:

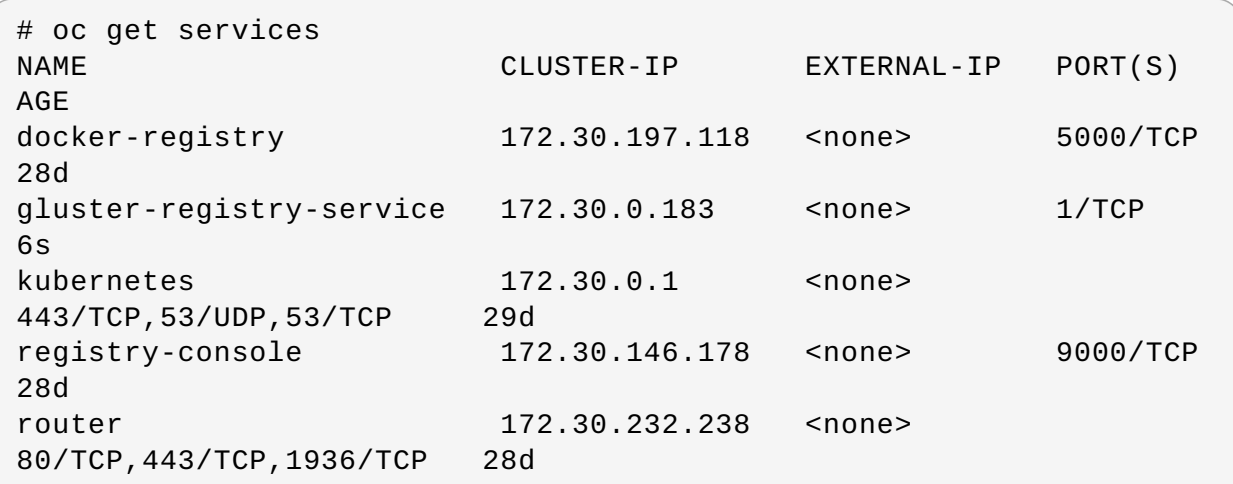

10. Execute the follow ing command to obtain the fsGroup GID of the existing docker-registry pods:

```
# export GID=$(oc get po --selector="docker-registry=default" -o
go-template --template='{{printf "%.0f" ((index .items
0).spec.securityContext.fsGroup)}}')
```
11. Execute the follow ing command to create a volume

```
# heketi-cli volume create --size=5 --name=gluster-registry-volume
--gid=${GID}
```
12. Create the persistent volume file for the Red Hat Gluster Storage volume:

```
# cat gluster-registry-volume.yaml
kind: PersistentVolume
apiVersion: v1
metadata:
  name: gluster-registry-volume
  labels:
    glusterfs: registry-volume
spec:
 capacity:
    storage: 5Gi
  glusterfs:
    endpoints: gluster-registry-endpoints
    path: gluster-registry-volume
  accessModes:
    - ReadWriteMany
  persistentVolumeReclaimPolicy: Retain
```
13. Execute the follow ing command to create the persistent volume:

# oc create -f gluster-registry-volume.yaml

14. Execute the follow ing command to verify and get the details of the created persistent volume:

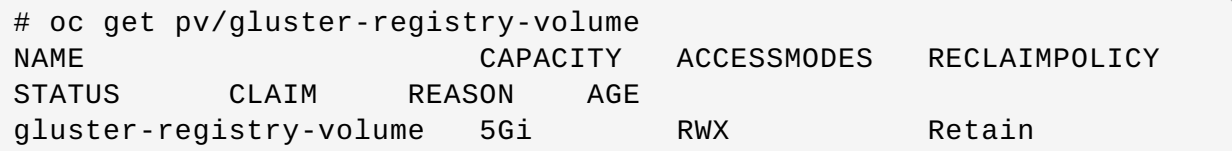

Available 21m

15. Create a new persistent volume claim. Follow ing is a sample Persistent Volume Claim that w ill be used to replace the existing registry-storage volume claim.

```
# cat gluster-registry-claim.yaml
apiVersion: v1
kind: PersistentVolumeClaim
metadata:
  name: gluster-registry-claim
spec:
  accessModes:
    - ReadWriteMany
  resources:
    requests:
      storage: 5Gi
  selector:
    matchLabels:
      glusterfs: registry-volume
```
16. Create the persistent volume claim by executing the follow ing command:

```
# oc create -f gluster-registry-claim.yaml
```
For example:

```
# oc create -f gluster-registry-claim.yaml
persistentvolumeclaim "gluster-registry-claim" created
```
17. Execute the follow ing command to verify if the claim is bound:

```
# oc get pvc/gluster-registry-claim
```
For example:

```
# oc get pvc/gluster-registry-claim
NAME STATUS VOLUME
CAPACITY ACCESSMODES AGE
gluster-registry-claim Bound gluster-registry-volume 5Gi
RWX 22s
```
18. Make the registry read-only by executing the follow ing command:

```
# oc set env -n default dc/docker-registry
'REGISTRY_STORAGE_MAINTENANCE_READONLY={"enabled":true}'
```
To confirm the value is set to readonly, execute the follow ing command:

# oc set env -n default dc/docker-registry --list

19. If you w ant to migrate the data from the old registry to the Red Hat Gluster Storage registry, then execute the follow ing commands:

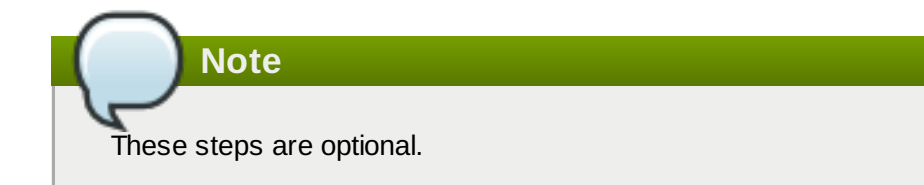

a. Add the Red Hat Gluster Storage registry to the old registry deployment configuration (dc) by executing the follow ing command:

```
# oc set volume dc/docker-registry --add --name=gluster-
registry-storage -m /gluster-registry -t pvc --claim-
name=gluster-registry-claim
```
b. Save the Registry pod name by executing the follow ing command:

```
# export REGISTRY_POD=$(oc get po --selector="docker-
registry=default" -o go-template --template='{{printf "%s"
((index .items 0).metadata.name)}}')
```
c. Copy the data from the old registry directory to the Red Hat Gluster Storage registry directory by executing the follow ing command:

```
# oc rsh $REGISTRY_POD cp -a /registry/ /gluster-registry/
```
d. Remove the Red Hat Gluster Storage registry from the old dc registry by executing the follow ing command:

```
# oc volume dc/docker-registry --remove --name=gluster-
registry-storage
```
20. Replace the existing registry-storage volume w ith the new gluster-registry-claim PVC:

```
# oc set volume dc/docker-registry --add --name=registry-storage -
t pvc --claim-name=gluster-registry-claim --overwrite
```
21. Make the registry read w rite by executing the follow ing command:

# oc set env dc/docker-registry REGISTRY STORAGE MAINTENANCE READONLY-

To validate if the setting is set to read w rite, execute the follow ing command:

# oc set env -n default dc/docker-registry --list

For more information about accessing the registry, see https://access.redhat.com/documentation/en[us/openshift\\_container\\_platform/3.11/html/configuring\\_clusters/setting-up-the-registry#install-config-registry](https://access.redhat.com/documentation/en-us/openshift_container_platform/3.11/html/configuring_clusters/setting-up-the-registry#install-config-registry-accessing)accessing.

# **Part V. Monitoring**

# **Chapter 10. Enabling Volume Metrics**

To enable volume metrics for glusterfs plugin in order to collect the statistics of GlusterFS PVs, set up Prometheus, a monitoring toolkit. You can use Prometheus to visualize metrics and alerts for OpenShift Container Platform system resources.

For more information on how to setup Prometheus, see https://access.redhat.com/documentation/en[us/openshift\\_container\\_platform/3.10/html-single/configuring\\_clusters/#openshift-prometheus](https://access.redhat.com/documentation/en-us/openshift_container_platform/3.10/html-single/configuring_clusters/#openshift-prometheus)

# **10.1. Enabling Volume Metrics for File Storage and Block Storage**

Follow ing is the list of different metrics of the PVs that can be view ed on Prometheus:

- **kubelet\_volume\_stats\_available\_bytes**: Number of available bytes in the volume.
- **kubelet\_volume\_stats\_capacity\_bytes**: Capacity in bytes of the volume.
- **kubelet\_volume\_stats\_inodes**: Maximum number of inodes in the volume.
- **kubelet\_volume\_stats\_inodes\_free**: Number of free inodes in the volume.
- **kubelet\_volume\_stats\_inodes\_used**: Number of used inodes in the volume.
- **kubelet\_volume\_stats\_used\_bytes**: Number of used bytes in the volume.
- **heketi\_cluster\_count**: Number of clusters.
- **heketi\_device\_brick\_count**: Number of bricks on device.
- **heketi\_device\_count**: Number of devices on host.
- **heketi\_device\_free**: Amount of free space available on the device.
- **heketi device size: Total size of the device.**
- **heketi\_device\_used**: Amount of space used on the device.
- **heketi\_nodes\_count**: Number of nodes on the cluster.
- **heketi up**: Verifies if heketi is running.
- **heketi\_volumes\_count**: Number of volumes on cluster.

## **Viewing Metrics**

To view any metrics:

- 1. Add the metrics name in **Prometheus**, and click **Execute**.
- 2. In the **Graph** tab, the value for the metrics for the volume is displayed as a graph.

For example, in the follow ing image, to check the available bytes,

**kubelet\_volume\_stats\_available\_bytes** metric is added to the search bar on **Prometheus**. On clicking **Execute**, the available bytes value is depicted as a graph. You can hover the mouse on the line to get more details. (To view the image in detail, right-click and select View Image.)

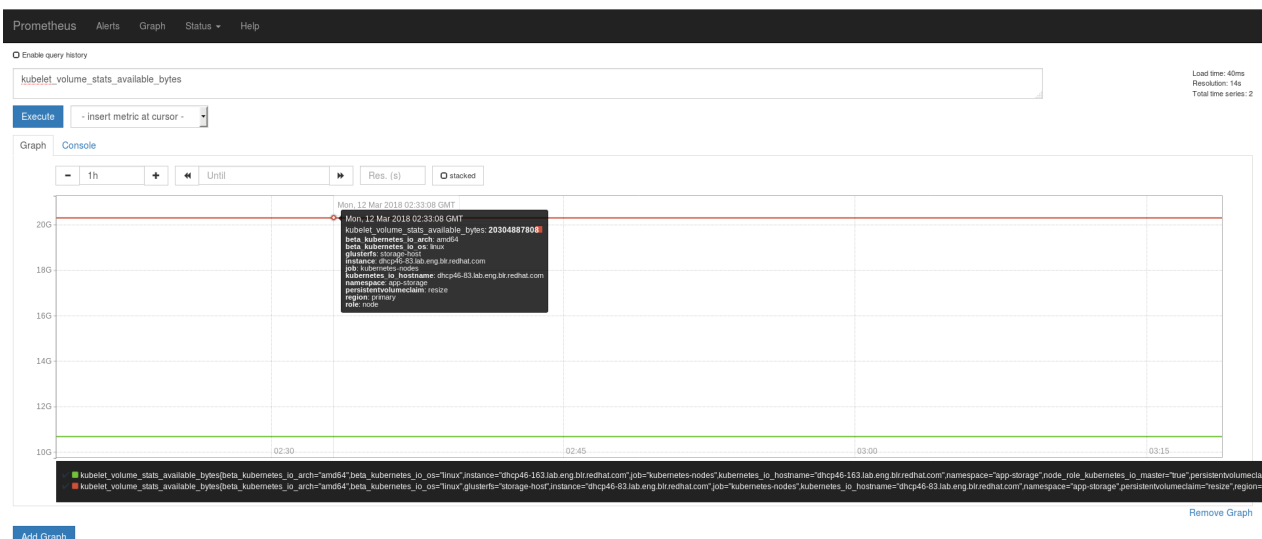

#### **Viewing Heketi Metrics**

To view Heketi metrics on **Prometheus**, execute the follow ing commands:

1. Add annotations to the **heketi-storage**.

```
# oc annotate svc heketi-storage prometheus.io/scheme=http
# oc annotate svc heketi-storage prometheus.io/scrape=true
```

```
# oc describe svc heketi-storage
Name: heketi-storage
Namespace: app-storage
Labels: glusterfs=heketi-storage-service
             heketi=storage-service
Annotations: description=Exposes Heketi service
             prometheus.io/scheme=http
              prometheus.io/scrape=true
Selector: glusterfs=heketi-storage-pod
Type: ClusterIP
IP: 172.30.90.87
Port: heketi 8080/TCP
TargetPort: 8080/TCP
Endpoints: 172.18.14.2:8080
Session Affinity: None
```
2. Add the **app-storage** namespace for the heketi service in the Prometheus configmap.

```
# oc get cm prometheus -o yaml -n openshift-metrics
            ....
            - job_name: 'kubernetes-service-endpoints'
                tls_config:
                ca_file:
/var/run/secrets/kubernetes.io/serviceaccount/ca.crt
                 # TODO: this should be per target
                insecure_skip_verify: true
                kubernetes_sd_configs:
```

```
- role: endpoints
                relabel_configs:
                # only scrape infrastructure components
                - source_labels: [__meta_kubernetes_namespace]
                action: keep
                regex: 'default|logging|metrics|kube-
.+|openshift|openshift-.+|app-storage'
```
3. Restart the **prometheus-0** pod to query the Heketi metrics in Prometheus.

# **Part VI. Troubleshoot**

# **Chapter 11. Troubleshooting**

This chapter describes the most common troubleshooting scenarios related to Red Hat Openshift Container Storage.

### **What to do if a Red Hat Openshift Container Storage node Fails**

If a Red Hat Openshift Container Storage node fails, and you w ant to delete it, then, disable the node before deleting it. For more information, see Section 1.2.3, ["Deleting](#page-20-0) Node".

If a Red Hat Openshift Container Storage node fails and you w ant to replace it, see Section 1.2.3.3, ["Replacing](#page-21-0) a Node".

#### **What to do if a Red Hat Openshift Container Storage device fails**

If a Red Hat Openshift Container Storage device fails, and you w ant to delete it, then, disable the device before deleting it. For more information, see Section 1.2.2, ["Deleting](#page-17-0) Device ".

If a Red Hat Openshift Container Storage device fails, and you w ant to replace it, see Section 1.2.2.3, ["Replacing](#page-18-0) a Device".

#### **What to do if Red Hat Openshift Container Storage volumes require more capacity:**

You can increase the storage capacity by either adding devices, increasing the cluster size, or adding an entirely new cluster. For more information, see Section 1.1, ["Increasing](#page-8-0) Storage Capacity".

#### **How to upgrade Openshift when Red Hat Openshift Container Storage is installed**

To upgrade Openshift Container Platform, see https://access.redhat.com/documentation/en[us/openshift\\_container\\_platform/3.11/html/upgrading\\_clusters/install-config-upgrading-automated](https://access.redhat.com/documentation/en-us/openshift_container_platform/3.11/html/upgrading_clusters/install-config-upgrading-automated-upgrades#upgrading-to-ocp-3-10)upgrades#upgrading-to-ocp-3-10.

## **Viewing Log Files**

#### **Viewing Red Hat Gluster Storage Container Logs**

Debugging information related to Red Hat Gluster Storage containers is stored on the host w here the containers are started. Specifically, the logs and configuration files can be found at the follow ing locations on the openshift nodes w here the Red Hat Gluster Storage server containers run:

- /etc/glusterfs
- /var/lib/glusterd
- *var/log/glusterfs*

#### **Viewing Heketi Logs**

Debugging information related to Heketi is stored locally in the container or in the persisted volume that is provided to Heketi container.

You can obtain logs for Heketi by running the **docker logs** *container-id* command on the openshift node w here the container is being run.

#### **Heketi command returns with no error or empty error**

Sometimes, running heketi-cli command returns w ith no error or empty error like **Error**. It is mostly due to heketi server not properly configured. You must first ping to validate that the Heketi server is available and later verify w ith a **curl** command and **/hello endpoint**.

```
# curl http://deploy-heketi-storage-
project.cloudapps.mystorage.com/hello
```
#### **Heketi reports an error while loading the topology file**

Running heketi-cli reports : Error "Unable to open topology file" error w hile loading the topology file. This could be due to the use of old syntax of single hyphen (-) as a prefix for JSON option. You must use the new syntax of double hyphens and reload the topology file.

#### **cURL command to heketi server fails or does not respond**

If the router or heketi is not configured properly, error messages from the heketi may not be clear. To troubleshoot, ping the heketi service using the endpoint and also using the IP address. If ping by the IP address succeeds and ping by the endpoint fails, it indicates a router configuration error.

After the router is setup properly, run a simple curl command like the follow ing:

```
# curl http://deploy-heketi-storage-
project.cloudapps.mystorage.com/hello
```
If heketi is configured correctly, a w elcome message from heketi is displayed. If not, check the heketi configuration.

#### **Heketi fails to start when Red Hat Gluster Storage volume is used to store heketi.db file**

Sometimes Heketi fails to start w hen Red Hat Gluster Storage volume is used to store heketi.db and reports the follow ing error:

```
[heketi] INFO 2016/06/23 08:33:47 Loaded kubernetes executor
[heketi] ERROR 2016/06/23 08:33:47
/src/github.com/heketi/heketi/apps/glusterfs/app.go:149: write
/var/lib/heketi/heketi.db: read-only file system
ERROR: Unable to start application
```
The read-only file system error as show n above could be seen w hile using a Red Hat Gluster Storage volume as backend. This could be w hen the quorum is lost for the Red Hat Gluster Storage volume. In a replica-3 volume, this w ould be seen if 2 of the 3 bricks are dow n. You must ensure the quorum is met for heketi gluster volume and it is able to w rite to heketi.db file again.

Even if you see a different error, it is a recommended practice to check if the Red Hat Gluster Storage volume serving heketi.db file is available or not. Access deny to heketi.db file is the most common reason for it to not start.

# **Chapter 12. Client Configuration using Port Forwarding**

If a router is not available, you may be able to set up port forw arding so that heketi-cli can communicate w ith the Heketi service. Execute the follow ing commands for port forw arding:

1. Obtain the Heketi service pod name by running the follow ing command:

```
# oc get pods
```
2. To forw ard the port on your local system to the pod, execute the follow ing command on another terminal of your local system:

# oc port-forward *<heketi pod name>* 8080:8080

3. On the original terminal execute the follow ing command to test the communication w ith the server:

# curl http://localhost:8080/hello

This w ill forw ard the local port 8080 to the pod port 8080.

4. Setup the Heketi server environment variable by running the follow ing command:

# export HEKETI\_CLI\_SERVER=http://localhost:8080

5. Get information from Heketi by running the follow ing command:

# heketi-cli topology info

# **Appendix A. Revision History**

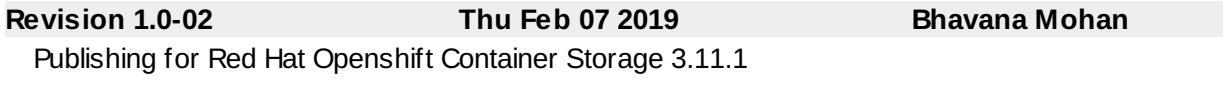

**Revision 1.0-01 Wed Oct 24 2018 Bhavana Mohan** Publishing for Red Hat Openshift Container Storage 3.11

# **Index**